## vCloud Availability for vCloud Director 2.0 Installation and Configuration Guide

vCloud Availability for vCloud Director 2.0

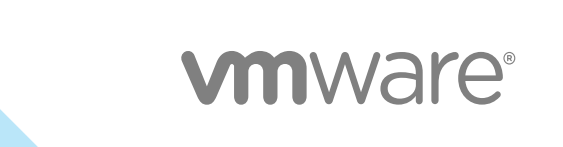

You can find the most up-to-date technical documentation on the VMware website at:

<https://docs.vmware.com/>

If you have comments about this documentation, submit your feedback to

[docfeedback@vmware.com](mailto:docfeedback@vmware.com)

**VMware, Inc.** 3401 Hillview Ave. Palo Alto, CA 94304 www.vmware.com

Copyright <sup>©</sup> 2017 VMware, Inc. All rights reserved. [Copyright and trademark information](http://pubs.vmware.com/copyright-trademark.html).

## **Contents**

#### [vCloud Availability for vCloud Director 2.0 Installation and Configuration Guide 4](#page-3-0)

#### **1** [Overview of vCloud Availability for vCloud Director 5](#page-4-0)

vCl[oud Availability for vCloud Director Architecture 5](#page-4-0) vCl[oud Availability for vCloud Director Components 7](#page-6-0) vCl[oud Availability for vCloud Director Features 8](#page-7-0) vCl[oud Availability for vCloud Director Portal Overview 9](#page-8-0) vCl[oud Availability for vCloud Director Service Manager Portal Overview 11](#page-10-0)

#### **2** [Deployment of Components 12](#page-11-0)

Pro[duction Deployment 13](#page-12-0) Fir[ewall and Port Configuration 14](#page-13-0) Lo[ad Balancing 18](#page-17-0) Do[main Name System Support 20](#page-19-0)

#### **3** [Service Provider Installation and Configuration 22](#page-21-0)

Inst[allation and Configuration Example 23](#page-22-0) Pre[paring Your Environment to Install vCloud Availability for vCloud Director 23](#page-22-0) Aut[omated Installation and Configuration 32](#page-31-0) Ma[nual Installation and Configuration 44](#page-43-0) Po[st-Installation vCloud Director Configuration 80](#page-79-0) Un[configure and Cleanup Operations 82](#page-81-0)

#### **4** [Tenant Installation and Configuration 85](#page-84-0)

Pre[pare Your Environment to Install vSphere Replication 85](#page-84-0) De[ploy the vSphere Replication Virtual Appliance 86](#page-85-0) Re[gister the vSphere Replication Appliance with vCenter Single Sign-On 88](#page-87-0) Up[date the vSphere Replication Appliances to Trust the vCloud Director Self-Signed Certificate in a](#page-89-0) Development Environment 90 Co[nfigure Cloud Provider 91](#page-90-0)

## <span id="page-3-0"></span>vCloud Availability for vCloud Director 2.0 Installation and Configuration Guide

The *vCloud Availability for vCloud Director* Installation and Configuration Guide provides information on how to install and configure the vCloud Availability for vCloud Director 2.0 DRaaS solution on both the service provide and tenant sites.

## Intended Audience

This information is intended for VMware Cloud Provider Program service providers and experienced system administrators who are familiar with virtual machine technology and data center operations including but not limited to the following areas:

- VMware vSphere<sup>®</sup>
- $\blacksquare$  VMware vCloud Director<sup>®</sup>
- **n** Virtual Infrastructure
- Secure Shell (SSH)
- <sup>n</sup> Bash

## VMware Technical Publications Glossary

VMware Technical Publications provides a glossary of terms that might be unfamiliar to you. For definitions of terms as they are used in VMware technical documentation, go to <http://www.vmware.com/support/pubs>.

## <span id="page-4-0"></span>Overview of vCloud Availability for vCloud<br>Director

This section describes the core architecture of the vCloud Availability for vCloud Director solution.

The architecture of the solution relies on the service provider environment that provides the replication target and the customer, or tenant, environment that employs vSphere Replication to move the data to the service provider. In the service provider environment, multiple components operate together to support replication, secure communication, and storage of the replicated data. Each service provider can support recovery for multiple customer environments that can scale to handle increasing loads for each tenant, and for multiple tenants.

On the tenant side, a single VM instance is deployed in the tenant vSphere environment. This deployment provides management service that is used to oversee the replication operation for each replicated VM. Standard vSphere Replication is used to exchange this information with the service provider infrastructure.

This section includes the following topics:

- <sup>n</sup> vCloud Availability for vCloud Director Architecture
- [vCloud Availability for vCloud Director Components](#page-6-0)
- [vCloud Availability for vCloud Director Features](#page-7-0)
- [vCloud Availability for vCloud Director Portal Overview](#page-8-0)
- [vCloud Availability for vCloud Director Service Manager Portal Overview](#page-10-0)

## vCloud Availability for vCloud Director Architecture

The vCloud Availability for vCloud Director solution is composed of infrastructure and solution components on both service provider and tenant sides.

The gray cells in the following diagram represent existing components in the service provider and tenant environments. The remaining colored cells represent vCloud Availability for vCloud Director components that you deploy during vCloud Availability for vCloud Director installation and configuration procedures.

**Note** vCloud Availability for vCloud Director Architecture Diagram

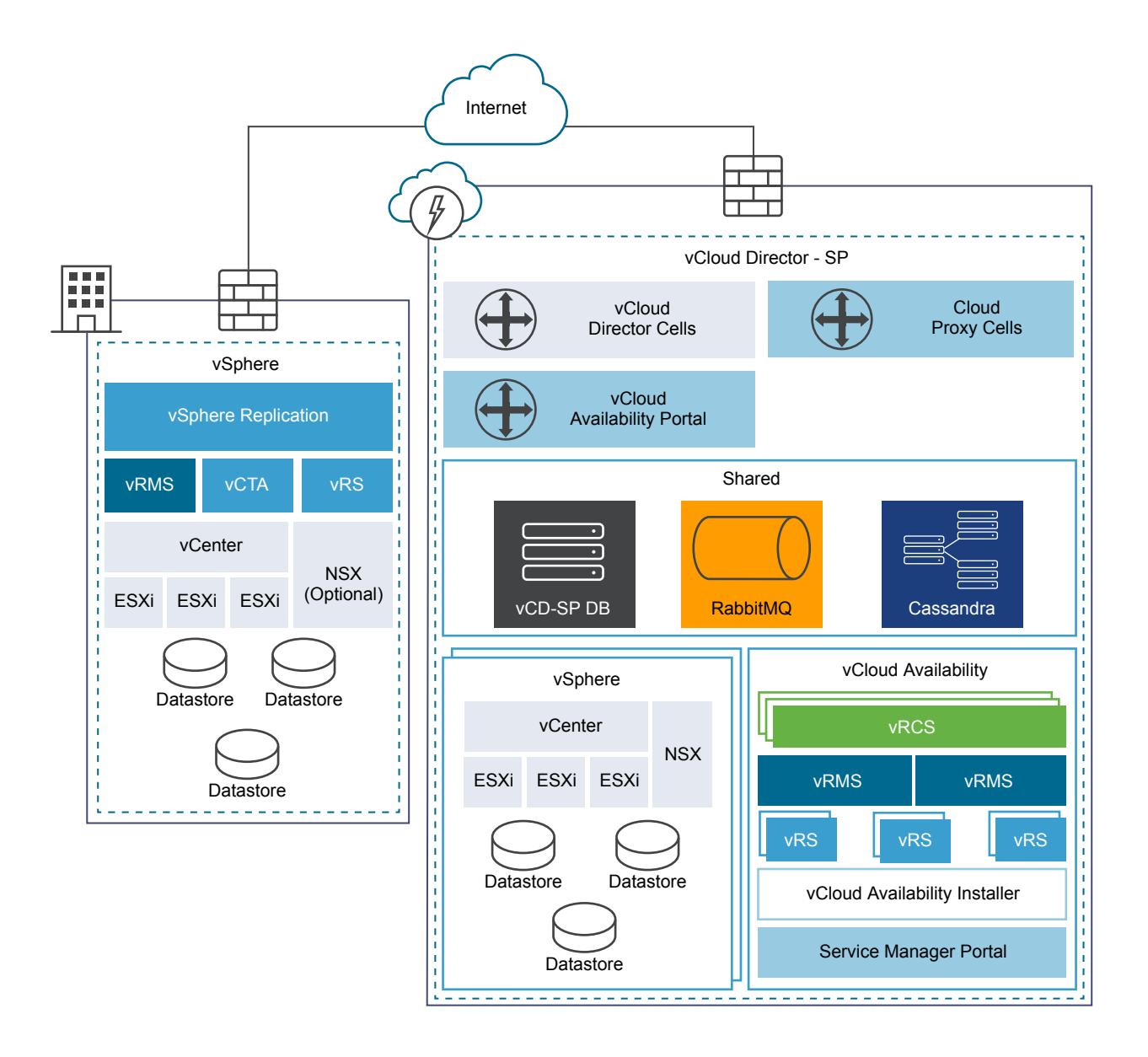

## <span id="page-6-0"></span>vCloud Availability for vCloud Director Components

vCloud Availability for vCloud Director consists of several different components which work together to provide the overall service.

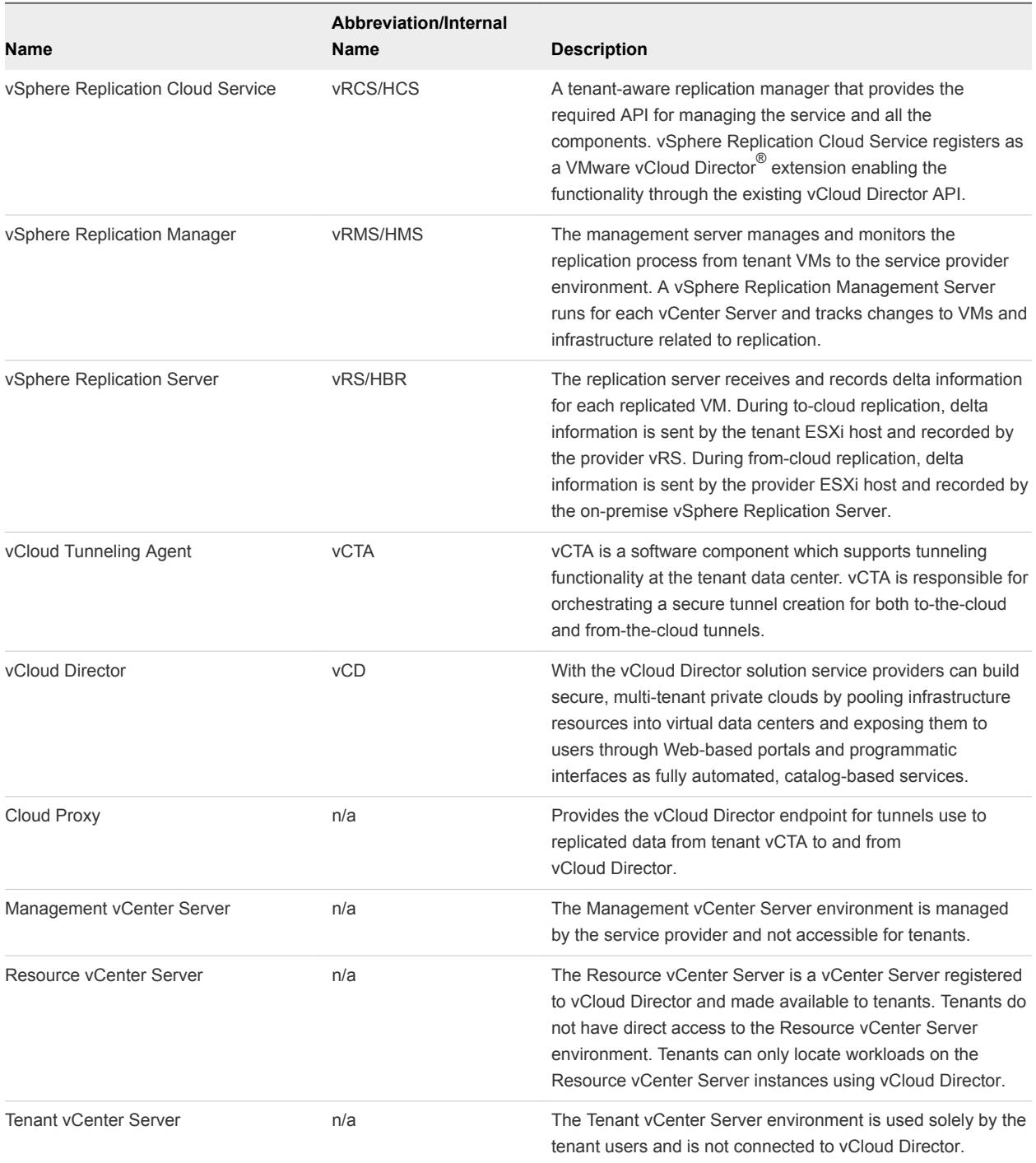

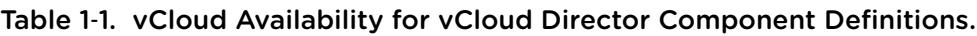

<span id="page-7-0"></span>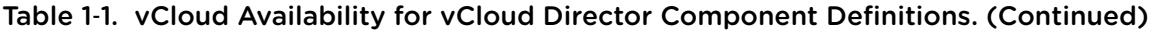

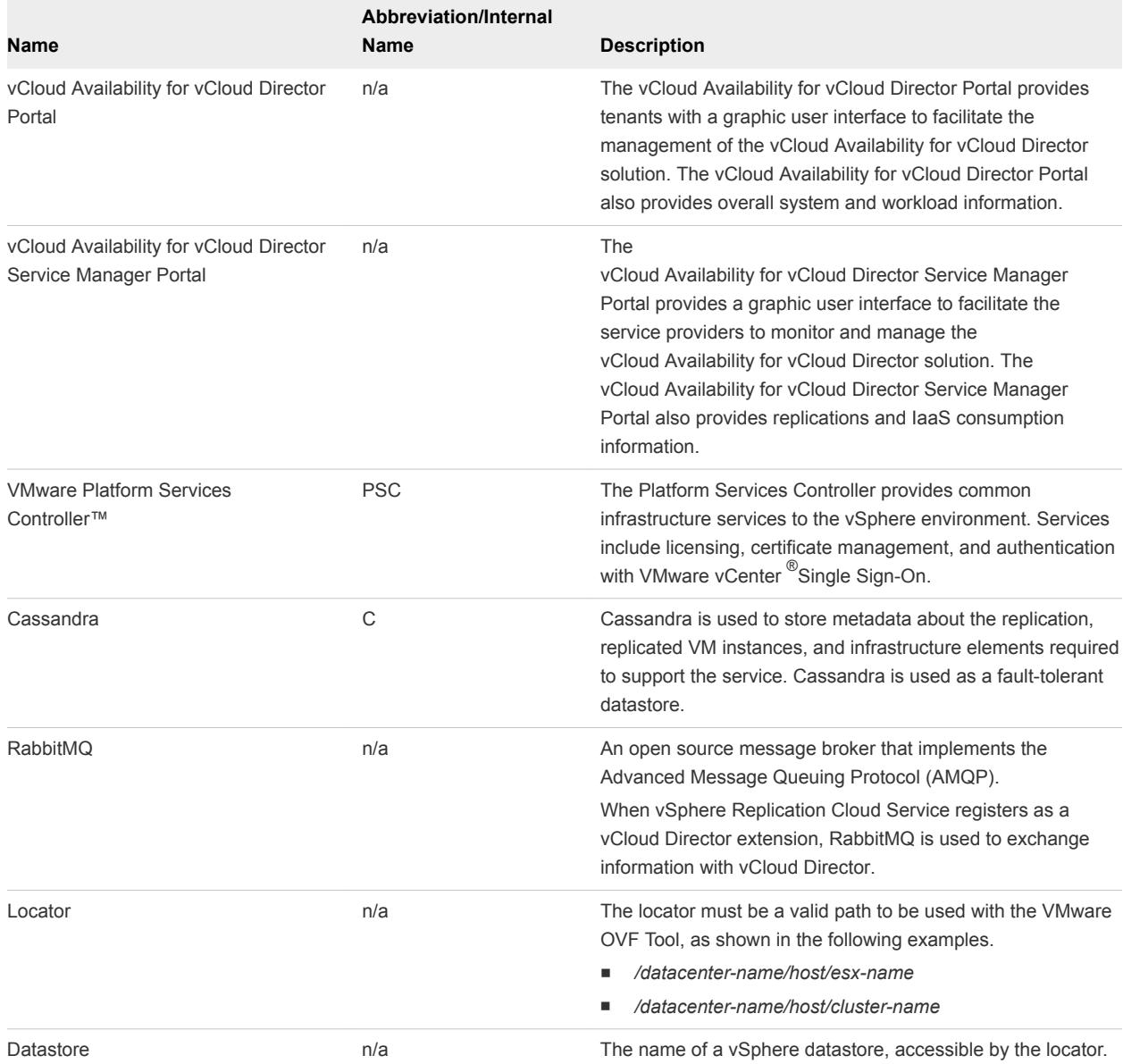

## vCloud Availability for vCloud Director Features

The vCloud Availability for vCloud Director solution provides many features to support disaster recovery and migration services from an on-premises vCenter to a service provider cloud.

For the tenants, the vCloud Availability for vCloud Director solution provides the following features:

- Self-service protection, failover, and failback workflows per virtual machine.
- Recovery point objective (RPO) from 15 minutes to 24 hours.
- $\blacksquare$  Initial data seeding by shipping a disk.
- Full integration with the vSphere Web client.

<span id="page-8-0"></span>For the service provider, the vCloud Availability for vCloud Director solution:

- Integrates with existing vSphere environments.
- **Provides multi-tenant support.**
- Provides built-in encryption of replication traffic.
- Supports multiple vSphere versions.
- Supports multiple ESXi versions.
- Individual systems are isolated as virtual machine files.
- **•** Provides simplified installation and configuration by using one single command.
- Provides automation through standard Web service APIs.

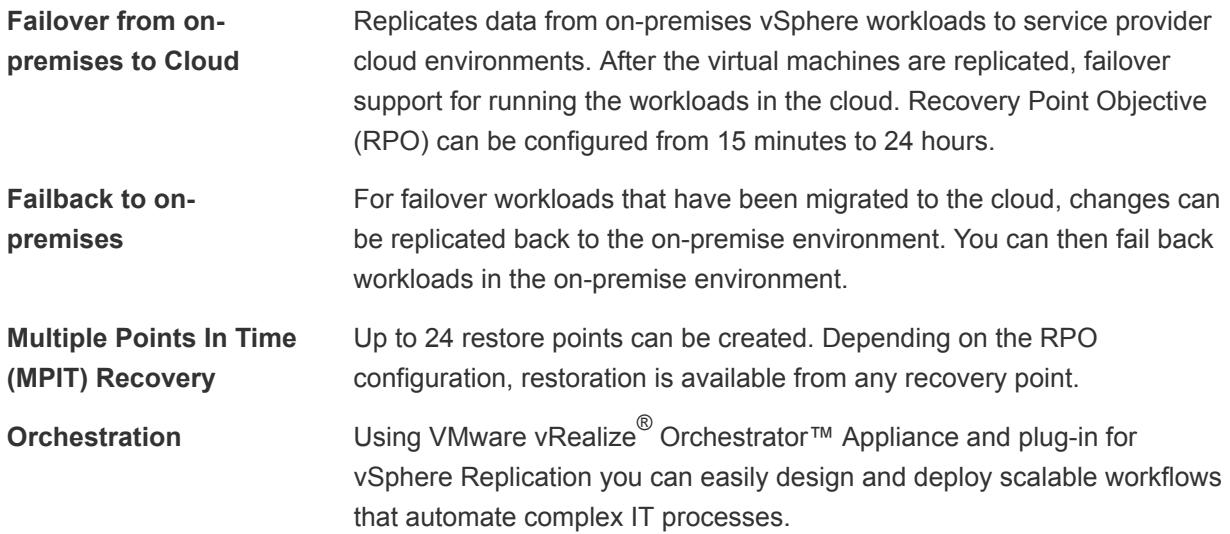

## vCloud Availability for vCloud Director Portal Overview

The vCloud Availability for vCloud Director Portal provides tenants with a graphic user interface to facilitate the management of the vCloud Availability for vCloud Director solution.

The vCloud Availability for vCloud Director Portal uses vCloud Director APIs to perform common vCloud Availability for vCloud Director tasks. The vCloud Availability for vCloud Director Portal also provides overall system and workload information.

The first step in the disaster recovery workflow is protecting the VMs from your vSphere tenant environment into your vCloud Director cloud environment. You can replicate the protected VMs from multiple vSphere tenant environments to multiple vCloud Director VDC instances, and the reverse. The following diagram illustrates the replication topology for the use case.

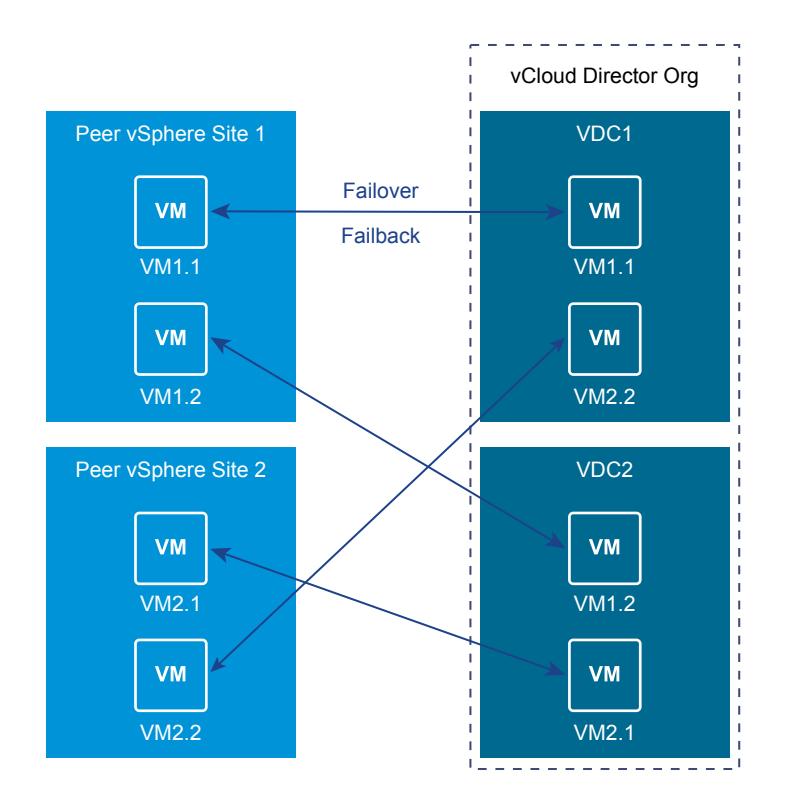

You can fail over a virtual machine from one vSphere tenant environment to a vCloud Director cloud site and failback the same virtual machine to a different peer vSphere tenant environment. After a successful failover, you detach the workload by using the vCloud Availability for vCloud Director Portal, and later from the second peer vSphere environment you can configure a reverse replication from cloud. The following diagram illustrates the replication topology for the use case.

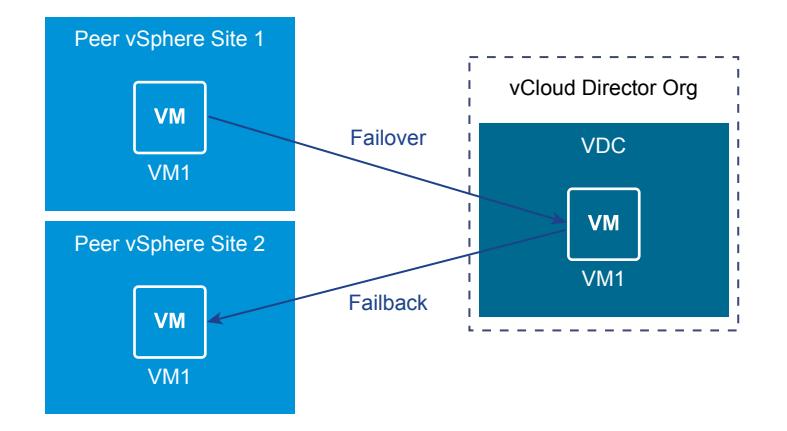

## <span id="page-10-0"></span>vCloud Availability for vCloud Director Service Manager Portal Overview

The vCloud Availability for vCloud Director Service Manager Portal provides a graphic user interface to facilitate the service providers to monitor and manage the vCloud Availability for vCloud Director solution.

The service providers can use the vCloud Availability for vCloud Director Service Manager Portal as a dashboard providing information about replications, and as a tool to clean up stale replications and migrate replications from one datastore to another.

By using the impersonation feature, the service providers can pose as tenants and perform all DR tasks in the tenant vCloud Availability for vCloud Director Portal.

# <span id="page-11-0"></span>Deployment of Components

Deployment involves installing components within the service provider environment, and just one component within each tenant vCenter Server environment.

Deployment of vCloud Availability for vCloud Director is based on configuring several different components. Some components, such as Cassandra, or NSX may already be deployed within your environment. All the components work together to provide the overall service. Some components are required only once, others are required two or three times to provide redundancy, some are required multiple times to support an increasing number of protected virtual machines.

A typical deployment includes the following components:

- **Tenant Service** 
	- **n** The tenant service, which consists of the vSphere Replication Appliance, is installed on-site in an existing vSphere environment and provides the necessary tools to replicate information to the service provider site.
- Service Provider Service
	- **n** The service provider side of the system supports one or more tenants. A Cloud Proxy provides network connectivity, a vSphere Replication Manager handles the replication of data and controls the replication, and a cluster of appliances receives the disk updates and stores the information ready for the failover of operation from the tenant site to the service provider environment. The number of instances of each component required varies depending on the number of VMs on the tenant side that need to be protected.
- **n** [Production Deployment](#page-12-0)

Production deployments of vCloud Availability for vCloud Director have specific sizing and component configurations.

■ [Firewall and Port Configuration](#page-13-0)

Several firewall network ports are required to be used between different components and systems.

**E** [Load Balancing](#page-17-0)

Some components of vCloud Availability for vCloud Director require external load balancer.

#### **n** [Domain Name System Support](#page-19-0)

You can configure and work with the vCloud Availability for vCloud Director solution using IP addresses or domain names.

## <span id="page-12-0"></span>Production Deployment

Production deployments of vCloud Availability for vCloud Director have specific sizing and component configurations.

A production deployment uses multiple components to support many protected virtual machines, and to provide a fault-tolerance within the DRaaS environments.

## Production Architecture

Production deployments must meet certain requirements.

- At each tenant site, there is one or more single-tenant environments to be protected.
- <sup>n</sup> In the service provider disaster recovery site, one or more vCloud Director is configured with a specific number of components designed to handle the required number of VMs from each tenant.
- <sup>n</sup> A single vCloud Director environment in a data center hosts up to 1000 individual tenants.

Using this information as a base, you must install and configure a new vCloud Availability for vCloud Director service instance for every 100 tenants that use the service.

In a single vCloud Director deployment, there is a limit to the number of VMs that can be replicated as part of the DR solution. The exact combination depends on the number of VMs that must be supported combined with the system limits for each component.

## Component Sizing

Individual components have a minimum installation count required for a base installation.

#### Table 2‑1. Relative Component Sizing

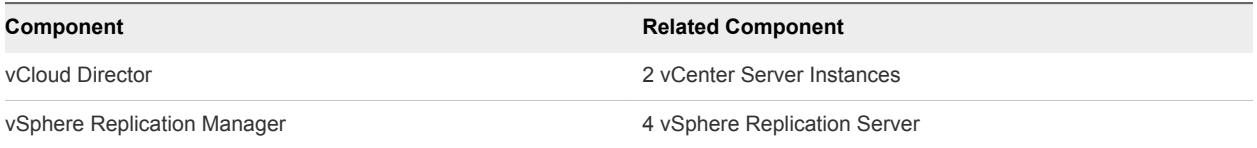

## Component Limits

Individual components have limits for the maximum number of supported services, instances, or connections required.

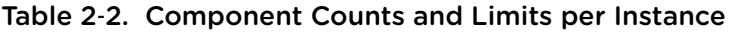

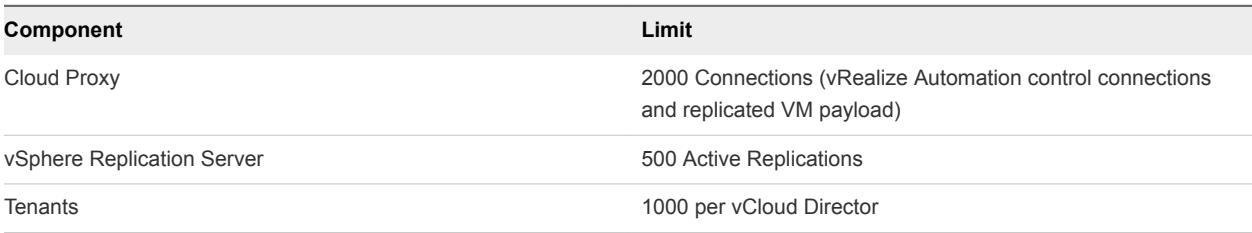

<span id="page-13-0"></span>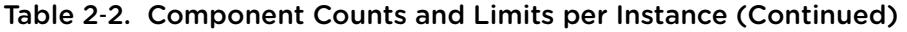

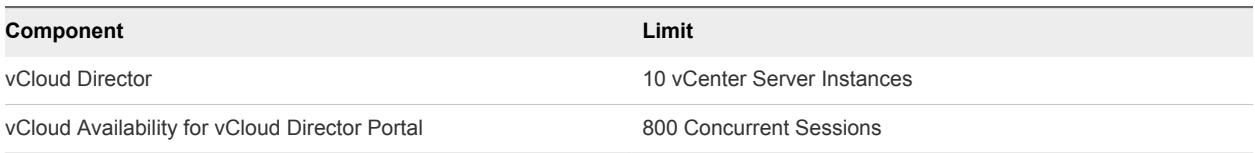

## Sample Deployment Scaling

Using the information on sizing and configurations, for a single instance, supporting up to the maximum of 100 tenants.

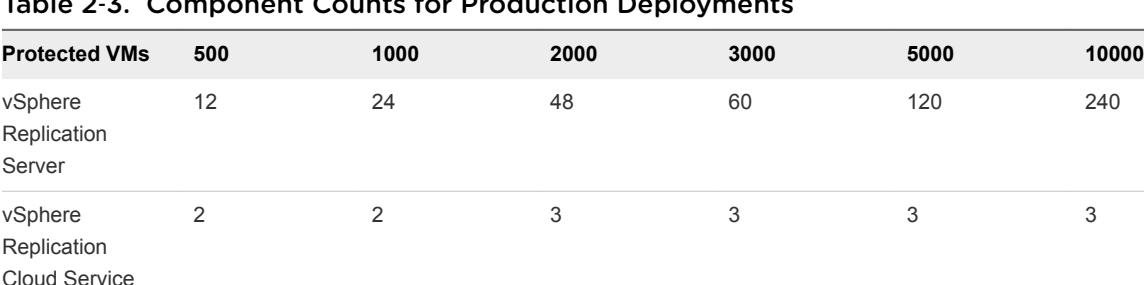

Cloud Proxy 2 2 2 2 3 5

Table 2‑3. Component Counts for Production Deployments

## Network Configuration Best Practice

Within a production deployment, the underlying network architecture is important. The following describes a best practice network configuration.

- Each underlying physical ESXi installation is configured with a VMXNET3 high-speed network adapter, connected to two separate 10Gbe switches using NIC teaming.
- The two switches are connected to each other using two 40gbe QSFP cables.
- The switches are configured to present a VLAN that is configured as a port group on the ESXi hosts.
- **n** The virtual machines that make up the environment are all configured in this flat broadcast domain.

## Firewall and Port Configuration

Several firewall network ports are required to be used between different components and systems.

The following diagram shows the flow of network ports and data through a typical deployment on both the service provider and tenant side.

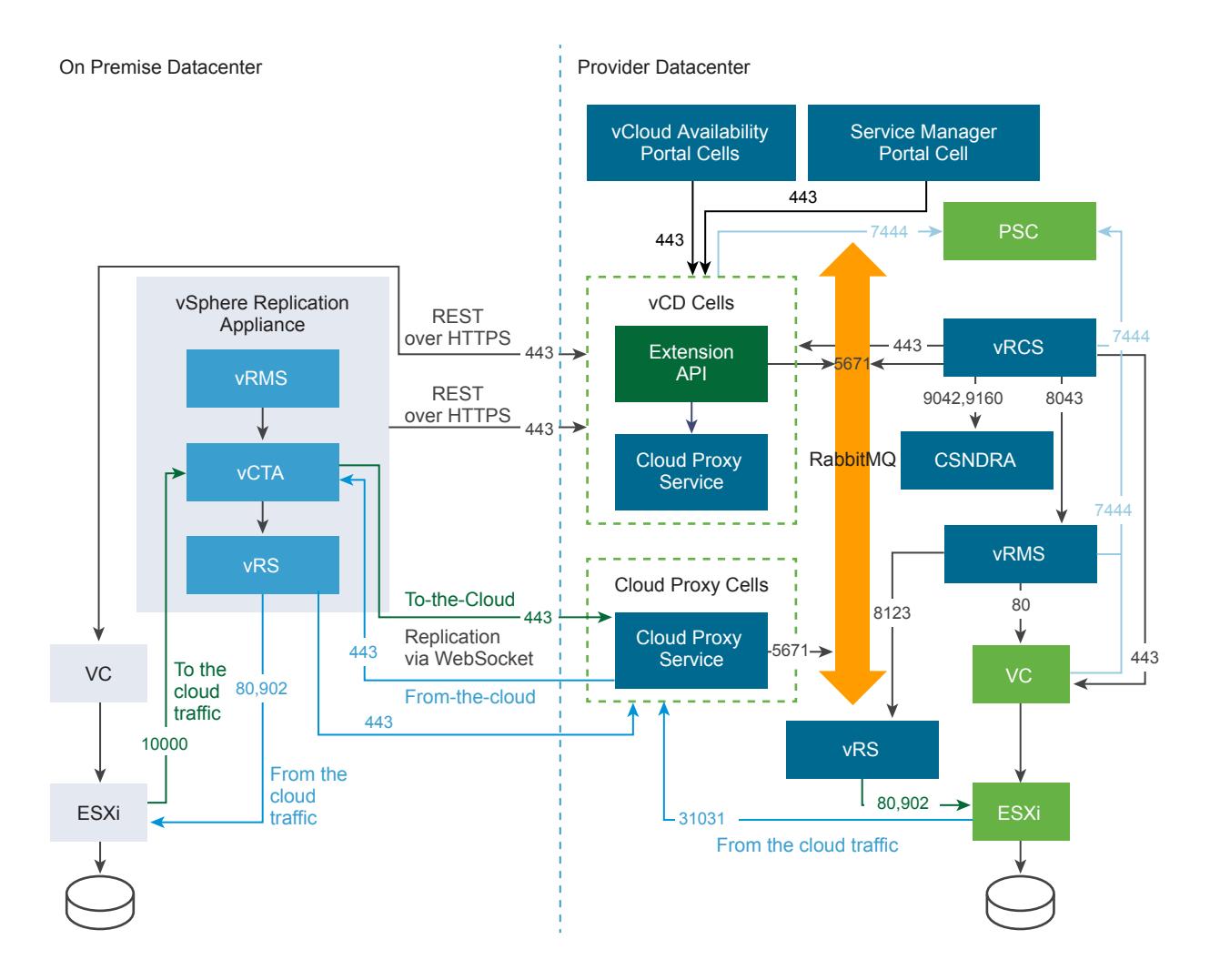

The following table provides a list of ports to be used between the different systems and components.

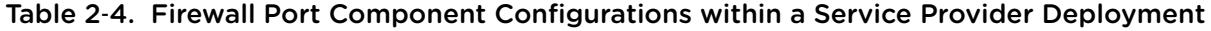

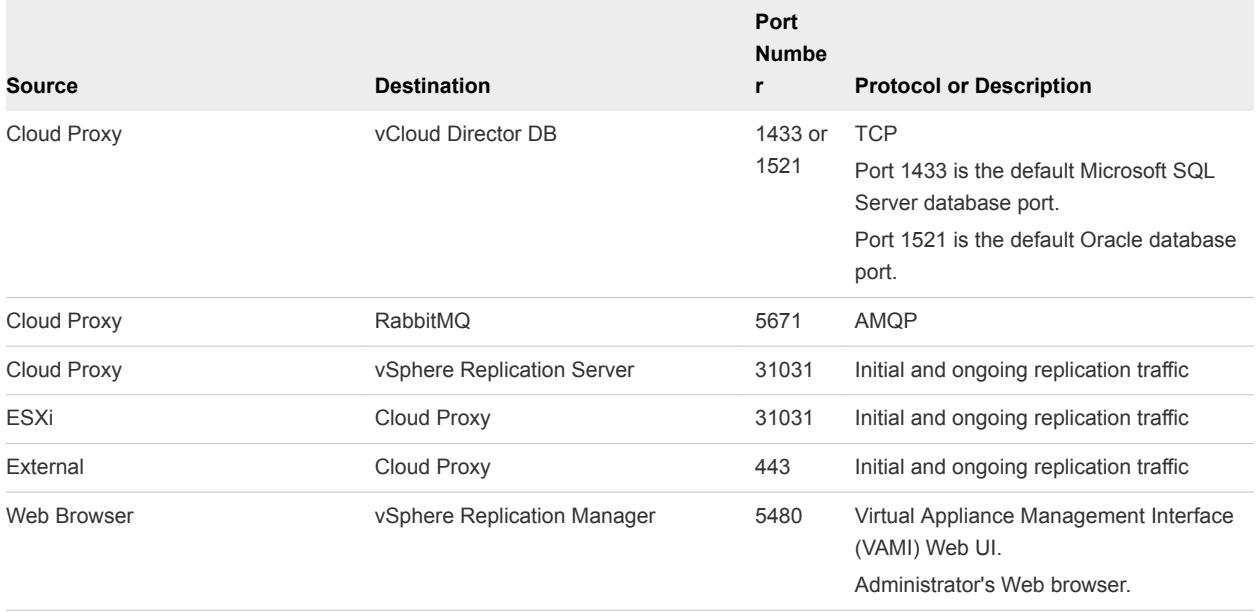

#### Table 2‑4. Firewall Port Component Configurations within a Service Provider Deployment (Continued)

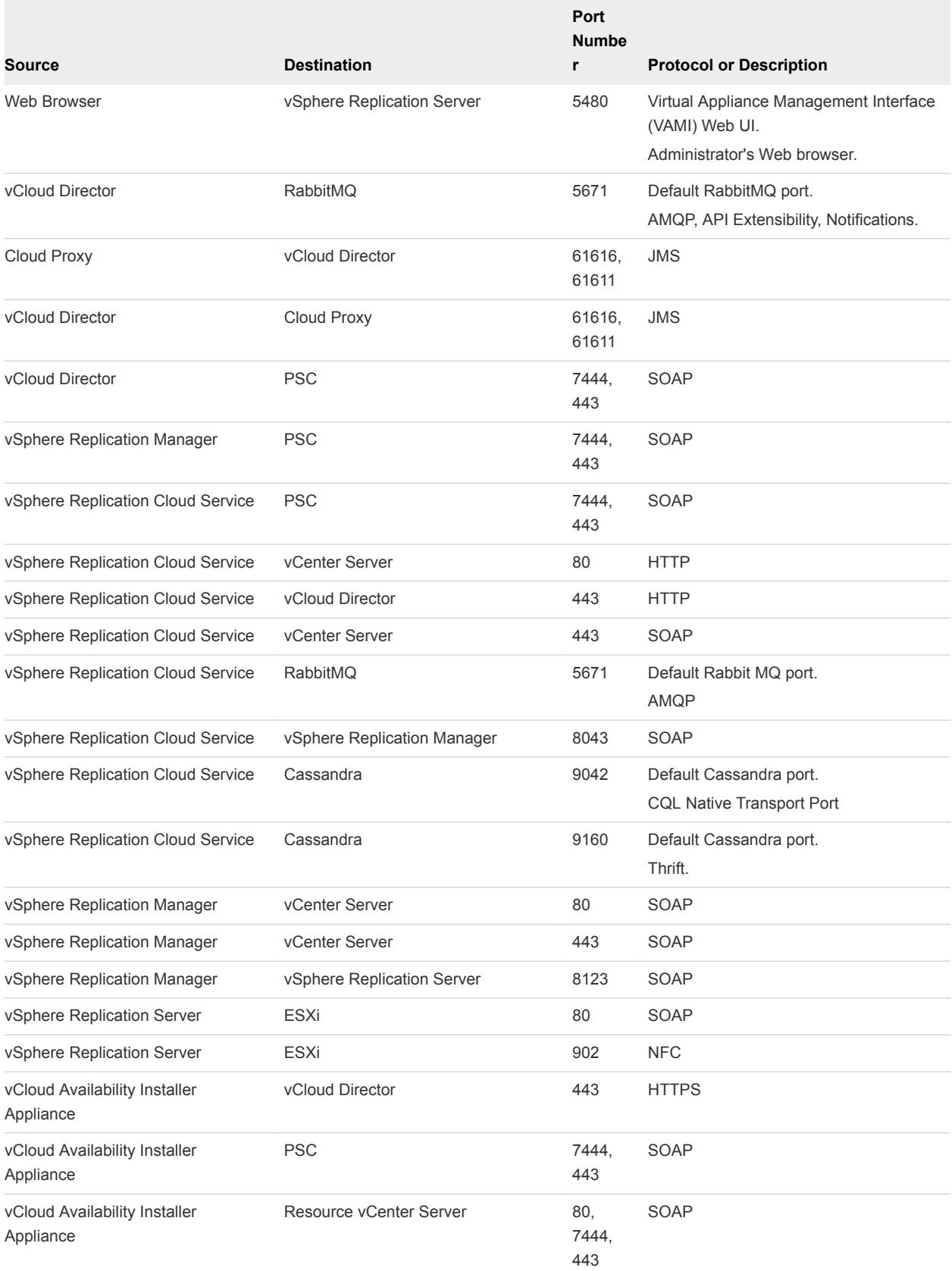

#### Table 2‑4. Firewall Port Component Configurations within a Service Provider Deployment (Continued)

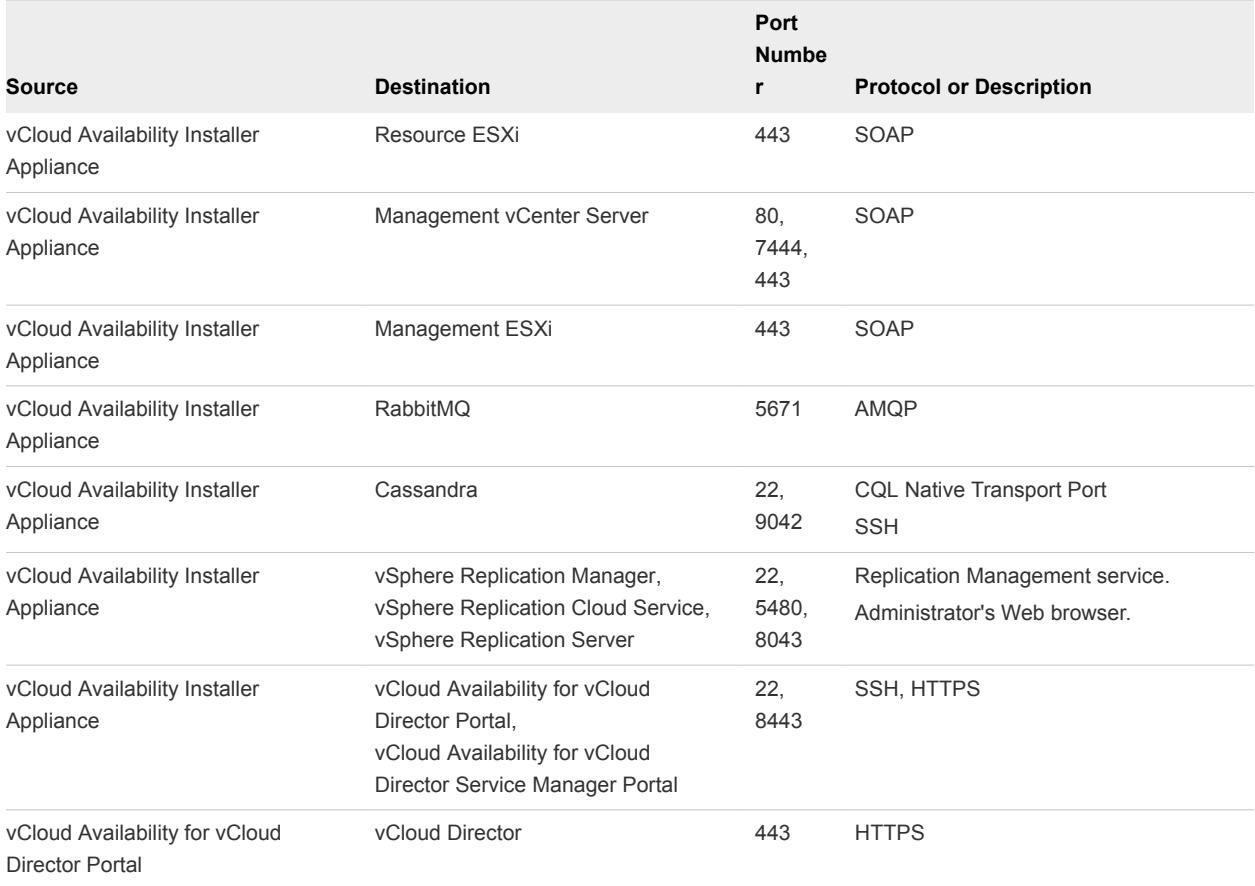

For the deployment within a tenant, configure the following ports.

#### Table 2‑5. Firewall Port Configurations within a Tenant Environment

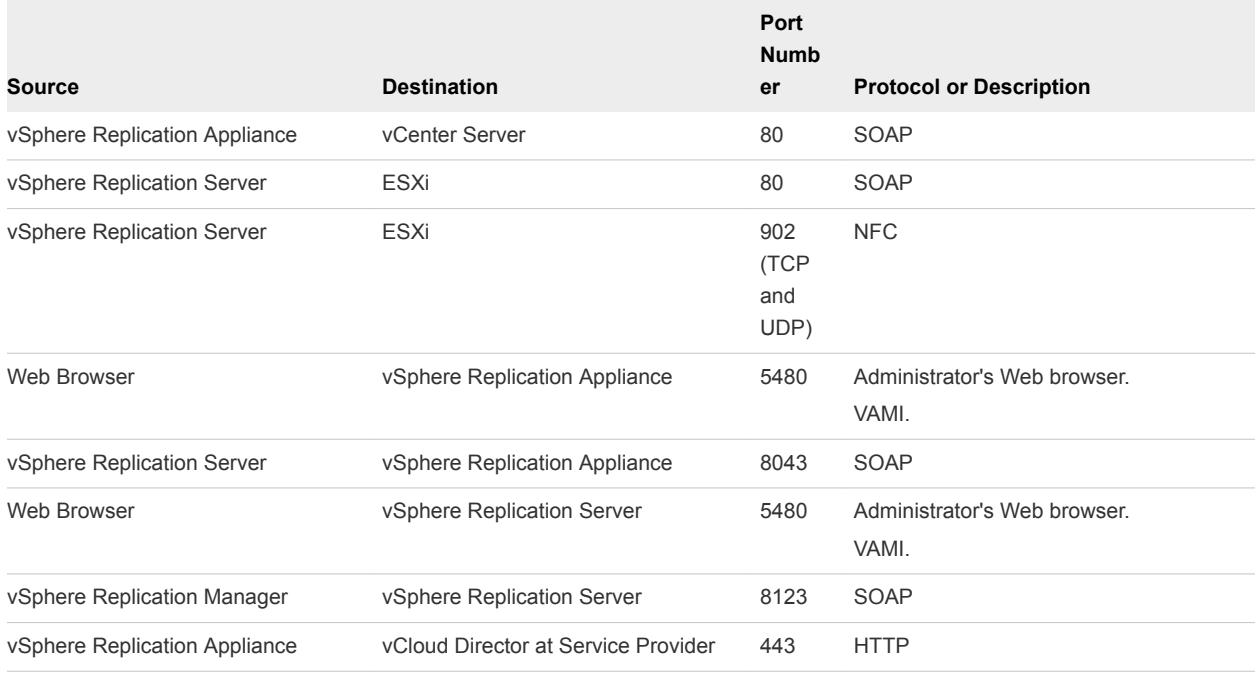

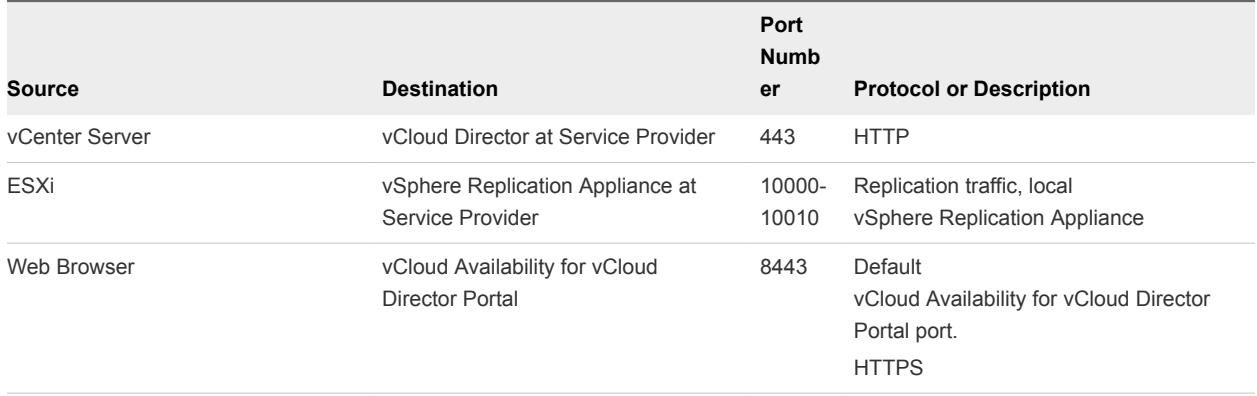

#### <span id="page-17-0"></span>Table 2‑5. Firewall Port Configurations within a Tenant Environment (Continued)

## Load Balancing

Some components of vCloud Availability for vCloud Director require external load balancer.

External load balancer is not provided as part of the vCloud Availability for vCloud Director solution. You can use virtual NSX Edge load balancer or third-party virtual or physical load balancers.

■ To-the-Cloud Traffic

To support a large number of clients connecting to a public listening port, Service Providers running vCloud Availability for vCloud Director can deploy multiple instances of Cloud Proxy and a load balancer to distribute requests to a public port across Cloud Proxy instances.

**[From-the-Cloud Traffic](#page-18-0)** 

To establish a from-the-cloud connection, Cloud Proxy sends a request to the vSphere Replication Appliance on premises, using the vCloud Tunneling Agent control connection.

**No. [Using Layer 4 Load Balancing](#page-19-0)** 

Layer 4 load balancers operate on the transport layer, using information defined at the networking transport layer as the basis for client request distribution decisions.

## **To-the-Cloud Traffic**

To support a large number of clients connecting to a public listening port, Service Providers running vCloud Availability for vCloud Director can deploy multiple instances of Cloud Proxy and a load balancer to distribute requests to a public port across Cloud Proxy instances.

To-the-Cloud traffic setup has the following specifications .

- **No. 2018** All Cloud Proxy instances must use the same persistence database as the rest of the vCloud Director instances
- **No. 2018** All Cloud Proxy instances must use the same transfer share as the rest of the vCloud Director instances
- In All Cloud Proxy instances must use the same NTP time source as the rest of the components (recommended to use an internal NTP source )
- <span id="page-18-0"></span> $\blacksquare$  The load balancer exposes a single public port
- Public ports on the Cloud Proxy instances are not exposed to internet
- Cloud Proxy instances do not require to be aware of the load balancer

The Cloud Proxy load balancer can be the same load balancer that is used to distribute REST API requests among vCloud Director instances. In case of high load, a best practice is to have dedicated load balancers for each replication direction, as the traffic can come from Internet and from the cloud .

Figure 2‑1. Cloud Proxy Load Balancing Deployment Model

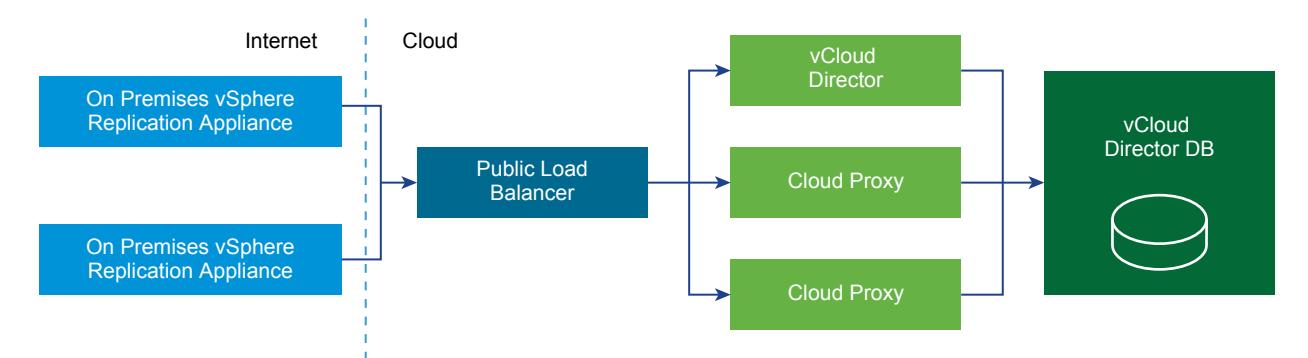

Public Cloud Proxy endpoint (URI) for to-the-cloud tunnel termination and internal IP address for fromthe-cloud traffic (used by ESXi host-based replication) must be specifically configured in vCloud Director using the vCloud Director API call . For more information about Cloud Proxy configuration, see [Create](#page-27-0) [Cloud Proxy](#page-27-0).

## From-the-Cloud Traffic

To establish a from-the-cloud connection, Cloud Proxy sends a request to the vSphere Replication Appliance on premises, using the vCloud Tunneling Agent control connection.

In response the vCloud Tunneling Agent initiates a from-the-cloud connection back to the Cloud Proxy. There is only one control connection per tenant (source site), so only one instance of Cloud Proxy can send requests to a particular vCloud Tunneling Agent. Since the load balancer can forward connections to any instance of the Cloud Proxy, the particular instance serving the client request may not have access to the control connection corresponding to the (source site). Furthermore, once from-the-cloud connection is established, there is no guarantee that this connection will be forwarded to the same instance of Cloud Proxy serving the tenant (source site).

The recommended solution consists of the following two elements.

- Using an internal message bus to request from-the-cloud connection
- <sup>n</sup> Configure L4 or L7 load balancing mechanism (Service Providers are expected to configure the load balancer mechanism accordingly)

## <span id="page-19-0"></span>Using Layer 4 Load Balancing

Layer 4 load balancers operate on the transport layer, using information defined at the networking transport layer as the basis for client request distribution decisions.

A Layer 4 load balancer delivers messages with no regard to the content of the message. Such load balancers only forward network packets to and from an upstream host without inspecting the content of the packets.

If you use a Layer 4 load balancer, the solution requires a load balanced Virtual IP address for each Cloud Proxy instance, with a specific override of its public fully qualified domain name (FQDN) to a specific one .

To override, you must add the following property to the /opt/vmware/vclouddirector.etc/global.properties file. cloudproxy.reverseconnection.fqdn = *name*.com:443

#### **Layer 4 load balancing advantages**

- <sup>n</sup> Better **performance** compared to Layer 7 load balancing. Layer 4 load balancers only use the network transport layer information, disregarding the content of the packages .
- **EXECUTE:** Better **throughput**.

#### **Layer 4 load balancing disadvantages**

- You need multiple Virtual IP addresses.
- You need multiple IP addresses.
- You need multiple certificates.
- You need multiple one member IP pools.

## Domain Name System Support

You can configure and work with the vCloud Availability for vCloud Director solution using IP addresses or domain names.

To use Domain Name System (DNS), you must register the domain names with a DNS server. This DNS server must be accessible to the vCloud Availability for vCloud Director appliances that are deployed in the service provider data center.

If you use static IP addresses, the vCenter Server IP pool must have a valid DNS server.

If you use Dynamic Host Configuration Protocol (DHCP) for IP address management, the DHCP server must provide a valid DNS server for each deployed appliance.

If you are utilizing the automated vCloud Availability for vCloud Director deployment capability, you do not assign a hostname to VMs you deploy by default. To assign specific hostname to VMs you deploy with the registry file, add the hostname property and value in the respective sections of the registry file. For more information, see [Creating a Registry File for an Automated Installation](#page-31-0).

If you are deploying vCloud Availability for vCloud Director manually, you use the vcav *componentalias* create command to deploy all vCloud Availability for vCloud Director components. By default, the value of the --vm-name= argument defines the hostname of the virtual machine you are creating. You can assign a specific hostname to all VMs you deploy by adding the --hostname=*desired-hostname* argument to the vcav *component-alias* create command.

# <span id="page-21-0"></span>Service Provider Installation and<br>Configuration

vCloud Availability for vCloud Director has multiple components that you must install and configure in a specific order. You can select between an automated and a manual installation and configuration.

In environments where the service provider and tenant workloads run on the same network, vCloud Availability for vCloud Director components are installed, configured, and operate on a single vCloud Director instance.

Environments where the service provider and the tenant networks are separated are also supported. In such environments, the vSphere Replication appliances are deployed on the tenant, resource side. The remaining components are deployed in the service provider management environment.

#### **1** [Installation and Configuration Example](#page-22-0)

In the current example, the deployment environment consists of one management vSphere and two resource vSphere sites.

#### **2** [Preparing Your Environment to Install vCloud Availability for vCloud Director](#page-22-0)

You must prepare your environment before installing the vCloud Availability for vCloud Director solution.

#### **3** [Automated Installation and Configuration](#page-31-0)

The automated installation and configuration of the vCloud Availability for vCloud Director solution components is repeatable, time saving, faster and less error prone compared to the manual deployment. You can easily adopt it to brownfield and mixed environments.

#### **4** [Manual Installation and Configuration](#page-43-0)

You can install and configure the vCloud Availability for vCloud Director solution by running a set of commands in a step-by-step manner.

#### **5** [Post-Installation vCloud Director Configuration](#page-79-0)

After you install and configure the vCloud Availability for vCloud Director solution, you must perform some configurations to vCloud Director.

#### **6** [Unconfigure and Cleanup Operations](#page-81-0)

Using the vCloud Availability Installer Appliance scripts, you can unconfigure and cleanup your vCloud Availability for vCloud Director environment. You can list all the vSphere Replication solution users created during the installation and remove one or all of them. You can also list and unregister all the Cassandra services endpoints.

## <span id="page-22-0"></span>Installation and Configuration Example

In the current example, the deployment environment consists of one management vSphere and two resource vSphere sites.

The management vSphere details refer to the path of the environment managed by the service providers that is not available to tenant users. The resource vSphere details relate to the path of the environment that tenants use.

The resource vSphere sites are part of the same SSO domain to which the vCloud Director host is federated.

The management vSphere hosts the vSphere Replication Cloud Service and the vCloud Availability for vCloud Director Portal.

A resource vSphere hosts the vSphere Replication Manager and the vSphere Replication Server.

For test and development environments, if you use docker to manage your Cassandra and RabbitMQ hosts, the commands in the current example place the docker host in the management vSphere environment.

If necessary, you can host all the components in the management vSphere.

## Preparing Your Environment to Install vCloud Availability for vCloud Director

You must prepare your environment before installing the vCloud Availability for vCloud Director solution.

#### Procedure

**1** [Create vCloud Availability Installer Appliance](#page-23-0)

To begin installing the components of vCloud Availability for vCloud Director, you must first install and configure the vCloud Availability Installer Appliance.

#### **2** [Configuring vCloud Director](#page-26-0)

vCloud Director must be configured to support environments that can securely support multiple tenants.

#### **3** [Create Cloud Proxy](#page-27-0)

The Cloud Proxy is a standalone, optional component of vCloud Director that can act as a generic Transmission Control Protocol (TCP) connection proxy. It supports forwarding incoming TCP connections and listening incoming connections.

## <span id="page-23-0"></span>Create vCloud Availability Installer Appliance

To begin installing the components of vCloud Availability for vCloud Director, you must first install and configure the vCloud Availability Installer Appliance.

This procedure demonstrates how to deploy and configure a vCloud Availability Installer Appliance by using the VMware OVF Tool. Alternatively, you can use the vSphere Web Client to install the vCloud Availability Installer Appliance.

The vCloud Availability Installer Appliance is deployed as an OVA file and includes the following components:

- **n** vCloud Availability scripts for installation and maintenance operations
- SLES 12 SP3 image to provide a Docker container hosting

Installation and configuration procedures contain long commands with multiple arguments which you must run as single commands. For better visibility line breaks are marked with backslash (\) within a command. The beginning of a new command is marked with the number sign (#).

#### Procedure

- **1** Download the vCloud Availability Installer Appliance.
	- a In a Web browser, navigate to the product download page.
	- b Download the vcloud-availability-*release\_number*-xxx-*build\_number*\_OVF10.ova file.
- **2** Define deployment variables.

The *VSPHERE\_LOCATOR* value contains the target data center name, the tag *host*, the name of the target cluster, and the IP address or the fully qualified domain name (FQDN) of the target ESXi host. The *VSPHERE\_LOCATOR* value depends on the topology of your vSphere environment. Following are examples for valid *VSPHERE\_LOCATOR* values.

- /*data-center-name*/host/*cluster-1-name*/*fully-qualified-domain-name*
- /*data-center-name*/host/*cluster-2-name/host-IP-address*

If the target ESXi host is not part of a cluster, skip the *cluster-name* element, as shown in the following examples.

- /*data-center-name/host/fully-qualified-domain-name*
- /*data-center-name*/host/host-IP-address

The *VSPHERE\_DATASTORE* value is the datastore name as it is displayed in the vSphere Web Client.

For more information about the *VSPHERE\_LOCATOR* and *VSPHERE\_DATASTORE* values, see *Specifying the Inventory Path for a Cluster, Host, or Resource Pool* in the [OVF Tool User's Guide.](https://www.vmware.com/support/developer/ovf/ovf420/ovftool-420-userguide.pdf)

- # OVA\_VM\_NAME=*vcav-installer-name*
- # VSPHERE\_LOCATOR="*vsphere-locator*"
- # VSPHERE\_DATASTORE="*vsphere-datastore*"
- # VSPHERE\_ADDRESS=*vsphere-ip-address*
- # VSPHERE\_USER=*vsphere-admin-user*
- # VSPHERE\_NETWORK="*VM-Network*"
- # OVA=*local\_client\_path*/vcloud-availability-installer-appliance-*release\_number*-xxx-build\_number.ova
- # ROOT\_PASSWORD=*vcloud-availability-installer-appliance-root-password*
- **3** Deploy vCloud Availability Installer Appliance OVA.

**Note** Password authentication is the default method for deploying the vCloud Availability Installer Appliance. You can deploy the appliance using SSH key authentication by adding the "--prop:guestinfo.cis.appliance.root.sshkey=\${SSH\_KEY}" argument in the installation command. You also must have a valid SSH public key to deploy vCloud Availability Installer Appliance using SSH key authentication method.

The following is a long, single command that should be run as one. There are breaks for better visibility marked with backslash (\).

```
# ovftool \
--acceptAllEulas \
--skipManifestCheck \
--X:injectOvfEnv \
--allowExtraConfig \
--X:enableHiddenProperties \
--sourceType=OVA \
--allowAllExtraConfig \
--powerOn \
--X:waitForIp \
"--net:VM Network=${VSPHERE_NETWORK}" \
--diskMode=thin \
--datastore=${VSPHERE_DATASTORE} \
--name=${OVA_VM_NAME} \
--prop:guestinfo.cis.appliance.net.pnid=${OVA_VM_NAME} \
```
--prop:questinfo.cis.appliance.ssh.enabled=True \ "--prop:guestinfo.cis.appliance.root.password=\${ROOT\_PASSWORD}" \  $$$ {OVA} \ "vi://*\${VSPHERE\_USER}@\${VSPHERE\_ADDRESS}\${VSPHERE\_LOCATOR}*"

The system prints the IP address of the vCloud Availability Installer Appliance. Write down the IP address, because you are going to use it during the installation.

**4** Create an SSH connection to the vCloud Availability Installer Appliance.

# ssh root@*vCloud-Availability-Installer-Appliance-IP-Address*

#### Working with the vCloud Availability Installer Appliance

You can use vCloud Availability Installer Appliance scripts to install, configure, and manage the vCloud Availability for vCloud Director.

#### vCloud Availability Installer Appliance Basic Operations

You must create an SSH connection to the vCloud Availability Installer Appliance, to use the available scripts.

You run all installation and configuration commands from the vCloud Availability Installer Appliance, unless documentation instructs otherwise.

You must run vCloud Availability Installer Appliance commands from the **root** user's home directory of your vCloud Availability Installer Appliance.

The vCloud Availability Installer Appliance uses the following command-line syntax logicл

vcav [OPTIONS] COMMAND SUBCOMMAND [ARGUMENT]

All arguments that end with an equals sign (=) require a value.

Asterisk (\*) marks required arguments for a command.

You can see the basic vCloud Availability Installer Appliance options and arguments in the following table.

#### Table 3‑1. Basic vCloud Availability Installer Appliance Options and Arguments

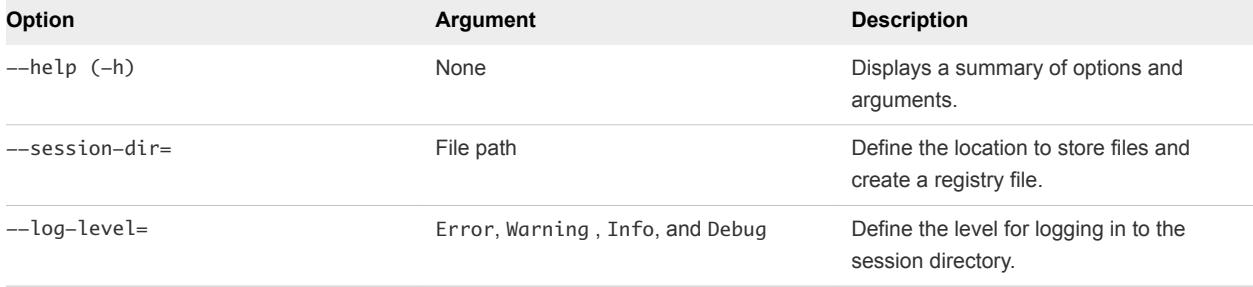

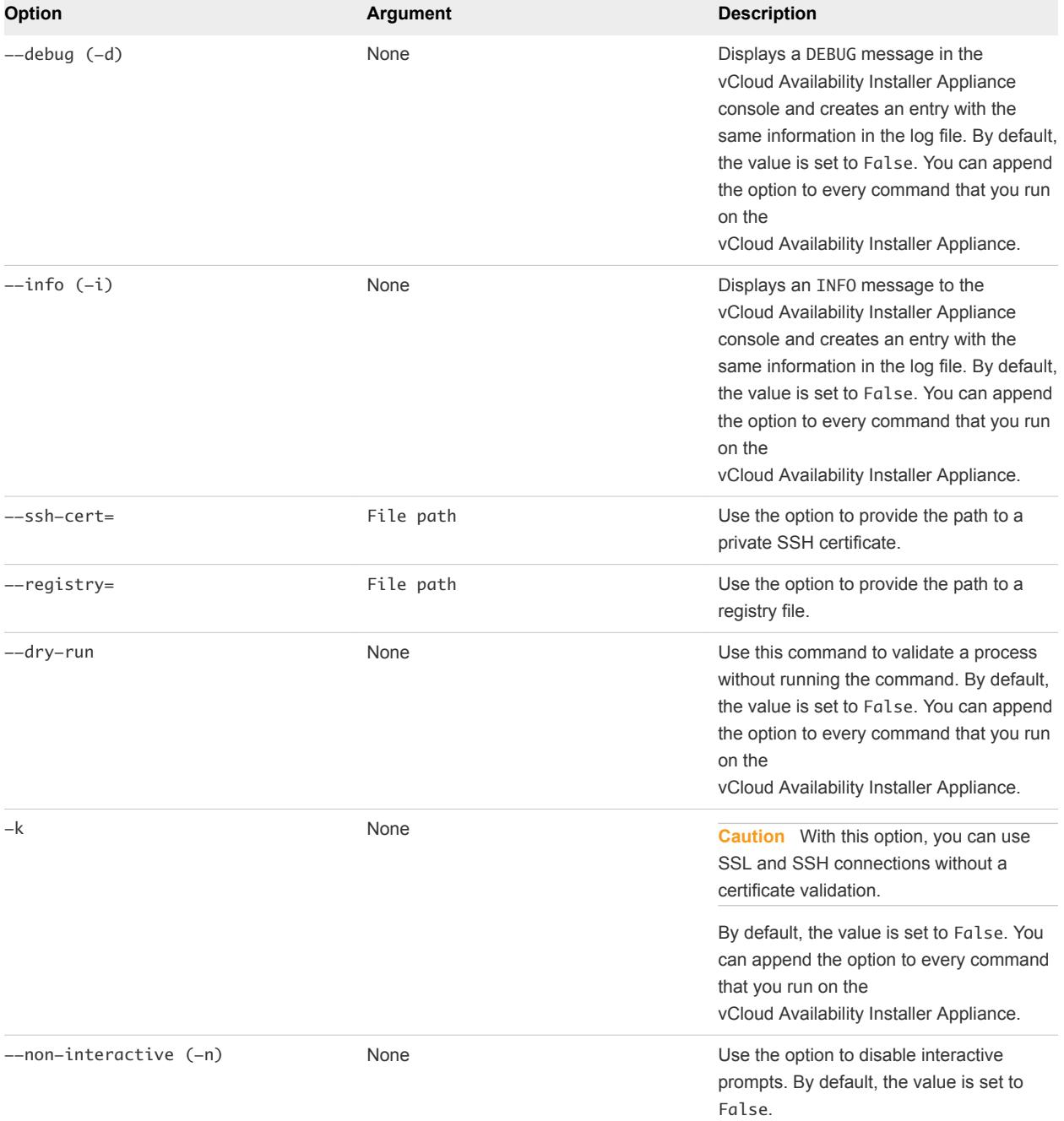

#### <span id="page-26-0"></span>Table 3‑1. Basic vCloud Availability Installer Appliance Options and Arguments (Continued)

## Configuring vCloud Director

vCloud Director must be configured to support environments that can securely support multiple tenants.

The vCloud Director environment must be fully configured to support workloads before you can continue with the vCloud Availability for vCloud Director installation. You must create the Resource vSphere, Provider VDCs, Organizations, and Organization VDCs before installing the vCloud Availability for vCloud Director solution. For more information, see the [vCloud Director](https://docs.vmware.com/en/vCloud-Director/index.html) [Documentation](https://docs.vmware.com/en/vCloud-Director/index.html).

<span id="page-27-0"></span>vCloud Director is configured to use the following settings:

- <sup>n</sup> Enabled Public URL and certificates. For more information, see the *vCloud Director Administrator's Guide.*
- <sup>n</sup> Shared single sign-on. For more information, see *Configure vCloud Director to use vCenter Single Sign On* in *vCloud Director Administrator's Guide.*

By default, vCloud Availability for vCloud Director 2.0 supports the use of TLS 1.2 during the SSL handshake process. To build a pure TLS 1.2 environment for vCloud Availability for vCloud Director operations, the vSphere Replication and vCenter Server instances that are deployed on-premise must also support TLS 1.2. For more information, select the *Transport Layer Security* category from the drop-down in the [Interoperability Pages](https://www.vmware.com/support/vcloud-availability-for-vcd/doc/vcloud-availability-for-vcd-20-interop.html) for vCloud Availability for vCloud Director 2.0.

Configure the timeout settings for the vCloud Director extensions.

Use a text editor to open */opt/vmware/vcloud-director/etc/global.properties* file. Set the *extensibility.timeout* value to 60.

Use a wildcard certificate for all public interfaces of vCloud Director to enable certificate sharing between multiple hosts and subdomains. For example:

\*.provider.com

Copies of the following files are required to create and configure a Cloud Proxy:

- /opt/vmware/vcloud-director/etc/responses.properties
- certificates.ks

## Create Cloud Proxy

The Cloud Proxy is a standalone, optional component of vCloud Director that can act as a generic Transmission Control Protocol (TCP) connection proxy. It supports forwarding incoming TCP connections and listening incoming connections.

By default, the Cloud Proxy can create virtual connections for data to travel from the tenant (on-premise) site to the service provider (cloud) site and reverse. A vCloud Director instance runs Cloud Proxy services on the same Java Virtual Machine (JVM). For scalability purposes, vCloud Director appliances can be configured to act as a different type of cell, each one with its own JVM. For example, you can configure a vCloud Director appliance to act as an Application cell, as a Cloud Proxy cell, or as a combination of both types on the same cell. Cloud Proxy scales out horizontally, depending on the number of concurrent connections.

If you are installing vCloud Availability for vCloud Director on top of an existing vCloud Director infrastructure, you can configure existing vCloud Director appliances to serve as Cloud Proxy instances, by disabling most of the vCloud Director services. Cloud Proxy hosts must have access to the vCloud Director data base and the transfer share.

You can load balance Cloud Proxy instances with different public Virtual IP addresses (VIPs). You can also use SSL certificates different from the other vCloud Director instances.

Cloud Proxy scales out horizontally, depending on the number of concurrent connections.

Cloud Proxy provides the endpoints used for replicating data for the vCloud Availability for vCloud Director solution. Cloud Proxy installation and configuration for vCloud Availability for vCloud Director requires configuration of a vCloud Director instance and network interface.

For testing and developing deployments, you can use the primary vCloud Director host as a Cloud Proxy. Deploy additional Cloud Proxy hosts and register them with vCloud Director to expand capacity.

#### Prerequisites

- **n** Create a virtual machine to run the Cloud Proxy. The Cloud Proxy uses the same OS and configuration as the vCloud Director hosts. For more information about supported operating systems, see the *vCloud Director for Service Providers Release Notes*.
- <sup>n</sup> Verify that all vCloud Director and Cloud Proxy instances have FQDN configured.
- Verify that NTP is configured.
- Verify that the OpenSSL version used in the Guest OS of vCloud Director instance is 1.0.1e-30 or later.
- <sup>n</sup> Verify that the Cloud Proxy hosts use a wildcard certificate and cover all Cloud Proxy host names. If the Cloud Proxy certificate differs from the one used on your vCloud Director instances, you must update the SSL certificates on the Cloud Proxy hosts. For more information about creating and importing SSL certificates, see the *vCloud Director Installation and Upgrade Guide*.

#### Procedure

- **1** Pre-installation
	- a Copy the vmware-vcloud-director-X.X.X-YYYY.bin file to the /tmp folder of the new Cloud Proxy virtual machine by running the following command.
		- # scp root@*vcd-address*:*/file-path/*vmware-vcloud-director-X.X.X-YYYY.bin /tmp
		- # chmod 755 /tmp/vmware-vcloud-director-X.X.X-YYYY.bin

The certificates.ks file is located in the same location as on the primary vCloud Director host. You can find the exact path at user.keystore.path in the responses.properties file. Update the user. keystore. path value to reflect the new path to the certificates file.

- b Copy the configuration file to the /tmp folder of the new Cloud Proxy virtual machine by running the following command.
	- # scp root@*vcd-address*:/opt/vmware/vcloud-director/etc/responses.properties /tmp
	- # chmod 644 /tmp/responses.properties

c Copy the certificates file to the /tmp folder of the new Cloud Proxy virtual machine by running the following command.

```
# scp root@vcd-address:/root/certificates.ks /tmp
# chmod 644 /tmp/certificates.ks
```
- d Update the database.jdbcUrl value in the responses.properties file to use FQDN for a database host.
- e Mount shared NFS storage.

Verify that you have mounted the shared NFS storage to your Cloud Proxy /opt/vmware/vcloud-director/data/transfer.

f Cloud Proxy Second Network Interface

The vCloud Director installation requires a second NIC to be present, but the Cloud Proxy does not use the second NIC. If you have already provisioned your virtual machine with a second NIC you can set the IP address to a single CIDR address, for example *192.168.254.254/32*. In this case, you do not need to configure the alias NIC.

- g If necessary, set up an alias NIC:
	- # ifconfig eth0:5 192.168.254.254 up
- **2** Install

Run the vCloud Director install script: vmware-vcloud-director-X.X.X-YYYY.bin

- $\blacksquare$  Do not run the configuration
- Do not start the vmware-vcd service
- **3** Configure

Use the responses.properties file to configure the vCloud Director host. Make sure that you do not start the vmware-vcd service.

# /opt/vmware/vcloud-director/bin/configure -r /tmp/responses.properties

This operation takes a few minutes to finish. The system does not display any output during this time.

**4** Specialize a vCloud Director cell to become a dedicated Cloud Proxy cell

Edit /opt/vmware/vcloud-director/etc/global.properties:

Add the following property:

com.vmware.cell.runtime.application=com.vmware.vcloud.cloud-proxy-server.cloudProxyApplication

**5** Second NIC

The second NIC or alias that you used for the install is no longer required. You can safely turn off the interface.

```
# ifconfig eth0:5 192.168.254.254 down
```
**6** Start the vCloud Director service.

service vmware-vcd start

**7** Modify Cloud Proxy address.

If you are running separate Cloud Proxy instances, you must change the address for the Cloud Proxy server.

a Create a protected password files on your vCloud Availability Installer Appliance in the  $\sim$ /. ssh directory.

```
# mkdir ~/.ssh
# chmod 0700 ~/.ssh
# echo 'vcd-password' > ~/.ssh/.vcd
# find \sim/.ssh -type f -name '.*' -print0 | xargs -0 chmod 0600
```
b To see the currently configured Cloud Proxy address, run the following command on the vCloud Availability Installer Appliance.

```
# vcav vcd get-cloud-proxy \
--type=to-the-cloud \
--vcd-address=vcd-address \
--vcd-user=vcd-user \
--vcd-password-file=~/.ssh/.vcd
```
The vCloud Availability Installer Appliance returns the following message.

wss://*cloud-proxy-IP-address*:*to-the-cloud-port*/socket/cloudProxy

c Modify the Cloud Proxy by using the following command.

You can modify --to-the-cloud-address, --to-the-cloud-port, and --from-the-cloudaddress. For this example, --to-the-cloud-address is modified.

```
# vcav vcd set-cloud-proxy \
--to-the-cloud-address=cloud-proxy-FQDN \
--vcd-address=vcd-address \
--vcd-user=vcd-user \
--vcd-password-file=~/.ssh/.vcd
```
The vCloud Availability Installer Appliance returns an OK message.

## <span id="page-31-0"></span>Automated Installation and Configuration

The automated installation and configuration of the vCloud Availability for vCloud Director solution components is repeatable, time saving, faster and less error prone compared to the manual deployment. You can easily adopt it to brownfield and mixed environments.

### Creating a Registry File for an Automated Installation

Before you start the automated installation of vCloud Availability for vCloud Director, you must create a registry file containing information about the infrastructure and solution components you are about to deploy. Some of the components might exist or you can deploy them through the vCloud Availability Installer Appliance.

Use a text editor to create a file named registry and upload it to the /root/.vcav/ directory on the vCloud Availability Installer Appliance.

**Important** You can find a template to create your registry file at /root/.vcav/.registry.tmpl

#### General Properties for the Registry File

Some of the properties in the registry file are applicable to all virtual machines you deploy. Change the properties values as appropriate.

```
# DISABLE_CERTIFICATE_VALIDATION = 1 # Disable all SSL and SSH certificate validation
# NTP = time.example.com \# Default NTP server for the deployed VMs
# SSH_PASSWORD = \qquad # Default SSH password for the deployed VMs
```
#### Structure of the Registry Entries

Each entry in the registry file requires a specific format. The order of the components is irrelevant.

```
{entry-type} {entry-name}
    property-name1 property-value1
    property-name2 property-value2
.............................................
    property-nameN property-valueN
```
The *{entry\_type}* field supports entries for the *vsphere*, *vcd*, *docker*, *amqp*, *cassandra*, *hms*, *hcs*, *hbr*, *ui*, and *smp* components.

**Note** By default, you do not assign a hostname to VMs you deploy. To assign a hostname to the VMs you deploy with the registry file, add the hostname property and value in the respective sections of the registry file.

#### Use of the Registry File

You can specify the registry entries as arguments to some individual commands of the vCloud Availability Installer Appliance and use them for cleanup and unconfigure operations.

#### Registry Entry for a vSphere Host

You must create a registry entry for each management or resource vSphere host in your environment and update the values according to your environment.

The following list contains all vSphere properties that the registry file supports and the required structure:

```
vsphere vsphere-name
     address vsphere-address 
     api-port 443
     api-user admin-user 
     api-password admin-user-password 
     api-thumbprint api-thumbprint-value
     placement-locator mgmt-locator 
     placement-datastore mgmt-datastore 
     placement-network mgmt-network
     placement-folder mgmt-folder
     network-profile-name network-name
     network-gateway network-gateway-IP-address
     network-netmask network-netmask
     network-dns DNS-server1-IP, DNS-server1-IP
     network-subnet network-subnet-IP-address
```
**Note** In the current example, you create three registry entries: one for the management vSphere host and two for the resource vSphere hosts. The following example contains only the mandatory vSphere properties. If necessary, you can add more.

```
vsphere mgmt-vsphere-name
     address mgmt-vsphere-address
     api-port 443
     api-user admin-user
     api-password admin-user-password
     placement-locator mgmt-locator
     placement-datastore mgmt-datastore
     placement-network mgmt-network
vsphere vsphere-01-name
     address vsphere-01-address
     api-port 443
```
 api-user *vsphere-01-admin-user* api-password *vsphere-01-admin-password* placement-locator *vsphere-01-locator* placement-datastore *vsphere-01-datastore* placement-network *vsphere-01-network*

```
vsphere vsphere-02-name
```

```
 address vsphere-02-address
 api-port 443
 api-user vsphere-02-admin-user
 api-password admin-user-password
 placement-locator vsphere-02-locator
 placement-datastore vsphere-02-datastore
 placement-network vsphere-02-network
```
To enable a static IP addresses deployment, make sure that you have a vSphere network pool created. You can create it in the following ways:

Set the network profile properties in the corresponding registry entry and the vCloud Availability Installer Appliance creates and configures the IP pools.

Set the *network-profile-name*, *network-gateway*, *network-netmask*, *network-dns*, and optionally *network-subnet* property values.

- **n** Create an IP pool in the vSphere Web Client. For more information about creating an IP pool, see the *VMware NSX for vSphere* documentation.
- Run the vcav ip-pool command. For more information, see [Enable Static IP Addresses](#page-48-0) [Deployment](#page-48-0).

#### Registry Entry for a vCloud Director Host

You must create a registry entry for the vCloud Director host and update the values according to your environment.

```
vcd vcd-01-name
    address vcd-01-address
    api-port 443
    api-user root@system
    api-password vcd-root-password
    sso-user administrator@vsphere.local
    sso_password sso-password
    amqp amqp-registry-name
```
You must provide the corresponding registry name of the RabbitMQ endpoint to which the vCloud Director host connects.

#### (Optional) Registry Entry for a Docker Host

If the Cassandra database or the RabbitMQ event broker run as Docker container, you must create a registry entry for the Docker instance and update the values according to your environment.

```
docker docker-name
     placement-vsphere vsphere-address-registry-entry
    placement-address static-IP-address
    ovf-url URL 
    ssh-password ssh-password
    ntp ntp-address
```
**Note** If you already set either the ssh-password or the ntp-address as global properties at the beginning of the registry file, you do not need to specify them in this registry entry.

The *placement-address* property name is optional. Provide it if you use static network addresses.

The *ovf-url* property name is optional. Provide it if you want to specify a custom location for the OVA deployment.

#### Registry Entry for a RabbitMQ Host

You can configure an already deployed RabbitMQ host as part of the automated installation and configuration process.

For test or development environments, you can create a RabbitMQ container as part of the automated installation process.

**Important** If you use a RabbitMQ cluster, you should install and configure the cluster before installing and configuring the vCloud Availability for vCloud Director solution. For more information about installing RabbitMQ servers and configuring a RabbitMQ cluster, see [Installing and Configuring RabbitMQ Servers.](#page-54-0) If you are using a RabbitMQ cluster as part of the vCloud Availability for vCloud Director solution, enter the load balancer virtual IP address in the registry file entry.

Update the property values according to your environment.

#### Registry Entry for an Existing RabbitMQ Server

```
amqp amqp.0
     address amqp-address
     port 5671
     user admin
     password vmware
     vhost /
     exchange systemExchange
```
#### Registry Entry for the Deployment of a RabbitMQ Container

```
amqp amqp.1
     placement-docker docker-name
     port 5671
     user admin
     password vmware
     vhost /
     exchange systemExchange
```
#### Registry Entry for a Cassandra Host

You can have an already deployed Cassandra server in your environment or you can deploy a Cassandra container as part of the automated installation process.

**Important** Update the property values according to your environment.

You provide a comma-separated list of registry names of the vSphere Replication Cloud Service appliances and add a record for the Cassandra server as a property entry in the *hcs-list*.

#### Registry Entry for an Existing Cassandra Server

```
cassandra cass.0
    address cassandra-address
    port 9042
    ssh-password ssh-password
    hcs-list hcs.0,hcs.1,...,hcs.N
```
#### Registry Entry for Deployment of a Cassandra Container

cassandra *cass.1* placement-docker *docker-name* port *9042* hcs-list *hcs.0,hcs.1,...,hcs.N*

#### Registry Entry for a vSphere Replication Manager Appliance

You can have an already deployed vSphere Replication Manager appliance or you can deploy it as part of the automated installation process.

**Important** Update the property values according to your environment.

You provide the registry name of vCloud Director for which the vSphere Replication Manager appliance is configured as the *vcd* property name.

You provide the registry name of vSphere for which the vSphere Replication Manager appliance is configured as the *vsphere* property name.

If you already set either the ssh-password or the ntp-address as global properties at the beginning of the registry file, you do not need to specify them in the registry entry.
### Registry Entry for an Existing vSphere Replication Manager Appliance

```
hms hms.0
     address hms-address
     ssh-password ssh-password
    ssh-thumbprint ssh-thumbprint
    ntp ntp-address
     vcd vcd-01-name
     vsphere vsphere-registry-name
```
### Registry Entry for the Deployment of a vSphere Replication Manager Appliance

```
hms hms.1
    placement-vsphere vsphere-registry-name
    placement-address static-IP-address
    ovf-url URL
    ssh-password ssh-password
    ntp ntp-address
     vcd vcd-registry-name
     vsphere vsphere-registry-name
```
The *placement-address* property name is optional. Provide it if you use static network addresses.

The *ovf-url* property name is optional. Provide it if you want to specify a custom location for the OVA deployment.

### Registry Entry for a vSphere Replication Cloud Service Appliance

You can have an already deployed vSphere Replication Cloud Service appliance or you can deploy it as part of the automated installation process.

**Important** Update the property values according to your environment.

You provide the registry name of vCloud Director for which the vSphere Replication Cloud Service appliance is configured as the *vcd* property name.

You specify the number of Cassandra servers to be used as the *cassandra-replication-factor* property name.

You provide the corresponding registry name of the RabbitMQ endpoint to which the vCloud Director host connects as the *amqp* property name.

If you already set either the ssh-password or the ntp-address as global properties at the beginning of the registry file, you do not need to specify them in the registry entry.

### Registry Entry for an Existing vSphere Replication Cloud Service Appliance

```
hcs hcs.0
     address hcs-address
     ssh-password ssh-password
    ssh-thumbprint ssh-thumbprint
```

```
 ntp ntp-address
 vcd vcd-registry-name
 cassandra-replication-factor number-of-servers
 amqp amqp-registry-name
```
### Registry Entry for the Deployment of a vSphere Replication Cloud Service Appliance

```
hcs hcs.1
    placement-vsphere vsphere-registry-name
    placement-address static-IP-address
    ovf-url URL
    ssh-password ssh-password
    ntp ntp-address
    vcd vcd-registry-name
    cassandra-replication-factor number-of-servers
    amqp amqp-registry-name
```
The *placement-address* property name is optional. Provide it if you use static network addresses.

The *ovf-url* property name is optional. Provide it if you want to specify a custom location for the OVA deployment.

## Registry Entry for a vSphere Replication Server Appliance

You can have an already deployed vSphere Replication Server appliance or you can deploy it as part of the automated installation process.

```
Important Update the property values according to your environment.
```
You provide the registry name of vCloud Director for which the vSphere Replication Server appliance is configured as the *vcd* property name.

You provide the registry name of vSphere for which the vSphere Replication Server appliance is configured as the *vsphere* property name.

If you already set either the ssh-password or the ntp-address as global properties at the beginning of the registry file, you do not need to specify them in the registry entry.

### Registry Entry for an Existing vSphere Replication Server Appliance

```
hbr hbr.0
     address static-IP-address
    ssh-password ssh-password
    ssh-thumbprint ssh-thumbprint
    ntp ntp-address
    vcd vcd-registry-name
    vsphere vsphere-registry-name
```
### Registry Entry for the Deployment of a vSphere Replication Server Appliance

```
hbr hbr.1
     placement-vsphere vsphere-registry-name
    placement-address static-IP-address
    ovf-url URL
    ssh-password ssh-password
    ntp ntp-address
    vcd vcd-registry-name
    vsphere vsphere-registry-name
```
The *placement-address* property name is optional. Provide it if you use static network addresses.

The *ovf-url* property name is optional. Provide it if you want to specify a custom location for the OVA deployment.

### Registry Entry for a vCloud Availability for vCloud Director Portal Host

You can have an already deployed vCloud Availability for vCloud Director Portal host or you can deploy it as part of the automated installation process.

**Important** Update the property values according to your environment.

You provide the registry name of vCloud Director for which the vCloud Availability for vCloud Director Portal host is configured as the *vcd* property name.

The *https-certificate* property value is optional. If you provide it, you must also set the set *https-certificate* property value. If you do not provide it, a self-signed certificate is created.

If you already set either the ssh-password or the ntp-address as global properties at the beginning of the registry file, you do not need to specify them in the registry entry.

### Registry Entry for an Existing vCloud Availability for vCloud Director Portal Host

```
ui ui.0
    address portal-address
     ssh-password ssh-password
     ssh-thumbprint ssh-thumbprint
    ntp ntp-address
    vcd vcd-registry-name
     truststore-password truststore-password 
     https-certificate path-to-certificate-file
     https-key path-to-key-file
```
### Registry Entry for the Deployment of a vCloud Availability for vCloud Director Portal Host

```
ui ui.1
    placement-vsphere vsphere-registry-name
    placement-address static-IP-address
    ovf-url URL
    ssh-password ssh-password
    ntp ntp-address
```
 vcd *vcd-registry-name* truststore-password *truststore-password* https-certificate *path-to-certificate-file* https-key *path-to-key-file* deployment-type *small*

The *deployment-type* property value is optional. You can set it to one of *small*, *medium*, and *large* value. Default value is *small*. For more information, see [Create vCloud Availability for vCloud Director Portal](#page-66-0) [Host.](#page-66-0)

The *placement-address* property name is optional. Provide it if you use static network addresses.

The *ovf-url* property name is optional. Provide it if you want to specify a custom location for the OVA deployment.

# Registry Entry for a vCloud Availability for vCloud Availability for vCloud Director Service Manager Portal Host

You can have an already deployed vCloud Availability for vCloud Director Service Manager Portal host or you can deploy it as part of the automated installation process..

**Important** Update the property values according to your environment.

You provide the registry name of vCloud Director for which the vCloud Availability for vCloud Director Service Manager Portal host is configured as the *vcd* property name.

The *https-certificate* property value is optional. If you provide it, you must also set the set *https-certificate* property value. If you do not provide it, a self-signed certificate is created.

The *mongodb-database* property value is optional. Default value is *vcav-smp*.

The *mongodb-user* property value is optional. Default value is *vcav-smp*.

The *max-jvm-size* property value is optional. Default value is 1024.

If you already set either the ssh-password or the ntp-address as global properties at the beginning of the registry file, you do not need to specify them in the registry entry.

## Registry Entry for an Existing vCloud Availability for vCloud Director Service Manager Portal **Host**

```
smp smp.0
     address smp-portal-address
     ssh-password ssh-password
    ssh-thumbprint ssh-thumbprint
     ntp ntp-address
    vcd vcd-registry-name
    truststore-password truststore-password 
    https-certificate path-to-certificate-file
    https-key path-to-key-file
```
 mongodb-database *mongodb-database-name* mongodb-user *mongodb-user* mongodb-password *mongodb-password* max-jvm-size *1024*

# Registry Entry for the Deployment of a vCloud Availability for vCloud Director Service Manager Portal Host

smp *smp.1* placement-vsphere *vsphere-registry-name* placement-address *static-IP-address* ovf-url *URL* ssh-password *ssh-password* ntp *ntp-address* vcd *vcd-registry-name* truststore-password *truststore-password* https-certificate *path-to-certificate-file* https-key *path-to-key-file* mongodb-database *mongodb-database-name* mongodb-user *mongodb-user* mongodb-password *mongodb-password* max-jvm-size *1024* amqp *amqp-registry-name* tenant-ui *tenant-UI-registry-name* tenant-ui-url *tenant-UI-URL*

The *placement-address* property name is optional. Provide it if you use static network addresses.

The *ovf-url* property name is optional. Provide it if you want to specify a custom location for the OVA deployment.

You provide the corresponding registry name of the RabbitMQ endpoint to which the vCloud Director host connects as the *amqp* property name.

# Starting a vCloud Availability for vCloud Director Installation

After you create a registry file containing the deployment details for all vCloud Availability for vCloud Director components, you can run a single command to initiate the installation.

The vCloud Availability for vCloud Director installation consists of two consecutive steps, pre-validation and actual deployment. The prevalidate script performs basic environment checks and reports potential installation and configuration mismatches and issues. After you successfully complete the pre-validation step, a list of tasks is being created. A task can be a VM creation, a container creation, a VM, or a container configuration. During the installation process, the tasks from the list run one-by-one.

You can verify the information collected from the registry file for the vCloud Availability for vCloud Director endpoints creation by running the vcav registry list command. The

vCloud Availability Installer Appliance collects all the information for the endpoints and pre-validates all tasks needed for deployment. The vCloud Availability Installer Appliance prompts you for missing information.

To begin the installation process, you can do one of the following:

- Run the vcav prevalidate command and then run the vcav resume command.
- n Run the vcav start command and interactively participate in the installation process.

Both options bring the same result. With the vcav start command, the necessary pre-installation validations and checks are implicitly performed.

**Note** If you run the vcav prevalidate command and try to run vcav start command, you get an error. You must run vcav resume command instead.

If you interrupt the installation process, or you want to modify an existing component, you can run one of the installation commands with an extra argument. You can add the following arguments to the vcav prevalidate, the vcav resume, and the vcav start commands depending on your case.

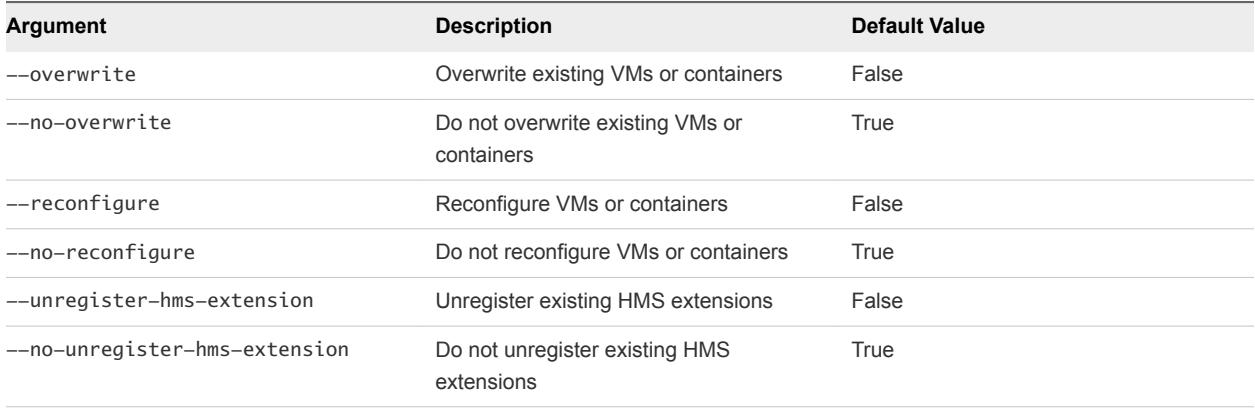

During the execution of the tasks, if a single vCloud Availability for vCloud Director component exists, the vCloud Availability Installer Appliance first prompts you to overwrite it and then to reconfigure it.

# Managing the vCloud Availability for vCloud Director Installation

You can install vCloud Availability for vCloud Director by running a single command and you are also given an option to participate in the installation process if needed. You can view the status of the installation, update the registry file, restart or resume the installation process, or run or skip a given task at any time.

# Viewing the Installation Tasks and the Deployment State

After a successful pre-validation, the vCloud Availability Installer Appliance creates a list of installation and configuration tasks. The vCloud Availability Installer Appliance runs these tasks one at a time. Each task creates or configures vCloud Availability for vCloud Director VMs and containers.

To view the list of all numbered tasks required for a complete installation and configuration, you run the vcav status command at any time of the installation and configuration process. You can see the status of each task which can be *Started* or *Not Started*. For a started task, you can see when it was started. To view the endpoints related to each task, run the vcav status command with an extra --verbose argument.

# Running a Single Task

You can run a single task by running the vcav next command. The vCloud Availability Installer Appliance detects the first task that is not completed and runs it.

You can indicate which task you want to run by adding the --task=*Task-Number* argument.

To rerun a task, you add the --rerun argument to the command.

You can add the following arguments to the vcav next command.

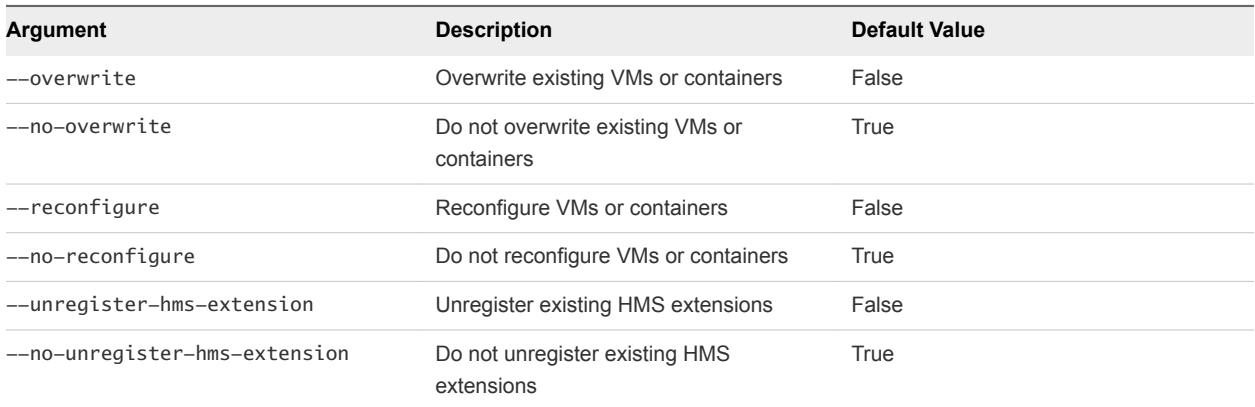

# Skipping a Single Task

To skip a task, run the vcav skip --task =Task-Number command.

# Resuming the Installation Process

If the installation and configuration process is interrupted, you can resume it to the last completed task by running the vcav resume command. If a command fails, you can run the vcav resume command and rerun the failed command.

# Restarting the Installation Process

To restart the installation and configuration process, run the vcav cancel command.

By running this command, you force the list of tasks to be cleaned. Then you must start a new deployment.

# Updating the Registry File During the Installation Process

If you need to add or remove entries from the registry file after the installation start, without removing any existing VMs and configuration, you must update the task list. In this case, you run the vcav cancel command and do the necessary changes in the registry file. To resume the installation and configuration process, run the vcav prevalidate command and add the --no-overwrite --no-reconfigure arguments.

# Handling Installation Errors

If the deployment fails during the execution of a single task, resolve the issue causing the error and resume the installation process by running the vcav resume command.

In there is an error, you can see the log file .vcav/vcav.log. You can check the log of the affected appliance. For more information, see [Service Provider Diagnostics](http://pubs.vmware.com/vcloud-availability-for-vcd-20/index.jsp#com.vmware.vcavcd.install.doc/GUID-108EA2D0-863B-4162-A749-E9AC6BC1F085.html).

# Getting the IP Addresses of the Components

To get the IP addresses of all vCloud Availability for vCloud Director components, run the vcav registry list-endpoints command.

# Manual Installation and Configuration

You can install and configure the vCloud Availability for vCloud Director solution by running a set of commands in a step-by-step manner.

# Prerequisites for Manual Installation and Configuration

You must perform a list of tasks before you begin the installation of the vCloud Availability for vCloud Director solution.

### Procedure

**1** [Create Password Files on Your vCloud Availability Installer Appliance](#page-44-0)

You must create a protected password files on your vCloud Availability Installer Appliance for each of the vCloud Availability for vCloud Director components.

**2** [Defining Installation Variables](#page-44-0)

You can simplify the deployment of individual components by defining installation variables or by creating a registry file on your vCloud Availability Installer Appliance.

**3** [Add Trusted Thumbprints to the vCloud Availability Installer Appliance](#page-47-0)

The vCloud Availability Installer Appliance must be able to verify the thumbprint of the vCenter Server and vCloud Director hosts that it works with.

### **4** [Enable Static IP Addresses Deployment](#page-48-0)

By default, the vCloud Availability Installer Appliance creates VMs with DHCP. You can apply static IP addresses by adding the **--vm-address** option to any command that deploys an OVF.

**5** [Install and Configure a Cassandra Server](#page-50-0)

Cassandra stores metadata and supports storage of the metadata for replication services.

### **6** [Installing and Configuring RabbitMQ Servers](#page-54-0)

RabbitMQ is an AMQP server that exchanges messages within a vCloud Director environment. You can install and configure up to three RabbitMQ servers on CentOS hosts. For high availability and scalability purposes, you can configure the RabbitMQ servers in a cluster.

#### <span id="page-44-0"></span>**7** [Configure vCloud Director](#page-60-0)

You must perform an additional vCloud Director configuration in case of manual deployment.

#### **8** [Check vCloud Director Endpoints](#page-60-0)

Verify that your environment is properly configured for vCloud Availability for vCloud Director installation, by checking the vCloud Director endpoints for known problems.

## Create Password Files on Your vCloud Availability Installer Appliance

You must create a protected password files on your vCloud Availability Installer Appliance for each of the vCloud Availability for vCloud Director components.

### Procedure

- **1** Connect to the vCloud Availability Installer Appliance over SSH.
- **2** Create protected password files on your vCloud Availability Installer Appliance.

OS credentials are stored in text files in  $\sim$ /. ssh directory for all appliances. The files are only accessible to the system **root** user for security purposes. You provide the path to the respective password file during installation and configuration steps.

**Note** The *appliances-root-password* is the **root** password that is set for the vCloud Availability for vCloud Director appliances that you create during installation procedures. The following example uses the same **root** password for all vCloud Availability for vCloud Director appliances. You can set different passwords for all appliances, by creating a dedicated password file in the  $\sim$ /. ssh directory. Provide the path to the correct password file in the respective installation and configuration step.

```
# mkdir ~/.ssh
# chmod 0700 ~/.ssh
# echo 'appliances-root-password' > ~/.ssh/.root
# echo 'vcd-password' > ~/.ssh/.vcd
# echo 'sso-password' > ~/.ssh/.sso
# echo 'management-vsphere-password' > ~/.ssh/.vsphere.mgmt
# for RabbitMQ and...others
# find ~/.ssh -type f -name '.*' -print0 | xargs -0 chmod 0600
```
# Defining Installation Variables

You can simplify the deployment of individual components by defining installation variables or by creating a registry file on your vCloud Availability Installer Appliance.

There are two ways to deploy and configure vCloud Availability for vCloud Director

- <sup>n</sup> You can use **Full Commands Installation**. The commands include addresses, user names, and the location of password files for all vCenter Server instances and vCloud Director hosts.
- **Number 19 Nith Simple Command Installation** you are using a vCloud Availability Installer Appliance registry. This way all vCenter Server and vCloud Director details are contained in a registry file.

Both ways to deploy and configure vCloud Availability for vCloud Director are displayed for your reference. The installation using variables is presented in the left column of the table in each step, containing standard installation and configuration commands. The installation with simple commands, using a vCloud Availability Installer Appliance registry file, is presented in the right column of the table in each step.

The *VSPHERE\_PLACEMENT\_LOCATOR* value contains the target data center name, the tag *host*, the name of the target cluster, and the IP address or the fully qualified domain name (FQDN) of the target ESXi host. The *VSPHERE\_PLACEMENT\_LOCATOR* value depends on the topology of your vSphere environment. Following are examples for valid *VSPHERE\_PLACEMENT\_LOCATOR* values.

- /*data-center-name*/host/*cluster-1-name*/*fully-qualified-domain-name*
- /*data-center-name*/host/*cluster-2-name/host-IP-address*

If the target ESXi host is not part of a cluster, skip the *cluster-name* element, as shown in the following examples.

- /*data-center-name*/host/fully-qualified-domain-name
- <sup>n</sup> /*data-center-name*/host/*host-IP-address*

The *VSPHERE\_PLACEMENT\_DATASTORE* value is the datastore name as it is displayed in the vSphere Web Client.

For more information about the *VSPHERE\_PLACEMENT\_LOCATOR* and *VSPHERE\_PLACEMENT\_DATASTORE* values, see *Specifying the Inventory Path for a Cluster, Host, or Resource Pool* in the [OVF Tool User's Guide.](https://www.vmware.com/support/developer/ovf/ovf420/ovftool-420-userguide.pdf)

**Important** The *Variables* listed in the table are used as an example. Update values to match your environment.

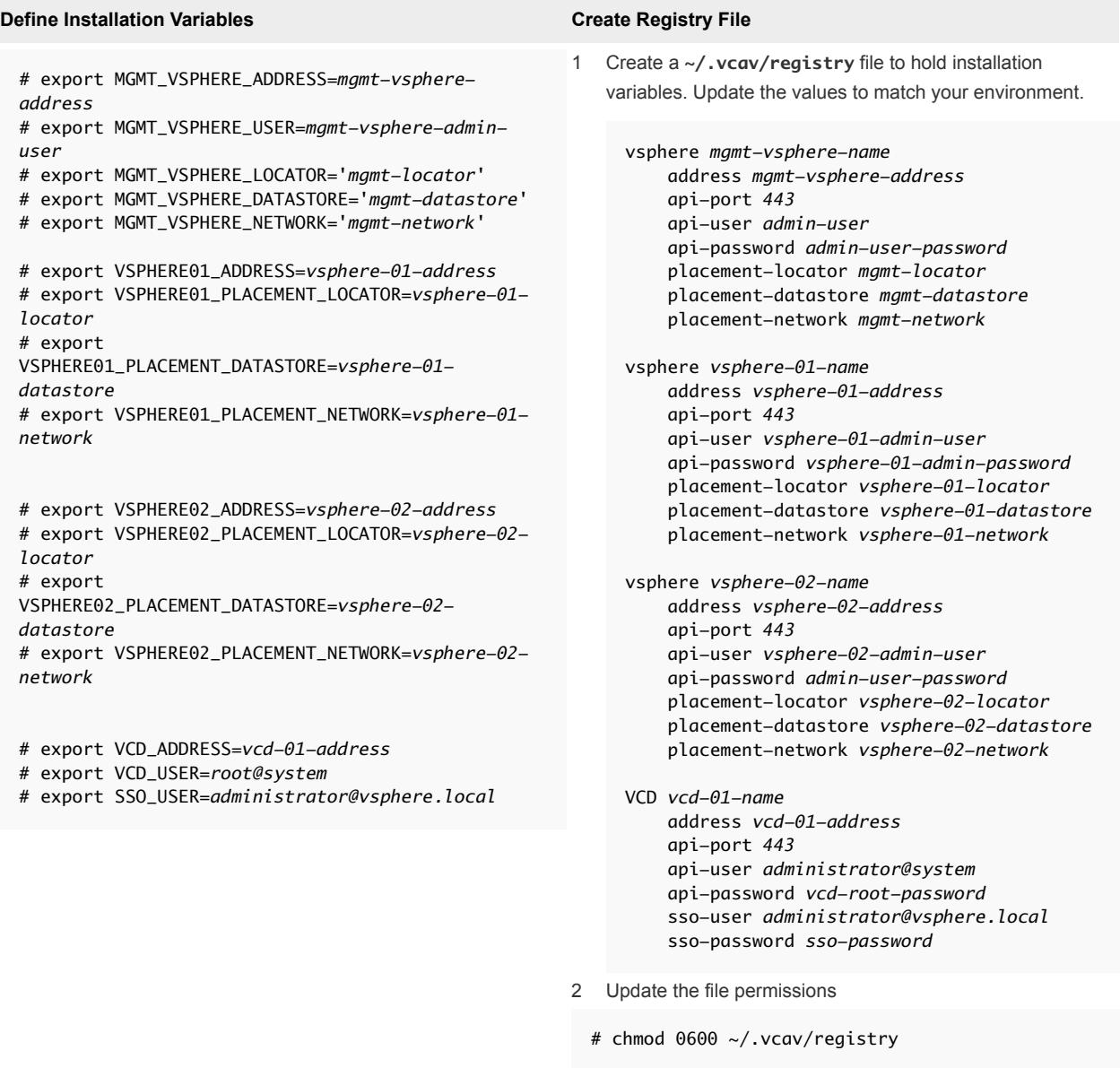

If you are using a registry file to work with the vCloud Availability Installer Appliance, you can replace the --vsphere-address, --vsphere-user, and --vsphere-password-file options with the -vsphere=*vsphere-name* argument.

If you are using a registry file to work with the vCloud Availability Installer Appliance, you can replace the --vcd-address, --vcd-user, and --vcd-password-file options with --vcd=*vcd-name*.

# <span id="page-47-0"></span>Add Trusted Thumbprints to the vCloud Availability Installer Appliance

The vCloud Availability Installer Appliance must be able to verify the thumbprint of the vCenter Server and vCloud Director hosts that it works with.

To achieve this, you first import the SSL certificate thumbprint of these hosts into the vCloud Availability Installer Appliance, by running the vcav trust add command. The command displays the thumbprint that you are importing. For security purposes, you must verify that the displayed thumbprint matches the actual server certificate.

If the SSL certificate of one of the servers changes, rerun the vcav trust add command for that host.

### Procedure

**1** Create a trust between your vSphere instances and the vCloud Availability Installer Appliance.

Repeat this step for every vCenter Server.

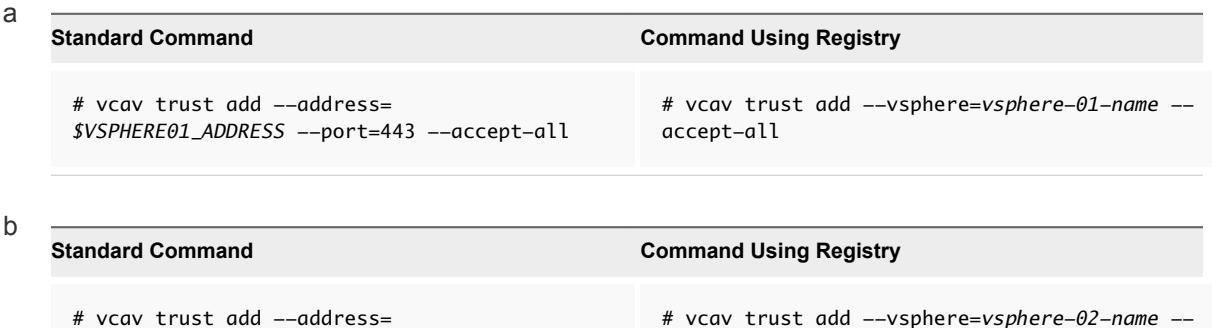

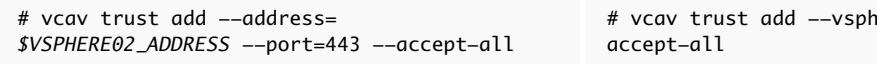

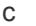

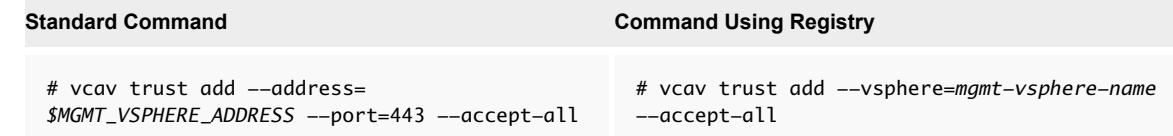

**2** Create a trust with vCloud Director.

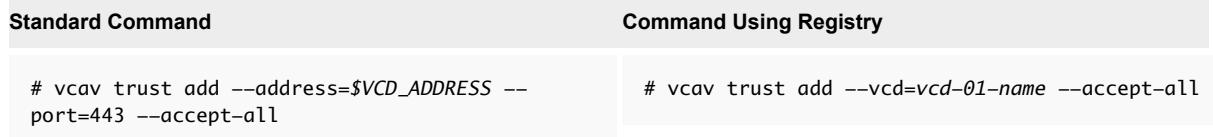

# <span id="page-48-0"></span>Enable Static IP Addresses Deployment

By default, the vCloud Availability Installer Appliance creates VMs with DHCP. You can apply static IP addresses by adding the **--vm-address** option to any command that deploys an OVF.

Depending on your environment topology, you may need to create several IP pools. For example, you might need to create one IP pool in the Resource vCenter Server, one in the Management vCenter Server, and another one in the Management vCenter Server for the vCloud Availability for vCloud Director Portal in the DMZ with different network settings. In the current example, we create an IP pool in the Resource vCenter Server. If necessary, repeat the procedure for your Management vCenter Server and the DMZ networks.

You must add an IP Pool and IP Range in the Management or Resource vCenter Server for the network that you want to manage. The IP Pool objects assign all network parameters to VMs, except the IP address. The IP Pool object also ensures that the desired IP is supported on the requested network.

#### Procedure

**1** List existing IP Pools, defined in your environment.

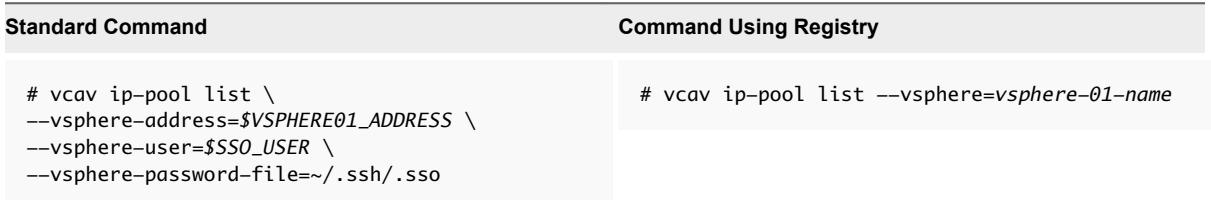

The system displays the following result if you have no IP pools.

```
BackingDC
     No IP Pools
VCA No IP Pools
```
**2** Create an IP pool.

The values used in the following command are used as examples. Update the values in the command to match your environment.

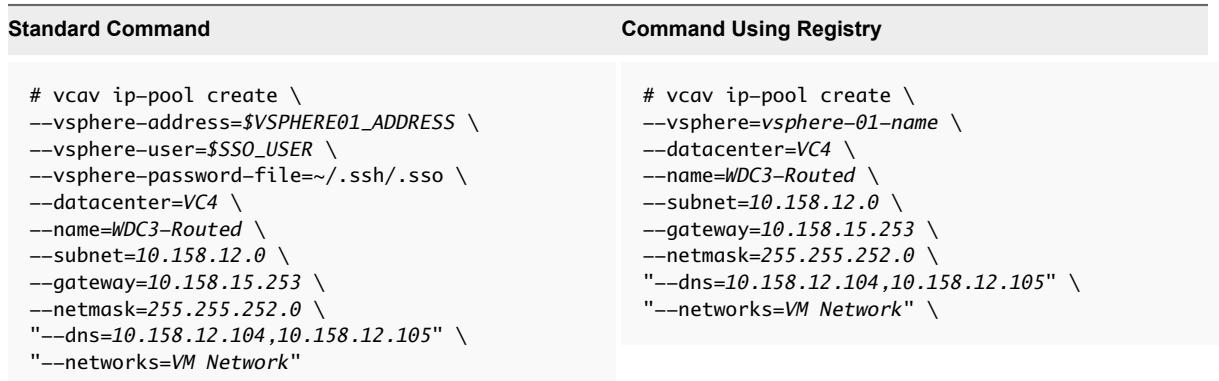

You created an IP pool. Running the **vcav ip-pool list** command now brings the following output.

```
BackingDC
    No IP Pools
VCA WDC3-Routed
        Networks: VM Network
        IPv4 Subnet: 10.158.12.0
        IPv4 Gateway: 10.158.15.253
        IPv4 Netmask: 255.255.252.0
        IPv4 DNS: 10.158.12.104, 10.158.12.105
        IPv4 DHCP: False
```
**3** Associate the IP pool object with more networks.

#### **Standard Command Command Using Registry**

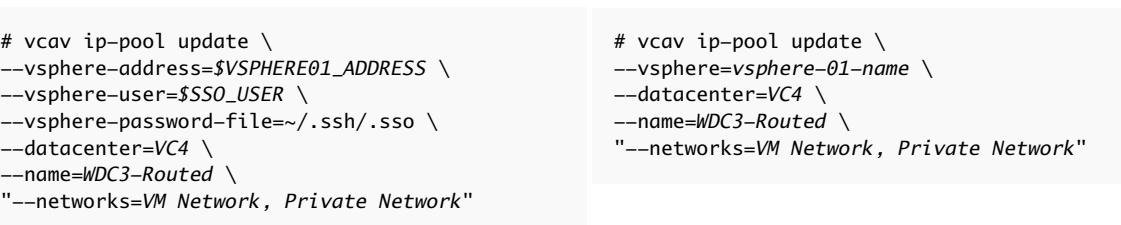

The associated networks are updated. Running the **vcav ip-pool list** command now results in the following output:

```
BackingDC
     No IP Pools
VC4
     WDC3-Routed
         Networks: VM Network, Private Network
         IPv4 Subnet: 10.158.12.0
         IPv4 Gateway: 10.158.15.253
         IPv4 Netmask: 255.255.252.0
         IPv4 DNS: 10.158.12.104, 10.158.12.105
         IPv4 DHCP: False
```
<span id="page-50-0"></span>You created an IP pool in your environment and can create VMs with static IP addresses by adding **--vm-address** in any command that deploys an OVF.

### Install and Configure a Cassandra Server

Cassandra stores metadata and supports storage of the metadata for replication services.

For test and development environments, you can optionally skip this procedure, and follow the instructions at Deploy Cassandra and RabbitMQ as Containers for Test and Development Environments to have Cassandra run in a Docker container instead.

The following is an example of the installation and configuration of a Cassandra server on a CentOS 6.5 host.

### Prerequisites

- Verify that you have Python 2.7 or later.
- Verify that all Cassandra servers are NTP configured.
- Verify that Java 1.8.X is installed and configured.

```
# cd /opt
```

```
# wget -c --header "Cookie: oraclelicense=accept-securebackup-cookie" \
http://download.oracle.com/otn-pub/java/jdk/8u144-b01/090f390dda5b47b9b721c7dfaa008135/jdk-8u144-linux-
x64.tar.gz
```

```
# tar xzf jdk-8u144-linux-x64.tar.gz
```
Update Security.

```
# wget -c --header "Cookie: oraclelicense=accept-securebackup-cookie" \
http://download.oracle.com/otn-pub/java/jce/8/jce_policy-8.zip
```
- # unzip jce\_policy-8.zip
- # cp UnlimitedJCEPolicy/\*.jar /opt/jdk1.8.0\_144/jre/lib/security/

Install and Configure Java.

```
# cd /opt/jdk1.8.0_144/
```
- # alternatives --install /usr/bin/java java /opt/jdk1.8.0\_144/bin/java 2
- # alternatives --config java

Verify that the latest version of Java is installed and active.

# java -version

Install an NTP server.

# yum install ntp

Add the following line for each time server at the end of the /etc/ntp.conf file:server *your.time.server* iburst

Restart the NTP service: # service ntp restart

#### Procedure

- **1** Run the following commands to add the DataStax Community repository and install Cassandra.
	- a Create the file /etc/yum.repos.d/datastax.repo. The contents are:

```
[datastax] 
name = DataStax Repo for Apache Cassandra
baseurl = https://rpm.datastax.com/community
enabled = 1
gpgcheck = 0
```
b Install Cassandra.

```
# yum install dsc22 cassandra22 -y
```
c If a Cassandra PID directory does not exist at /var/run/cassandra, run the following command to create it.

# mkdir -p /var/run/cassandra; chown -R cassandra:cassandra /var/run/cassandra

d Start and verify the newly installed Cassandra.

# service cassandra start

- e Check Cassandra service status:
	- # service cassandra status
- f Enter Cassandra command line to verify setup:
	- # cqlsh

If an error regarding python occurs when running cqlsh, update Python to Python 2.7:

- # yum install -y centos-release-SCL
- # yum install -y python27
- # scl enable python27 bash

```
# echo "/usr/lib/python2.7/site-packages/" > \
/opt/rh/python27/root/usr/lib/python2.7/site-packages/usrlocal.pth
```
**2** Modify Cassandra to enable SSL

Cassandra requires SSL communication between client and node to enable vSphere Replication Cloud Service to communicate with Cassandra.

a On each node, create a certificate:

Generate SSL certificate

```
# /opt/jdk1.8.0_144/bin/keytool -keystore /etc/cassandra/conf/.keystore \
-storepass vmware -validity 365 -storetype JKS -genkey -keyalg RSA \
-alias ${CASS_NODE} -dname 'cn=${CASS_NODE}, ou=DR2C, o=VMware, c=US' \
-keypass vmware
```
- b Export Cassandra certificate. In cloud-cassandra-X.pem, the X represents the node number.
	- # /opt/jdk1.8.0\_144/bin/keytool -export -rfc \ -keystore /etc/cassandra/conf/.keystore -storepass vmware \ -file /root/cloud-\$*{CASS\_NODE}*.pem -alias \$*{CASS\_NODE}*
- c Copy .pem files to all other servers.
- d Import each certificate into truststore:

```
# /opt/jdk1.8.0_144/bin/keytool -noprompt -import -trustcacerts \
-alias ${CASS_NODE} -file /root/cloud-${CASS_NODE}.pem \
-keystore /etc/cassandra/conf/.truststore -storepass vmware
```
The truststore contains a copy of the pem certificate of all the nodes.

- **3** Enable client communication with Cassandra over SSL.
	- a Edit the Cassandra configuration file on each node located at /etc/cassandra/conf/cassandra.yaml as follows:
		- # Comment out listen\_address and bind to listen\_interface instead

```
#listen_address: localhost
listen_interface: eth1
```
# Comment out rpc\_address and bind to rpc\_interface instead

```
#rpc_address: localhost
rpc_interface: eth1
```
#------------------------

```
# ---------------- Further down in file
server_encryption_options:
    internode_encryption: all
    keystore: /etc/cassandra/conf/.keystore
   keystore_password: vmware
   truststore: /etc/cassandra/conf/.truststore
   truststore_password: vmware
   require_client_auth: true
   store_type: JKS
```

```
# ---------------- Further down in file
Client_encryption_options: 
enabled: true 
keystore: /etc/cassandra/conf/.keystore 
keystore_password: vmware
require_client_auth: true
```

```
# Set trustore and truststore_password if require_client_auth is true
truststore: /etc/cassandra/conf/.truststore
truststore_password: vmware
```
# More advanced defaults below:

# protocol: TLS

# algorithm: SunX509 store\_type: JKS

### b Restart Cassandra

# service cassandra restart

# <span id="page-54-0"></span>Installing and Configuring RabbitMQ Servers

RabbitMQ is an AMQP server that exchanges messages within a vCloud Director environment. You can install and configure up to three RabbitMQ servers on CentOS hosts. For high availability and scalability purposes, you can configure the RabbitMQ servers in a cluster.

**Note** If you have RabbitMQ already installed, make sure that the host is configured to support SSL connections.

For test and development environments, you can have RabbitMQ run in a Docker container instead. For more information, see Deploy Cassandra and RabbitMQ as Containers for Test and Development Environments in the *vCloud Availability for vCloud Director Installation and Configuration Guide*.

### Procedure

**1** Download and Install RabbitMQ Servers

You can download and install RabbitMQ server on up to three CentOS hosts.

**2** [Configure a Primary RabbitMQ Server](#page-55-0)

After you download and install RabbitMQ on all hosts in your environment, you must configure the primary RabbitMQ server.

**3** [Create Self-Signed Certificates for the Primary RabbitMQ Server](#page-57-0)

After you configure the primary RabbitMQ server, you must create self-sign SSL certificates for it.

**4** [\(Optional\) \(Optional\) Configure a RabbitMQ Cluster](#page-58-0)

For high availability and scalability purposes, you can set up a RabbitMQ cluster.

### Download and Install RabbitMQ Servers

You can download and install RabbitMQ server on up to three CentOS hosts.

You must complete the install procedure on all hosts within your environment:

### Procedure

- **1** Login as **root** on the CentOS host.
- **2** Download and install a zero dependency Erlang RPM package that is required to run RabbitMQ.

```
# wget http://www.rabbitmq.com/releases/erlang/erlang-18.3-1.el6.x86_64.rpm
```
- # rpm -i erlang-18.3-1.el6.x86\_64.rpm
- **3** Download and import the public signing key.

# wget https://www.rabbitmq.com/rabbitmq-signing-key-public.asc

# rpm --import rabbitmq-signing-key-public.asc

<span id="page-55-0"></span>**4** Download and install the RabbitMQ application.

```
# wget http://www.rabbitmq.com/releases/rabbitmq-server/v3.6.1/rabbitmq-server-3.6.1-1.noarch.rpm
# rpm -i rabbitmq-server-3.6.1-1.noarch.rpm
```
**5** Configure an NTP server.

Configure an NTP server for every RabbitMQ host in your environment.

- a Run the following command to install the ntp service.
	- # yum install ntp
- b Add the following line for each time server to the end of the /etc/ntp.conf file.

server *your.time.server* iburst

c Restart the NTP service.

# service ntp restart

### Configure a Primary RabbitMQ Server

After you download and install RabbitMQ on all hosts in your environment, you must configure the primary RabbitMQ server.

#### Procedure

**1** Create directories.

```
cd /etc/rabbitmq;
mkdir testca server client
```
**2** Create the /etc/rabbitmq/rabbitmq.config file with the following content.

```
[{ssl, [{versions, [tlsv1, 'tlsv1.2', 'tlsv1.1']},
          {ciphers, ["ECDHE-ECDSA-AES256-GCM-SHA384","ECDHE-RSA-AES256-GCM-SHA384",
 "ECDHE-ECDSA-AES256-SHA384","ECDHE-RSA-AES256-SHA384",
 "ECDH-ECDSA-AES256-GCM-SHA384","ECDH-RSA-AES256-GCM-SHA384",
 "ECDH-ECDSA-AES256-SHA384","ECDH-RSA-AES256-SHA384",
 "DHE-RSA-AES256-GCM-SHA384","DHE-DSS-AES256-GCM-SHA384",
 "DHE-RSA-AES256-SHA256","DHE-DSS-AES256-SHA256","AES256-GCM-SHA384",
 "AES256-SHA256","ECDHE-ECDSA-AES128-GCM-SHA256",
 "ECDHE-RSA-AES128-GCM-SHA256","ECDHE-ECDSA-AES128-SHA256",
 "ECDHE-RSA-AES128-SHA256","ECDH-ECDSA-AES128-GCM-SHA256",
 "ECDH-RSA-AES128-GCM-SHA256","ECDH-ECDSA-AES128-SHA256",
 "ECDH-RSA-AES128-SHA256","DHE-RSA-AES128-GCM-SHA256",
 "DHE-DSS-AES128-GCM-SHA256","DHE-RSA-AES128-SHA256","DHE-DSS-AES128-SHA256",
 "AES128-GCM-SHA256","AES128-SHA256","ECDHE-ECDSA-AES256-SHA",
 "ECDHE-RSA-AES256-SHA","DHE-RSA-AES256-SHA","DHE-DSS-AES256-SHA",
 "ECDH-ECDSA-AES256-SHA","ECDH-RSA-AES256-SHA","AES256-SHA",
 "ECDHE-ECDSA-DES-CBC3-SHA","ECDHE-RSA-DES-CBC3-SHA","EDH-RSA-DES-CBC3-SHA",
 "EDH-DSS-DES-CBC3-SHA","ECDH-ECDSA-DES-CBC3-SHA","ECDH-RSA-DES-CBC3-SHA",
 "DES-CBC3-SHA","ECDHE-ECDSA-AES128-SHA","ECDHE-RSA-AES128-SHA",
 "DHE-RSA-AES128-SHA","DHE-DSS-AES128-SHA","ECDH-ECDSA-AES128-SHA",
  "ECDH-RSA-AES128-SHA","AES128-SHA","EDH-RSA-DES-CBC-SHA","DES-CBC-SHA"]}]},
```

```
 {rabbit, [
      {ssl_listeners, [5671]},
      {ssl_options, [{cacertfile,"/etc/rabbitmq/testca/cacert.pem"},
                     {certfile,"/etc/rabbitmq/server/cert.pem"},
                     {keyfile,"/etc/rabbitmq/server/key.pem"},
                     {versions, [tlsv1, 'tlsv1.2', 'tlsv1.1']},
                     {verify, verify_peer},
                     {padding_check, true},
                     {ciphers, ["ECDHE-ECDSA-AES256-GCM-SHA384","ECDHE-RSA-AES256-GCM-SHA384",
  "ECDHE-ECDSA-AES256-SHA384","ECDHE-RSA-AES256-SHA384",
  "ECDH-ECDSA-AES256-GCM-SHA384","ECDH-RSA-AES256-GCM-SHA384",
  "ECDH-ECDSA-AES256-SHA384","ECDH-RSA-AES256-SHA384",
  "DHE-RSA-AES256-GCM-SHA384","DHE-DSS-AES256-GCM-SHA384",
  "DHE-RSA-AES256-SHA256","DHE-DSS-AES256-SHA256","AES256-GCM-SHA384",
  "AES256-SHA256","ECDHE-ECDSA-AES128-GCM-SHA256",
  "ECDHE-RSA-AES128-GCM-SHA256","ECDHE-ECDSA-AES128-SHA256",
  "ECDHE-RSA-AES128-SHA256","ECDH-ECDSA-AES128-GCM-SHA256",
  "ECDH-RSA-AES128-GCM-SHA256","ECDH-ECDSA-AES128-SHA256",
  "ECDH-RSA-AES128-SHA256","DHE-RSA-AES128-GCM-SHA256",
  "DHE-DSS-AES128-GCM-SHA256","DHE-RSA-AES128-SHA256","DHE-DSS-AES128-SHA256",
  "AES128-GCM-SHA256","AES128-SHA256","ECDHE-ECDSA-AES256-SHA",
  "ECDHE-RSA-AES256-SHA","DHE-RSA-AES256-SHA","DHE-DSS-AES256-SHA",
  "ECDH-ECDSA-AES256-SHA","ECDH-RSA-AES256-SHA","AES256-SHA",
  "ECDHE-ECDSA-DES-CBC3-SHA","ECDHE-RSA-DES-CBC3-SHA","EDH-RSA-DES-CBC3-SHA",
  "EDH-DSS-DES-CBC3-SHA","ECDH-ECDSA-DES-CBC3-SHA","ECDH-RSA-DES-CBC3-SHA",
  "DES-CBC3-SHA","ECDHE-ECDSA-AES128-SHA","ECDHE-RSA-AES128-SHA",
  "DHE-RSA-AES128-SHA","DHE-DSS-AES128-SHA","ECDH-ECDSA-AES128-SHA",
  "ECDH-RSA-AES128-SHA","AES128-SHA","EDH-RSA-DES-CBC-SHA","DES-CBC-SHA"]},
                     {fail_if_no_peer_cert,false}]}
   ]}
].
```
To configure RabbitMQ to listen on both SSL and non-SSL ports, add the {tcp\_listeners, [5672]} line in the /etc/rabbitmq/rabbitmq.config file:

```
 ...
 {rabbit, [
    {tcp_listeners, [5672]},
    {ssl_listeners, [5671]},
                 ...].
```
**3** Start the RabbitMQ service.

```
# service rabbitmq-server start
```
- **4** Enable RabbitMQ UI on **http://server-name:15672/**.
	- # rabbitmq-plugins enable rabbitmq\_management
- <span id="page-57-0"></span>**5** Create **admin** user with password **vmware** and set the user permissions.
	- # rabbitmqctl add\_user admin vmware
	- # rabbitmqctl set\_permissions -p / admin ".\*" ".\*" ".\*"
	- # rabbitmqctl set\_user\_tags admin administrator

#### Create Self-Signed Certificates for the Primary RabbitMQ Server

After you configure the primary RabbitMQ server, you must create self-sign SSL certificates for it.

In the following example, there are two CentOS hosts and one Load Balancer server.

#### Prerequisites

To use keytool command, you must have Java installed. You have two options:

- Install Java on your system.
- n Run the keytool command on another system that has it installed and copy the certificates to the RabbitMQ servers after their creation.

#### Procedure

**1** Create a public and a private key.

**Important** The SAN attribute contains DNS names and IP addresses of all of the RabbitMQ hosts and the load balancer. You must update the values in the command to match your environment. The CN attribute must contain a wildcard for the domain. Because this is a self-signed certificate, the root certificate and the server certificate are the same.

```
keytool -genkeypair \
-keystore rootca.jks \
-storepass vmware \
-keyalg RSA \
-validity 365 \
-keypass vmware \
-alias rabbitma \setminus-dname "CN=*.corp-ext.local, OU=Test, O=Corp, L=Palo Alto S=CA C=US" \
-ext san=\
dns:test2.corp-ext.local,dns:test3.corp-ext.local,dns:testrabbitmqlb.corp-ext.local,\
ip:172.31.3.39,ip:172.31.3.40,ip:172.31.3.41
```
**Note** You can change the validity period of the certificate by adjusting the *validity* value in the command. In the example, the created certificate is valid for 365 days.

**2** Import the RabbitMQ key pair to the PKCS12 trust store.

```
 keytool -importkeystore -srckeystore rootca.jks \
-destkeystore foo.p12 -deststoretype pkcs12\
-srcstorepass vmware -deststorepass vmware \
-alias rabbitmq
```
<span id="page-58-0"></span>**3** Convert the key pair file to PEM format.

```
openssl pkcs12 -in foo.p12 \
-out foo.pem -passin pass:vmware \
-passout pass:vmware
```
**4** Extract the encrypted private key.

```
sed -n '/-----BEGIN ENCRYPTED PRIVATE KEY-----/,/-----END ENCRYPTED PRIVATE KEY-----/p' \
foo.pem > enc.pem
```
**5** Decrypt the private key.

openssl rsa -in enc.pem \ -out unenc.pem -passin pass:vmware

**6** Extract the certificate.

```
sed -n '/-----BEGIN CERTIFICATE-----/,/-----END CERTIFICATE-----/p' \
foo.pem > cert.pem
```
**7** Install the self-signed certificates by copying them to the newly created directories.

```
copy cert.pem /etc/rabbitmq/testca/cacert.pem
copy cert.pem /etc/rabbitmq/server/cert.pem
copy unenc.pem /etc/rabbitmq/server/key.pem
copy cert.pem /etc/rabbitmq/client/cert.pem
copy unenc.pem /etc/rabbitmq/client/key.pem
```
**8** Change the ownership of the newly created directories.

chown -R rabbitmq: /etc/rabbitmq/testca chown -R rabbitmq: /etc/rabbitmq/server chown -R rabbitmq: /etc/rabbitmq/client

**9** Start and enable the rabbitmq-server service.

```
service rabbitmq-server start
chkconfig rabbitmq-server on
```
### (Optional) (Optional) Configure a RabbitMQ Cluster

For high availability and scalability purposes, you can set up a RabbitMQ cluster.

Run the following procedure on all hosts within your environment:

#### Procedure

**1** Log in as **root** on the current CentOS host.

- **2** Copy the entire /etc/rabbitmq directory from the primary RabbitMQ node to the current node.
- **3** Enable starting the RabbitMQ service on boot. chkconfig rabbitmq-server on
- **4** Start the RabbitMQ service. service rabbitmq-server start
- **5** Stop the RabbitMQ application. rabbitmqctl stop\_app
- **6** Reset the RabbitMQ server.

rabbitmqctl reset

**7** Stop the RabbitMQ service.

service rabbitmq-server stop

**8** Navigate to the /var/lib/rabbitmq directory.

cd /var/lib/rabbitmq/

**9** To back up the .erlang.cookie file, run the following command.

mv .erlang.cookie .erlang.cookie.OLD

**10** Run the following command.

scp first\_node:/var/lib/rabbitmq/ .erlang.cookie

**11** Change the ownership of the .erlang.cookie file.

chown rabbitmq:rabbitmq .erlang.cookie

**12** Start the RabbitMQ service.

service rabbitmq-server start

**13** Stop the RabbitMQ application.

rabbitmqctl stop\_app

**14** Join the current RabbitMQ node to the primary RabbitMQ node rabbit@*first\_node*, as a RAM node.

rabbitmqctl join\_cluster --ram rabbit@first\_node

**15** Start the RabbitMQ application.

rabbitmqctl start\_app

**16** Configure a high availability policy for queue mirroring.

rabbitmqctl set\_policy ha-all "" '{"ha-mode":"all","ha-sync-mode":"automatic"}'

**17** Verify the status of the cluster configuration.

rabbitmqctl cluster\_status

#### <span id="page-60-0"></span>What to do next

You must configure the load balancer to route the traffic between the RabbitMQ nodes on SSL port 5671 and non-SSL port 5672.

You must configure TCP (not HTTP) to route on both ports on the load balancer.

## Configure vCloud Director

You must perform an additional vCloud Director configuration in case of manual deployment.

Port 5671 is used for AMQP messaging over SSL. SSL connections are recommended, but if there is a requirement to use non-SSL connections for vCloud Director, you can add the  $--amp-port=port$ *number* argument to the vcav hcs configure command. For more information, see [Configure vSphere](#page-73-0) [Replication Cloud Service.](#page-73-0) You can configure RabbitMQ to listen on both SSL and non-SSL ports. For more information, see [Configure a Primary RabbitMQ Server](#page-55-0). For more information about configuring an AMQP broker, see the *vCloud Director Administrator's Guide*.

To configure vCloud Director to use the RabbitMQ Servers, do the following:

1 Create a trusted connection between the RabbitMQ host and the vCloud Availability Installer Appliance.

```
# vcav trust add \setminus--address=$AMQP_ADDRESS \
--port=5671 \
--accept-all
```
2 Register the RabbitMQ host with vCloud Director by running the follwoing command on the vCloud Availability Installer Appliance:

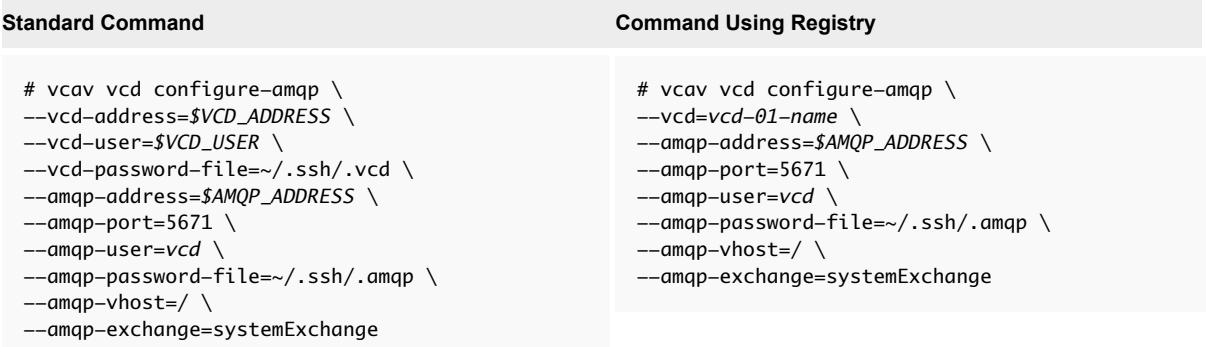

3 Restart vCloud Director and Cloud Proxy hosts after configuring AMQP settings, by creating an SSH connection to the hosts and restarting the vmware-vcd service.

# Check vCloud Director Endpoints

Verify that your environment is properly configured for vCloud Availability for vCloud Director installation, by checking the vCloud Director endpoints for known problems.

This check verifies the connectivity between vCloud Director and all related vCenter Server instances.

#### Procedure

To verify that your environment is properly configured, run the following command.

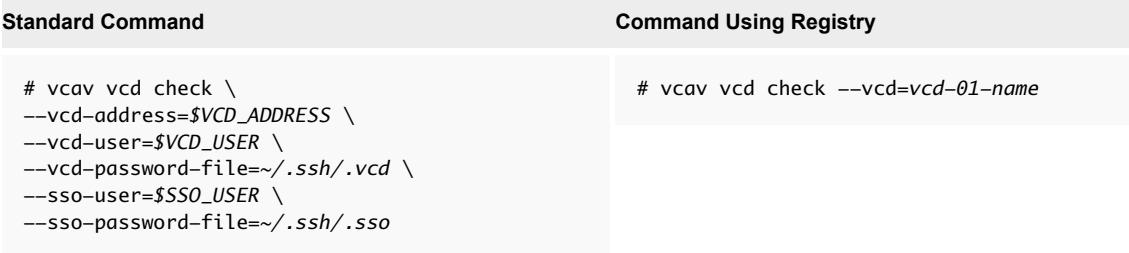

The system returns an **OK** message upon successful validation.

# Installing vCloud Availability for vCloud Director

Before configuring the vCloud Availability for vCloud Director solution, you must deploy virtual appliances to support vCloud Availability for vCloud Director components.

You install all individual components of vCloud Availability for vCloud Director by using the vCloud Availability Installer Appliance.

Both ways to deploy and configure vCloud Availability for vCloud Director are demonstrated for your reference.

You run all installation commands from the vCloud Availability Installer Appliance, unless documentation instructs otherwise.

**Note** You use the vcav *component-alias* create command to deploy all vCloud Availability for vCloud Director components. By default, the value of the --vm-name= argument defines the hostname of the virtual machine you are creating. You can assign a specific hostname to all VMs you deploy by adding the --hostname=*desired-hostname* argument to the vcav *componentalias* create command.

## Create vSphere Replication Manager

The vSphere Replication Manager manages and monitors the replication process from tenant VMs to the service provider environment. A vSphere Replication management service runs for each vCenter Server and tracks changes to VMs and infrastructure related to replication.

The Resource vCenter Server is a vCenter Server registered to vCloud Director and made available to tenants.

**Important** Deploy one vSphere Replication Manager for each Resource vCenter Server. The total number of vSphere Replication Management servers depends on your environment and deployment requirements.

#### Procedure

- **1** Create an SSH connection to the vCloud Availability Installer Appliance using your **root** credentials. You run all installation and configuration commands from the vCloud Availability Installer Appliance.
- **2** Create a vSphere Replication Manager.

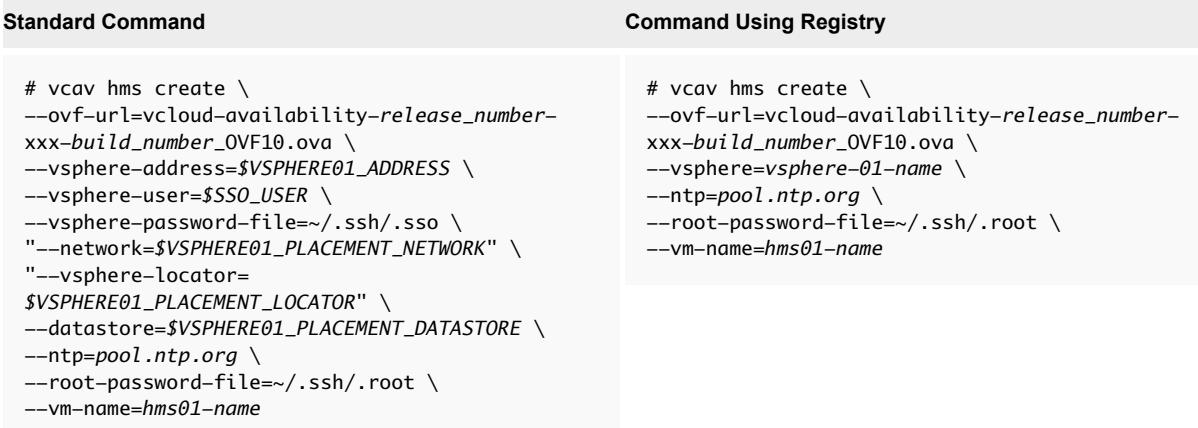

The IP address of the new vSphere Replication Manager is displayed. Write it down because you need it during the configuration.

Repeat this step for every resource vCenter Server in your environment.

**3** If necessary, unregister the vSphere Replication extension from the vSphere Web Client.

By default, the vSphere Replication Manager registers as an extension to the instance of vSphere it is deployed to. This model is called in inventory deployment. For in inventory deployments, the vSphere Replication Manager manages the replications to the vSphere instance it is deployed to. In such cases, you must skip this step.

You can deploy a vSphere Replication Manager to an infrastructure pool that tenants are not using and register the vSphere Replication Manager to a resource pool instance of vSphere. This model is called out of inventory deployment. For out of inventory deployments, the

vSphere Replication Manager does not manage the replications to the vSphere instance it is deployed to. In such cases, you must unregister the vSphere Replication extension by running the following command.

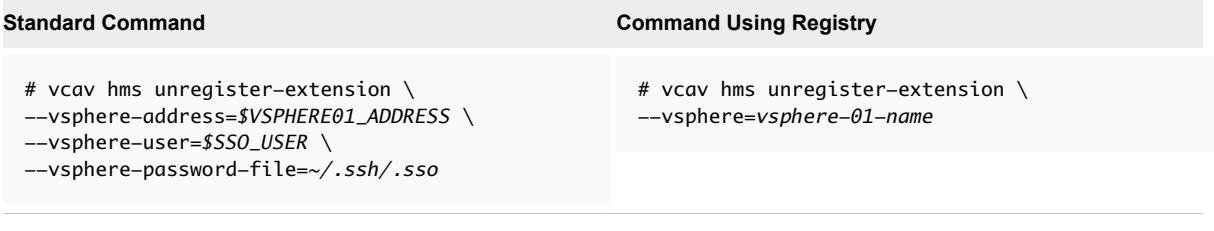

**4** Set a variable to the address of the created virtual machine.

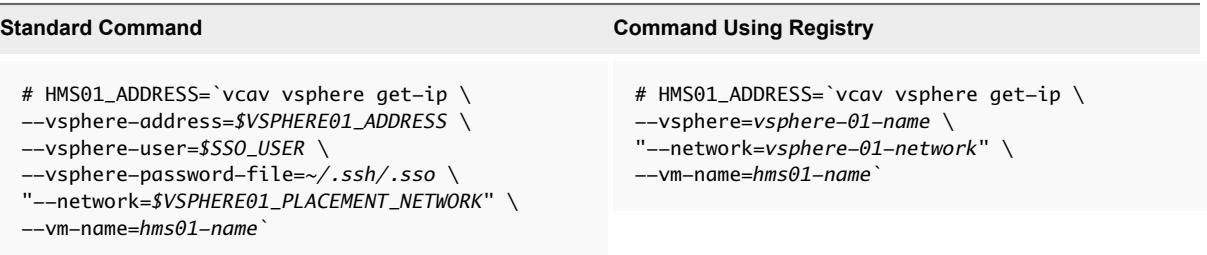

- **5** If you use Fully Qualified Domain Names (FQDN) to access and manage appliances, you must verify that the DNS record matches the vSphere Replication Manager IP address and trusts the SSH certificate for this FQDN.
	- a Check the DNS server to ensure that the entry matches the IP address of the vSphere Replication Manager.
	- b Run the following command to trust the certificate for the vSphere Replication Manager FQDN.

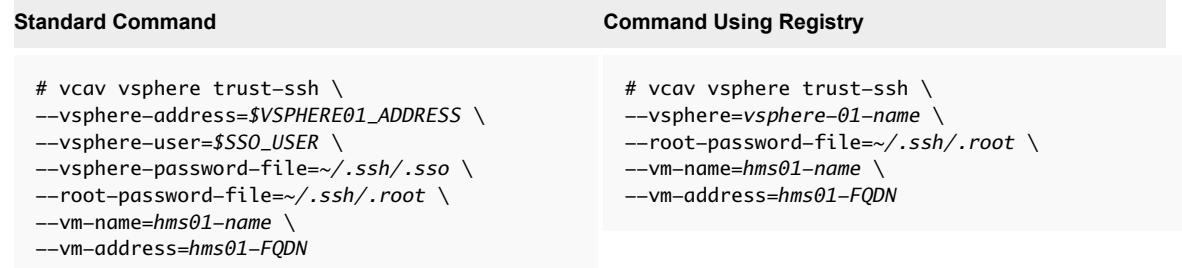

# Create vSphere Replication Cloud Service Host

The vSphere Replication Cloud Service is a tenant-aware replication manager that provides the required API for managing the service and all the components. vSphere Replication Cloud Service registers as a vCloud Director extension and is accessible through the vCloud Director interface.

### Procedure

**1** Create a vSphere Replication Cloud Service host.

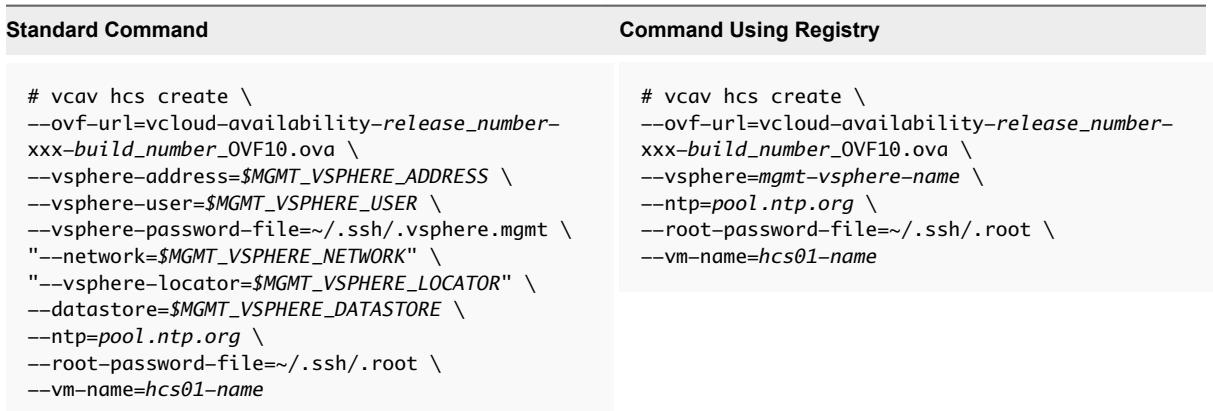

The IP address of the new vSphere Replication Cloud Service host is displayed. Write it down because you need it during the configuration.

**2** Set a variable to the address of the created virtual machine.

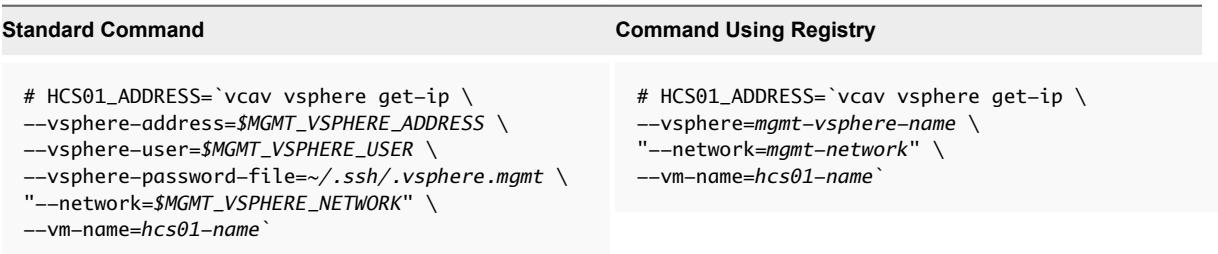

- **3** If you use Fully Qualified Domain Names (FQDN) to access and manage appliances, you must verify that the DNS record matches the vSphere Replication Cloud Service host IP address, and trusts the SSH certificate for this FQDN.
	- a Check the DNS server to ensure that the record matches the IP address of the vSphere Replication Cloud Service host.
	- b Run the following command to trust the certificate for the vSphere Replication Cloud Service host FQDN.

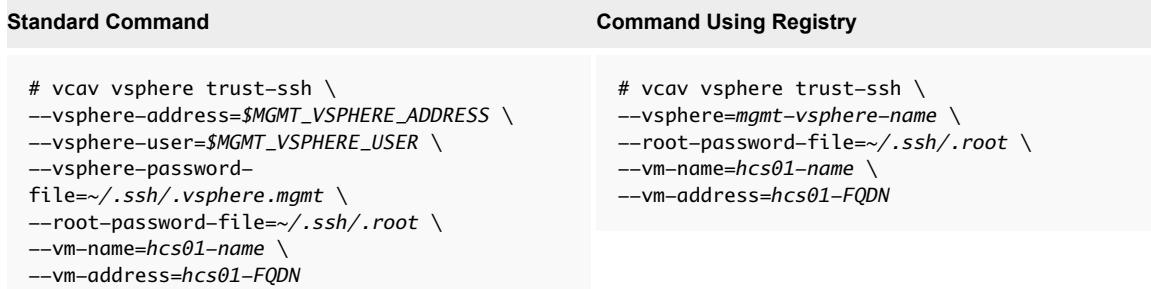

### Create vSphere Replication Server

The vSphere Replication Server handles the replication process for each protected virtual machine.

**Important** Deploy at least one vSphere Replication Server for each vSphere Replication Manager.

### Procedure

**1** Create vSphere Replication Server.

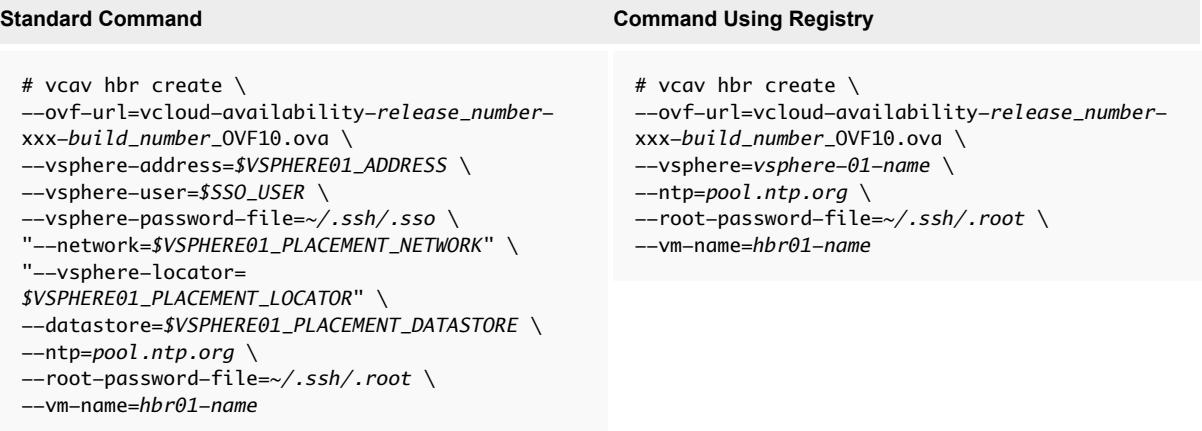

The IP address of the new vSphere Replication Server is displayed. Write it down because you need it during the configuration.

**Important** Repeat this step for every vSphere Replication Manager in your environment.

<span id="page-66-0"></span>**2** Set a variable to the address of the created virtual machine.

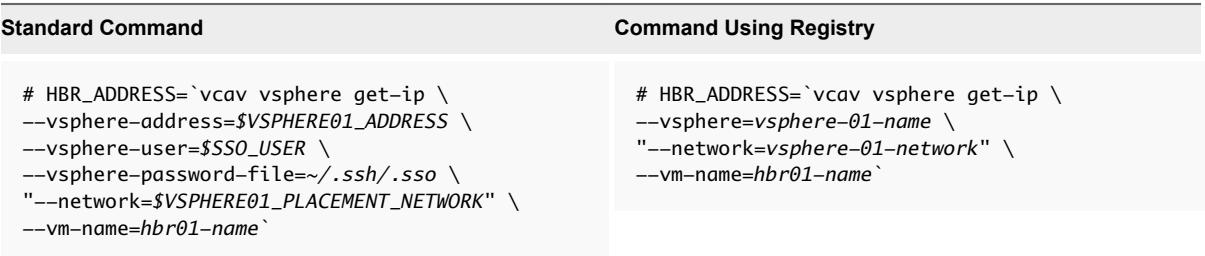

- **3** If you use Fully Qualified Domain Names (FQDN) to access and manage appliances, you must verify that the DNS record matches the vSphere Replication Server IP address, and trust the SSH certificate for this FQDN.
	- a Check the DNS server to ensure that the entry matches the IP address of the vSphere Replication Server.
	- b Run the following command to trust the certificate for the vSphere Replication Server FQDN.

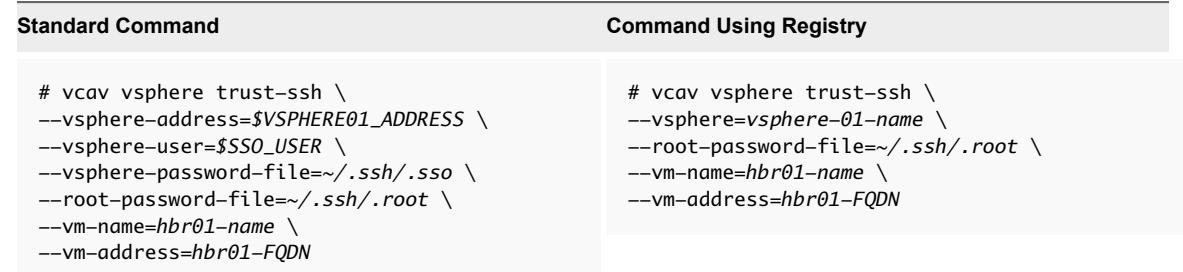

# Create vCloud Availability for vCloud Director Portal Host

The vCloud Availability for vCloud Director Portal provides a graphic user interface to facilitate the management of vCloud Availability for vCloud Director operations.

The vCloud Availability for vCloud Director Portal back end (PBE) scales horizontally. You can deploy a new vCloud Availability for vCloud Director Portal instance on demand connected to the same load balancer that all the vCloud Availability for vCloud Director Portal instances are under. The load balancer must support sticky sessions, so that the same PBE instance processes user requests within a session. This setting ensures that all the information displayed in the vCloud Availability for vCloud Director Portal is consistent.

Depending on the number of concurrent sessions that the vCloud Availability for vCloud Director Portal is expected to host, you can deploy small, medium, or large vCloud Availability for vCloud Director Portal host. The vCloud Availability for vCloud Director Portal sends requests to a vCloud Director instance and receives data from the same vCloud Director instance. To host the maximum number of concurrent sessions, ensure that the vCloud Director database can use similar compute resources that you allocate to the vCloud Availability for vCloud Director Portal host. You can find details about the vCloud Availability for vCloud Director Portal deployment types in the following table.

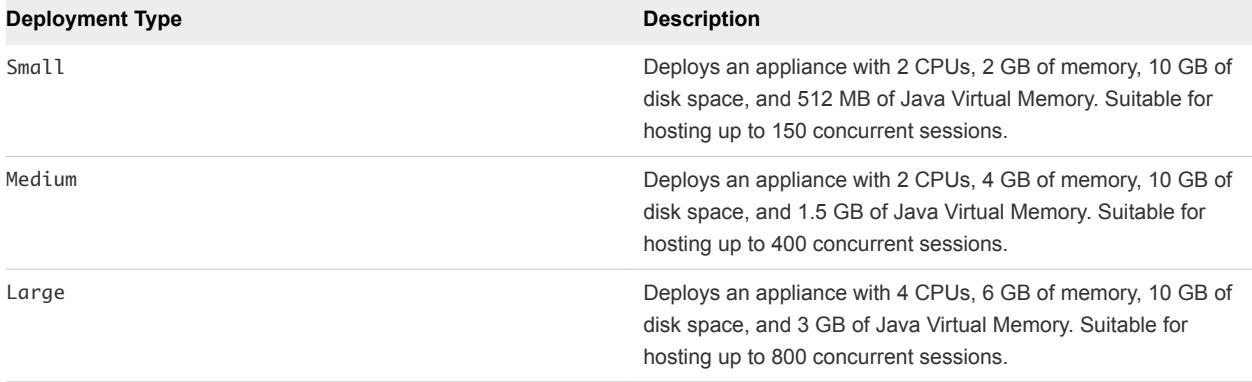

### Table 3‑2. vCloud Availability for vCloud Director Portal Host Deployment Types

#### Procedure

**1** Create a vCloud Availability for vCloud Director Portal host by running the following command.

**Important** The --deployment-type argument in the following command defines the compute resources that you allocate to the vCloud Availability for vCloud Director Portal host. By default, the value is small. You can change the value depending on your requirements.

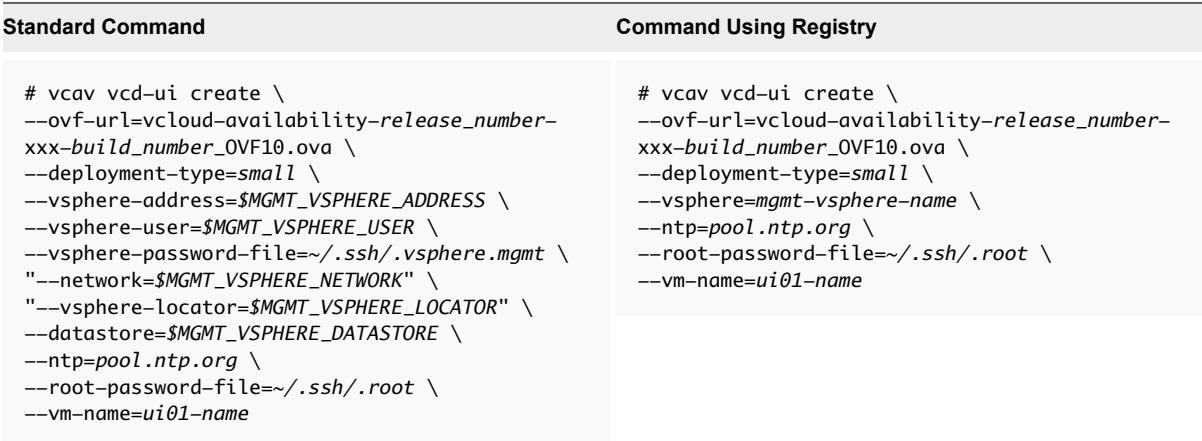

The IP address of the new vCloud Availability for vCloud Director Portal virtual machine is displayed. Write it down because you need it during the configuration.

**2** Set a variable to the address of the created virtual machine.

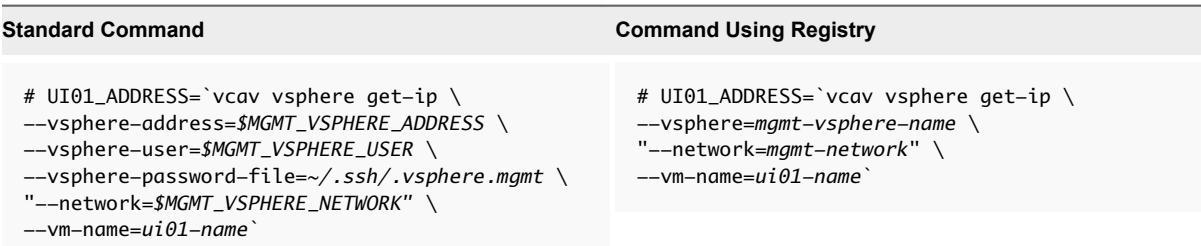

**3** Update the truststore file with the vCloud Availability for vCloud Director Portal virtual machine credentials.

```
# echo 'Portal-VM-Password' > ~/.ssh/.truststore
# chmod 0600 ~/.ssh/.truststore
```
- **4** If you use Fully Qualified Domain Names (FQDN) to access and manage appliances, you must verify that the DNS record matches the vCloud Availability for vCloud Director Portal IP address, and trusts the SSH certificate for this FQDN.
	- a Check the DNS server to ensure that the entry matches the IP address of the vCloud Availability for vCloud Director Portal host.
	- b Run the trust-ssh command to trust the certificate for the vCloud Availability for vCloud Director Portal FQDN.

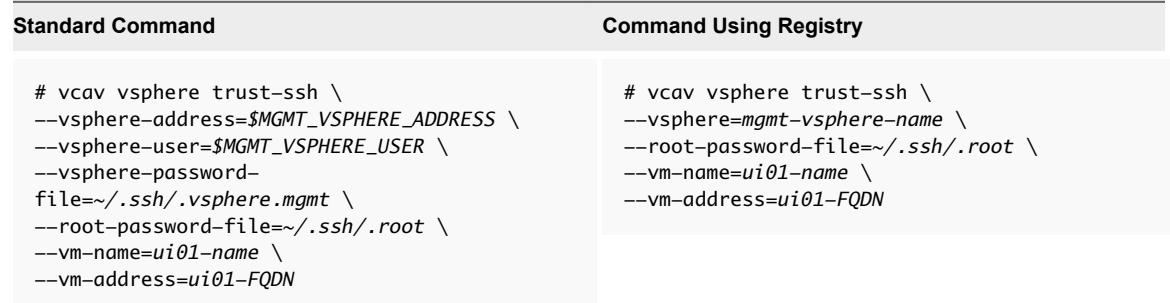

# Create vCloud Availability for vCloud Director Service Manager Portal Host

The vCloud Availability for vCloud Director Service Manager Portal provides a graphic user interface to facilitate the service providers to monitor and manage their DR environments.

**Important** You must deploy vCloud Availability for vCloud Director Service Manager Portal separately from vCloud Availability for vCloud Director Portal. The best practice is to deploy it behind a VPN to limit access.

Depending on the number of concurrent sessions that the

vCloud Availability for vCloud Director Service Manager Portal is expected to host, you can deploy small, medium, or large vCloud Availability for vCloud Director Service Manager Portal host. The vCloud Availability for vCloud Director Service Manager Portal sends requests to a vCloud Director instance and receives data from the same vCloud Director instance. To host the maximum number of concurrent sessions, ensure that the vCloud Director database can use similar compute resources that you allocate to the vCloud Availability for vCloud Director Service Manager Portal host. You can find details about the vCloud Availability for vCloud Director Service Manager Portal deployment types in the following table.

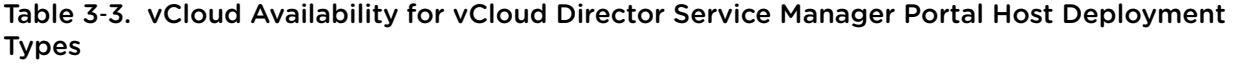

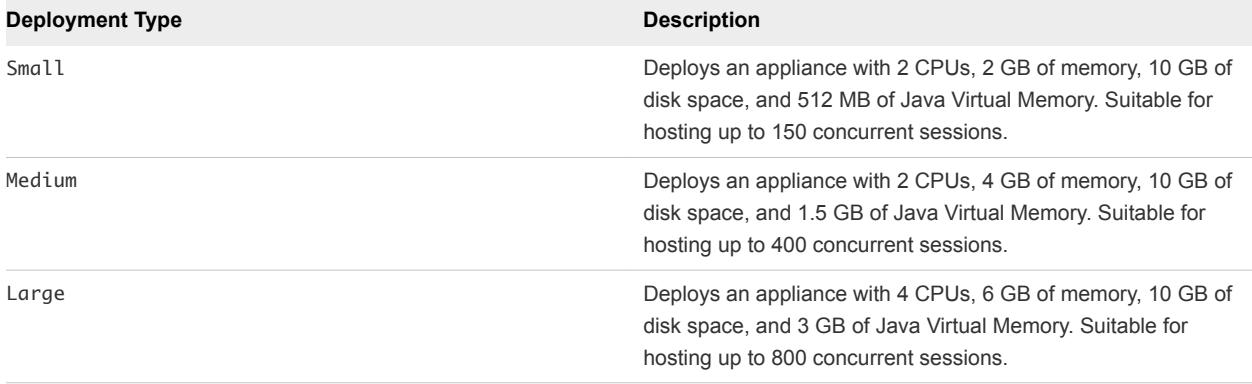

### Procedure

**1** Create a vCloud Availability for vCloud Director Service Manager Portal host by running the following command.

**Important** The --deployment-type argument in the following command defines the compute resources that you allocate to the vCloud Availability for vCloud Director Service Manager Portal host. By default, the value is small. You can change the value depending on your requirements.

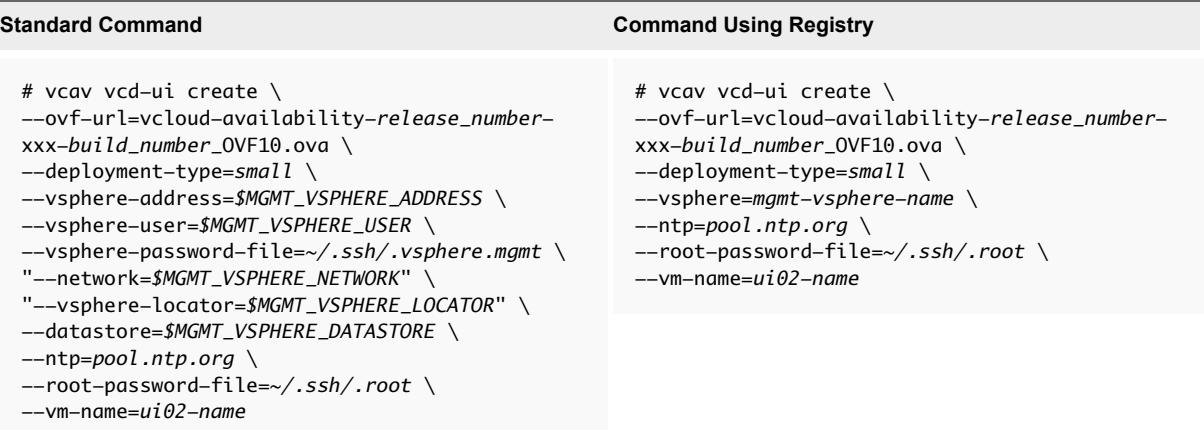

The IP address of the new vCloud Availability for vCloud Director Service Manager Portal virtual machine is displayed. Write it down because you need it during the configuration.

**2** Set a variable to the address of the created virtual machine.

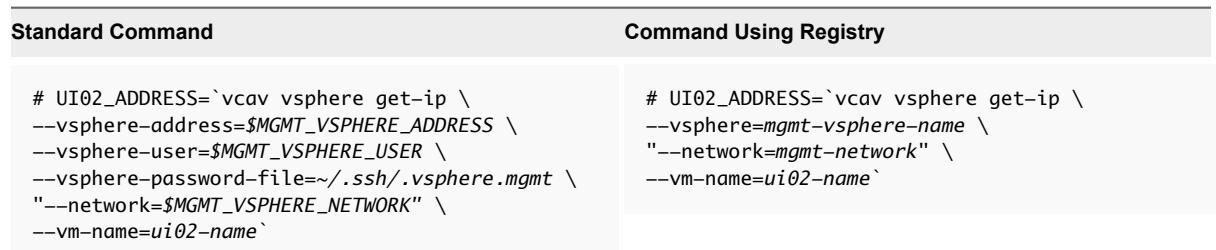

**3** Update the truststore file with the vCloud Availability for vCloud Director Service Manager Portal virtual machine credentials.

```
# echo 'SMP-Portal-VM-Password' > ~/.ssh/.truststore
# chmod 0600 ~/.ssh/.truststore
```
- **4** If you use Fully Qualified Domain Names (FQDN) to access and manage appliances, you must verify that the DNS record matches the vCloud Availability for vCloud Director Service Manager Portal IP address, and trusts the SSH certificate for this FQDN.
	- a Check the DNS server to ensure that the entry matches the IP address of the vCloud Availability for vCloud Director Service Manager Portal host.
	- b Run the trust-ssh command to trust the certificate for the vCloud Availability for vCloud Director Service Manager Portal FQDN.

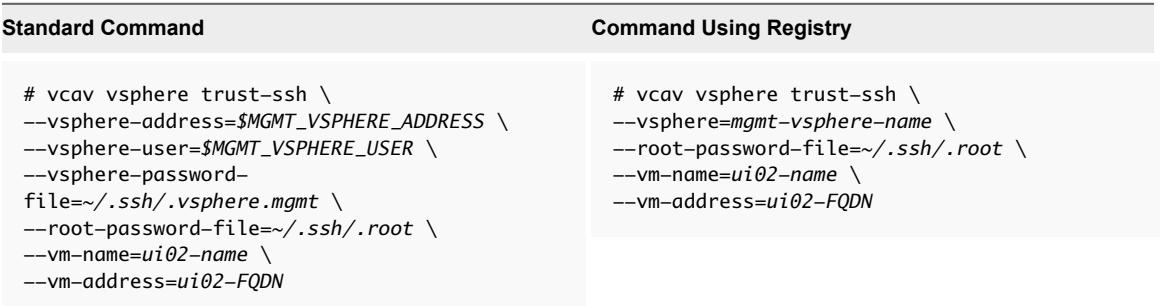

# Validate Deployment

Before you configure vCloud Availability for vCloud Director, you must confirm that all appliances are ready to be configured.

### Procedure

Verify that all components are ready for configuration.

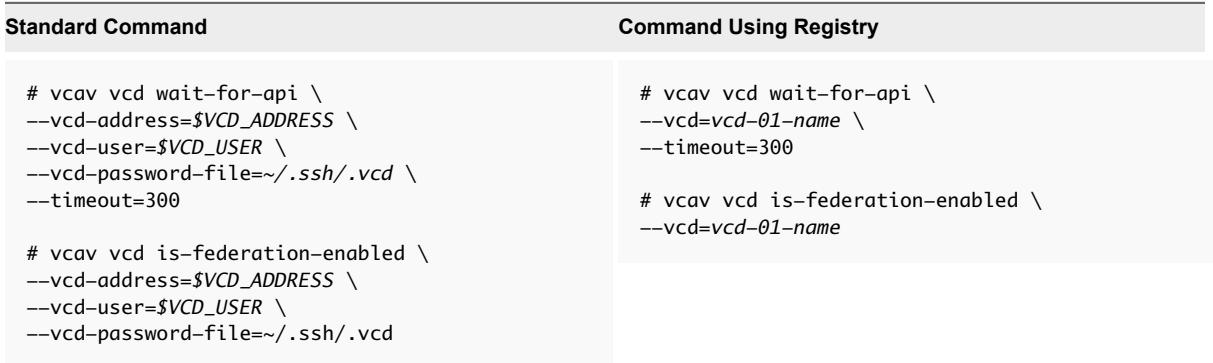

# Configuring vCloud Availability for vCloud Director

After you deploy all individual components of vCloud Availability for vCloud Director, you must configure them to support DRaaS.

### Procedure

**1** Configure vSphere Replication Manager

Each vSphere Replication Manager must be registered to a single vCenter Server.

**2** [Configure Cassandra Servers](#page-72-0)

Update each Cassandra server to trust every vSphere Replication Cloud Service appliance and register each Cassandra server with the lookup service used by vCloud Director.

**3** [Configure vSphere Replication Cloud Service](#page-73-0)

To configure the vSphere Replication Cloud Service host, you must register each vSphere Replication Cloud Service appliance to your vCloud Director appliance, resource vCenter Server, and RabbitMQ.

**4** [Configure vSphere Replication Server](#page-74-0)

Attach each vSphere Replication Server to your vSphere Replication Manager and vCenter Server.

**5** [Configure vCloud Availability for vCloud Director Portal Host](#page-75-0)

You must configure the vCloud Availability for vCloud Director Portal host.

**6** [Configure vCloud Availability for vCloud Director Service Manager Portal Host](#page-78-0)

You must configure the vCloud Availability for vCloud Director Service Manager Portal host with both the vCloud Director server and the embedded MongoDB server, and start the system services.

# Configure vSphere Replication Manager

Each vSphere Replication Manager must be registered to a single vCenter Server.

#### Procedure

**1** Configure the vSphere Replication Manager.

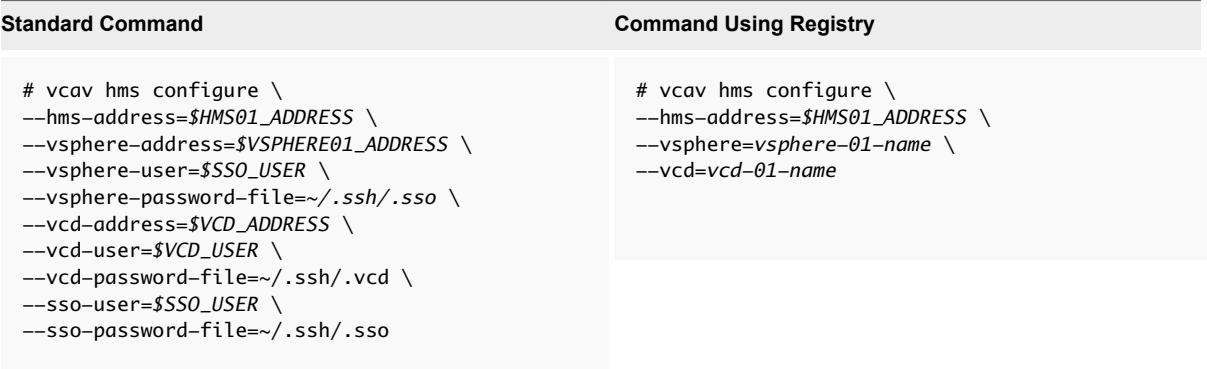

The system returns an OK message, after the process finishes.
**2** Run the following command to verify that the hms service starts successfully.

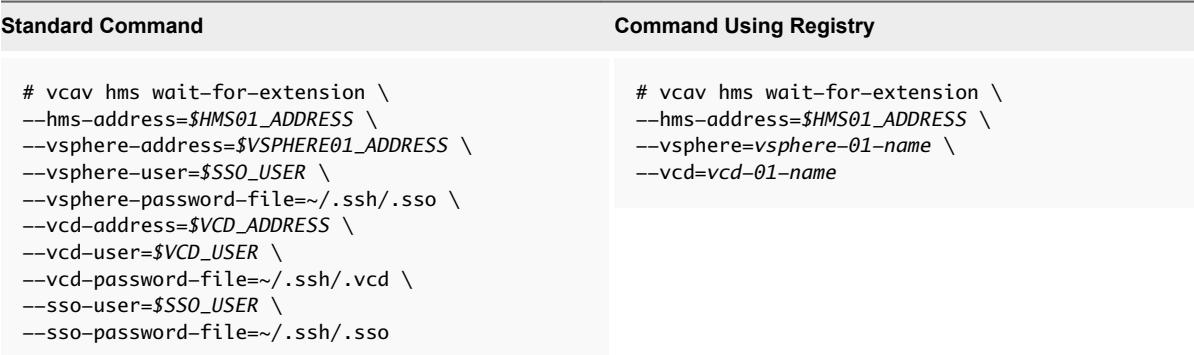

If the hms service starts successfully, the system displays an ОК message.

If the system returns an error, or there is no output in 5 minutes, check the /opt/vmware/logs/hms/hms.log file for errors.

**Important** Repeat these steps for every vSphere Replication Manager that you deployed.

## Configure Cassandra Servers

Update each Cassandra server to trust every vSphere Replication Cloud Service appliance and register each Cassandra server with the lookup service used by vCloud Director.

**Note** The current procedure pertains to configuring Cassandra servers for production deployments. If you use a Docker container to manage your Cassandra servers in test and development environments, perform the steps documented in Deploy Cassandra and RabbitMQ as Containers for Test and Development Environments.

#### Procedure

- **1** Create a password file for the Cassandra host *root* user in /.ssh/cassandra.root.password.
- **2** Create a trusted connection between the vCloud Availability Installer Appliance and your Cassandra hosts. This connection allows the vCloud Availability Installer Appliance to trust the Cassandra certificate and is required before you can add the Cassandra hosts to the lookup service used by vCloud Director.

Repeat this step for every Cassandra host in your environment.

```
# vcav trust add-ssh --address=$CASSANDRA_ADDRESS \
--root-password-file=/.ssh/cassandra.root.password \
--accept-all
```
**3** Add the vSphere Replication Cloud Service certificate to the Cassandra truststore, so that the Cassandra host accepts SSL connections from the vSphere Replication Cloud Service.

The Cassandra truststore stores the certificates that are accepted for connection. The Cassandra keystore only stores the certificate that the Cassandra server publishes.

Run the following command on every Cassandra server before you finish the vCloud Availability for vCloud Director configuration. Run the commands for each vSphere Replication Cloud Service host.

```
# vcav cassandra import-hcs-certificate \
--cassandra-address=$CASSANDRA_ADDRESS \
--hcs-address=$HCS01_ADDRESS
```
If the command cannot find the Cassandra configuration file, you can specify the path to the file by adding the --cassandra-config-file=*path-to-Cassandra-config-file*.

**4** Register the Cassandra hosts with the lookup service by running the following command.

Repeat this step for every Cassandra host in your environment.

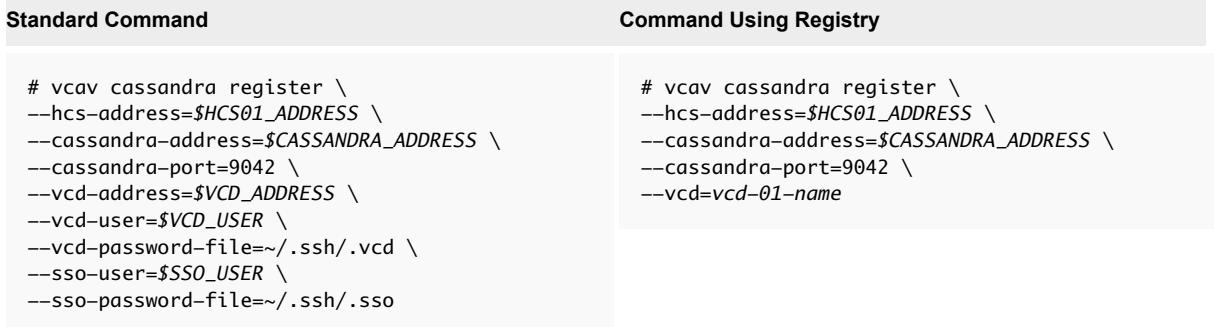

The system displays an OK message upon a successful registration.

## Configure vSphere Replication Cloud Service

To configure the vSphere Replication Cloud Service host, you must register each vSphere Replication Cloud Service appliance to your vCloud Director appliance, resource vCenter Server, and RabbitMQ.

**Important** If you have more than one vCloud Director instance configured in your vCenter Server lookup service, the vSphere Replication Cloud Service VM registers to the first vCloud Director instance in the lookup service.

#### Procedure

**1** Configure the vSphere Replication Cloud Service Appliance.

The cassandra-replication-factor argument in the following command defines the number of data replicas across the Cassandra cluster. A replication factor 4 means that there are four copies of each row, where each copy is on a different node. The replication factor must not exceed the number of nodes in the Cassandra cluster.

By default, the following command uses the AMQP settings from vCloud Director. If vCloud Director is not using an SSL port for AMQP, the vcav hcs configure operation returns an error. You can add the --amqp-port=*port-number* argument to override the vCloud Director port and point the AMQP service to an SSL port.

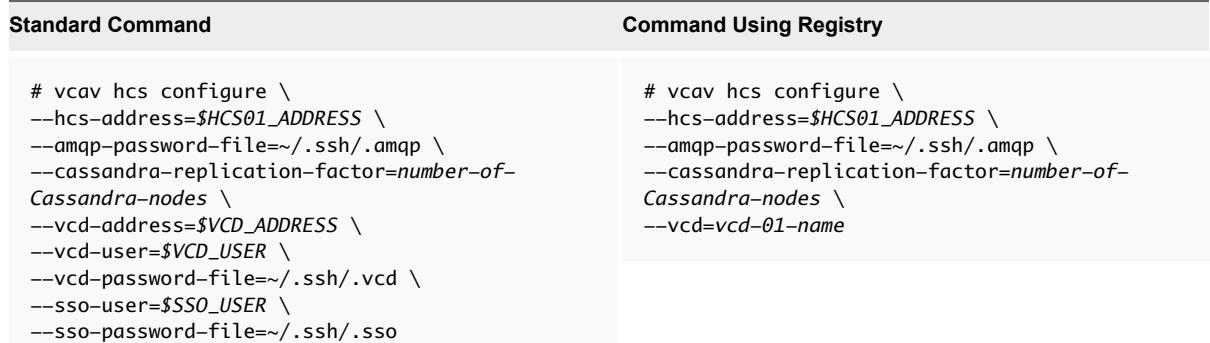

The system returns an OK message, after the process finishes.

**2** Run the following command to verify that the hcs service starts successfully.

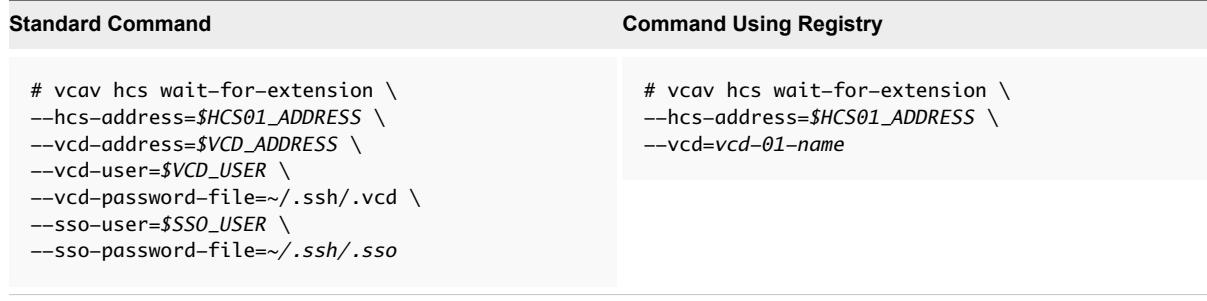

If the hcs service starts successfully, the system displays an ОК message.

If the system returns an error, or there is no output in 5 minutes, check the /opt/VMware/logs/hms/hcs.log file for errors.

## Configure vSphere Replication Server

Attach each vSphere Replication Server to your vSphere Replication Manager and vCenter Server.

## Procedure

**1** Configure your vSphere Replication Server.

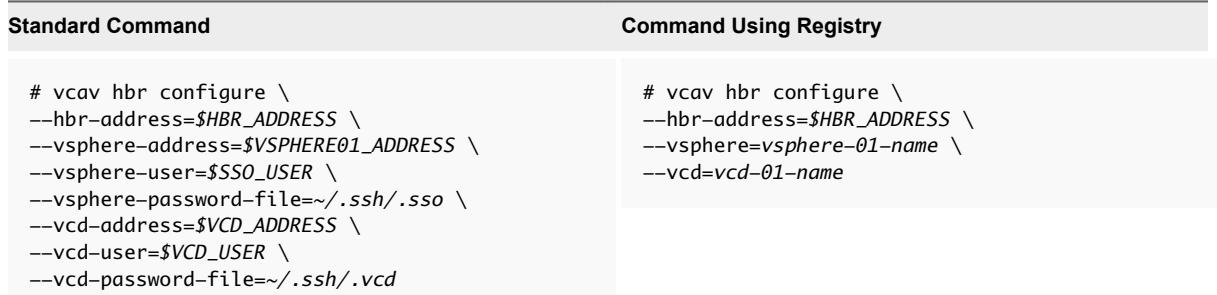

The system returns an OK message, after the process finishes.

**Important** Repeat this step for every vSphere Replication Server in your environment.

**2** Verify that the hbr service starts successfully.

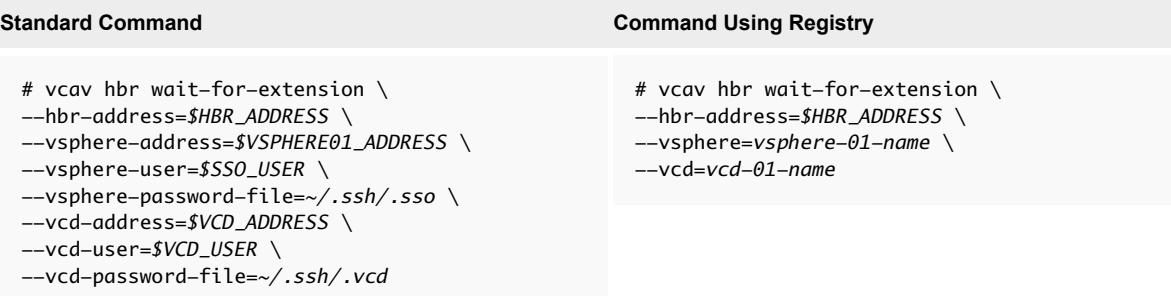

If the hbr service starts successfully, the system displays an ОК message.

If the system returns an error, or there is no output in 5 minutes, check the /var/log/vmware/hbrsrv.log file for errors.

## Configure vCloud Availability for vCloud Director Portal Host

You must configure the vCloud Availability for vCloud Director Portal host.

#### Procedure

**1** Configure the vCloud Availability for vCloud Director Portal host by running the following command.

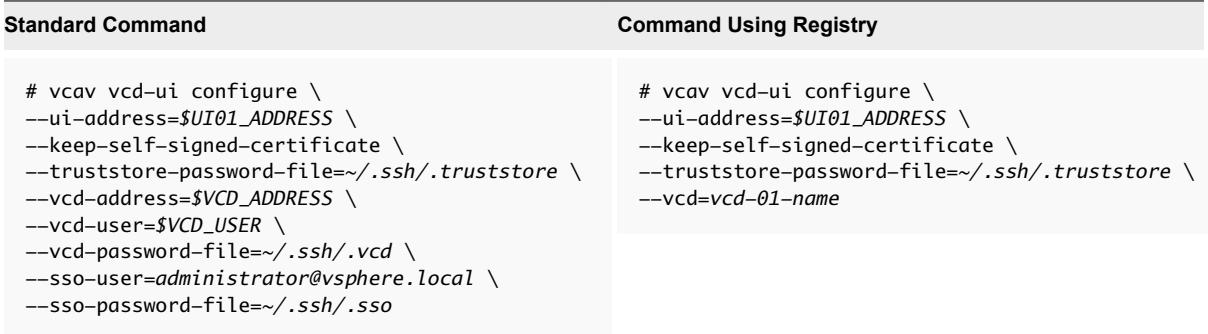

The system returns an OK message, after the process finishes.

In the example, the vCloud Availability for vCloud Director Portal is configured to operate with a new generated self-signed SSL certificate. You can set up the

vCloud Availability for vCloud Director Portal to use an externally signed SSL certificate, by replacing the --keep-self-signed-certificate argument with --https-certificate=*/file-path-tocertificate-file* and --https-key=*/file-path-to-certificate-public-key*. The vCloud Availability for vCloud Director Portal appliance provides the certificate and key files to an nginx process.

- **2** You allocate small, medium, and large sizes of Java Virtual Memory (JVM) to the vCloud Availability for vCloud Director Portal service process during the host deployment. You can optionally update the allocated JVM by completing the following steps. For more information about the vCloud Availability for vCloud Director Portal deployment types and related JVM configuration, see [Create vCloud Availability for vCloud Director Portal Host](#page-66-0).
	- a Use SSH to connect to the vCloud Availability for vCloud Director Portal host.
	- b Use a text editor to open the /opt/vmware/conf/vcav-ui/nginx/nginx.conf file.
	- c The initial size of the memory allocation pool is defined in the following line. Change the numeric value to designate more JVM to the vCloud Availability for vCloud Director Portal host.

jvm\_options "-Xms*1024*m";

d The following line defines the maximum size of memory allocation pool for the nginx process. The numeric value must be equal to or greater than the numeric value you defined in the previous step.

jvm\_options "-Xmx*1024*m";

e You can optionally uncomment the following lines to enable JVM heap dump and define the heap dump file path.

```
jvm_options "-XX:+HeapDumpOnOutOfMemoryError";
jvm_options "-XX:HeapDumpPath=/opt/vmware/logs/vcav-ui/jvm.hprof";
```
f By default, the maximum number of concurrent client sessions is set to 1024. To increase this number, use a text editor to open the /usr/lib/systemd/system/vcav-ui.service and add the following line after the [Service] line.

LimitNOFILE=*8192*

g Restart the vCloud Availability for vCloud Director Portal service to complete this configuration, by running the following command.

systemctl restart vcav-ui

- **3** Configure the timeout settings for the vCloud Availability for vCloud Director Portal host.
	- a Use a text editor to open the opt/vmware/conf/vcav-ui/config.yml file.
	- b Set the *connectTimeout* value to 60000 and the *socketTimeout* value to 60000.

**4** Configure the nginx process to run for a non-root user.

The vCloud Availability for vCloud Director Portal host nginx process runs under the system root user by default. You can change the user that the nginx process uses by modifying the vCloud Availability for vCloud Director Portal service script. If you do not want to edit the nginx process user, you can skip this step.

- a Use SSH to connect to the vCloud Availability for vCloud Director Portal host as root.
- b Stop the vCloud Availability for vCloud Director Portal service by running the following command.

# systemctl stop vcav-ui

- c Use a text editor to modify the /usr/lib/systemd/system/vcav-ui.service file, by adding User=*new-user-name* line after the [Service] line.
- d Change the line that provides the PID file location to read PIDFile=/opt/vmware/logs/vcavui/vcav-ui.pid.
- e Using a text editor open the /opt/vmware/conf/vcav-ui/nginx/nginx.conf and change the line that provides the PID file location to read pid /opt/vmware/logs/vcav-ui/vcav-ui.pid.
- f Change the ownership of the log files that the service uses by running the following commands.
	- # chown -R *new-user-name* /opt/vmware/logs/vcav-ui
	- # chown -R *new-user-name* /opt/vmware/vcav-ui/logs
- g Start the vCloud Availability for vCloud Director Portal service by running the following command.
	- # systemctl start vcav-ui
- **5** Assign a domain name to your vCloud Availability for vCloud Director Portal host.

It is a best practice to assign a domain name to your vCloud Availability for vCloud Director Portal VM for production deployments.

**6** Verify that the vCloud Availability for vCloud Director Portal is configured correctly, by running the following command.

'curl -k https://*\$UI01\_ADDREESS*:8443/

## Configure vCloud Availability for vCloud Director Service Manager Portal Host

You must configure the vCloud Availability for vCloud Director Service Manager Portal host with both the vCloud Director server and the embedded MongoDB server, and start the system services.

## Procedure

**1** To configure vCloud Availability for vCloud Director Service Manager Portal, run the following command.

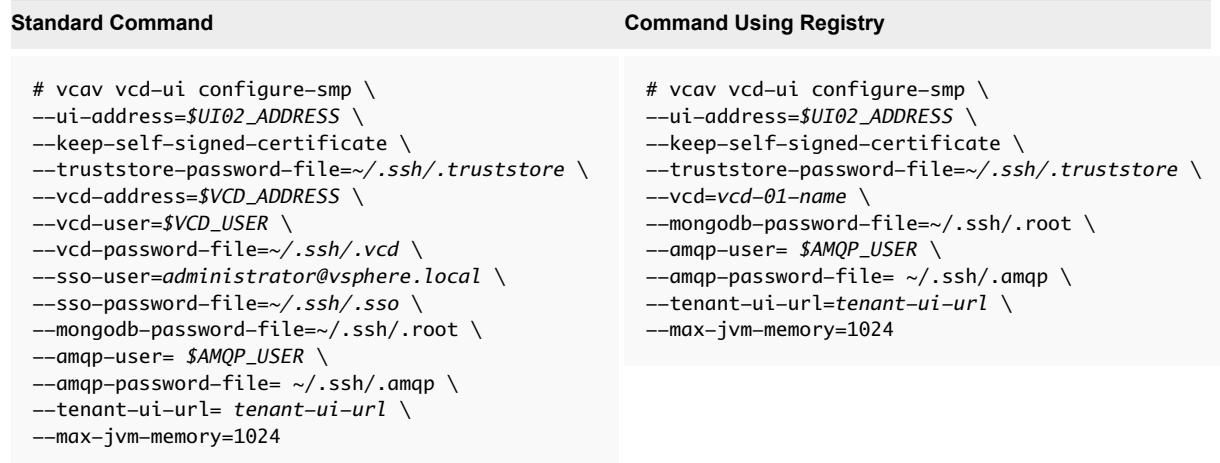

The system returns an OK message, after the process finishes.

**Important** To enable tenant impersonation, you must set --tenant-ui-url argument value to the base URL of the tenant vCloud Availability for vCloud Director Portal.

The --amqp-user and --amqp-password-file argument values are mandatory.

In the example, the vCloud Availability for vCloud Director Service Manager Portal is configured to operate with a new generated self-signed SSL certificate. You can set up the vCloud Availability for vCloud Director Service Manager Portal to use an externally signed SSL certificate, by replacing the --keep-self-signed-certificate argument with --httpscertificate=*/file-path-to-certificate-file* and --https-key=*/file-path-tocertificate-public-key*. The vCloud Availability for vCloud Director Service Manager Portal appliance provides the certificate and key files to a *java* process.

- **2** Assign a domain name to your vCloud Availability for vCloud Director Service Manager Portal host. It is a best practice to assign a domain name to your vCloud Availability for vCloud Director Service Manager Portal host for production deployments.
- **3** Verify that the vCloud Availability for vCloud Director Service Manager Portal is configured correctly, by running the following command.

curl -k https://*\$UI02\_ADDRESS*:8443/

# <span id="page-79-0"></span>Post-Installation vCloud Director Configuration

After you install and configure the vCloud Availability for vCloud Director solution, you must perform some configurations to vCloud Director.

**Note** If RabbitMQ was not configured in vCloud Director before you installed vCloud Availability for vCloud Director, you must restart the vCloud Director service.

- 1 Create an SSH connection to the vCloud Director host.
- 2 Restart the *vmware-vcd* service by running the service vmware-vcd restart command.

## Procedure

**1** Assign vSphere Replication Cloud Service Rights to the vCloud Director Organization Administrator Role

You must assign vSphere Replication Cloud Service rights to the vCloud Director organization administrator role before you enable vCloud Director organization VDC for replication.

**2** [Enable a vCloud Director Organization VDC for Replication](#page-80-0)

You must enable a vCloud Director organization VDC for replication before you start using the vCloud Availability for vCloud Director solution.

## Assign vSphere Replication Cloud Service Rights to the vCloud Director Organization Administrator Role

You must assign vSphere Replication Cloud Service rights to the vCloud Director organization administrator role before you enable vCloud Director organization VDC for replication.

## Procedure

- **1** Create an SSH connection to the vCloud Availability Installer Appliance.
- **2** Assign vSphere Replication Cloud Service rights to the vCloud Director *organization administrator* role.
	- For vCloud Director 8.10 and earlier, you assign vSphere Replication Cloud Service rights to the *organization administrator* role and it applies to all organizations.

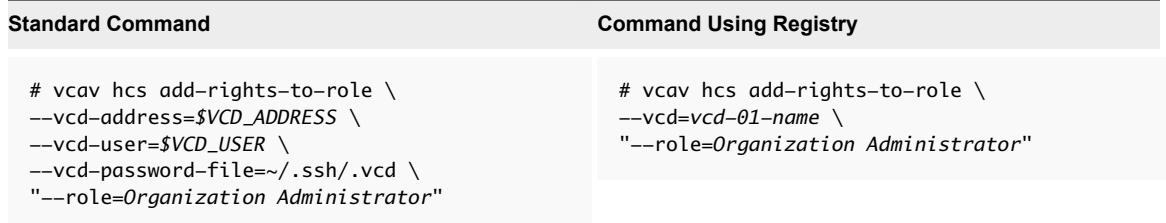

<span id="page-80-0"></span>■ For vCloud Director 8.20 and above, you assign vSphere Replication Cloud Service rights to the *organization administrator* role for each organization or for all organizations.

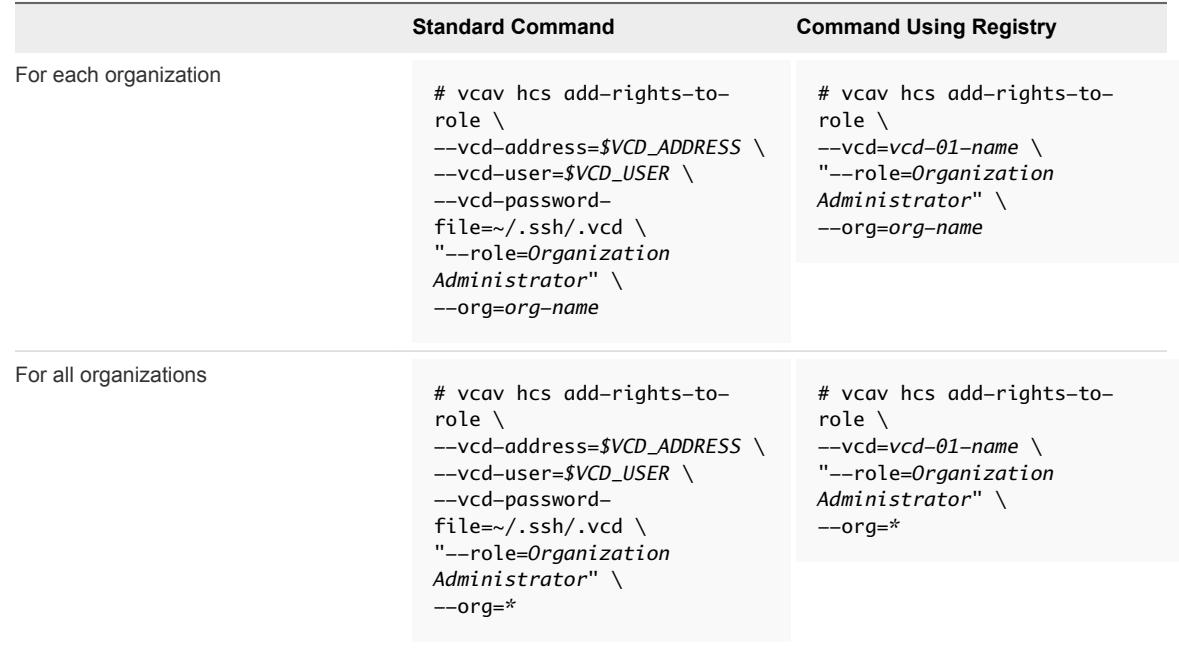

**Note** You do not need to restart any component for the changes to take effect.

## Enable a vCloud Director Organization VDC for Replication

You must enable a vCloud Director organization VDC for replication before you start using the vCloud Availability for vCloud Director solution.

## Prerequisites

Verify that you have assigned vSphere Replication Cloud Service rights to the vCloud Director *organization administrator* role for the organization. For more information, see the vcav hcs addrights-to-role command in [Assign vSphere Replication Cloud Service Rights to the vCloud Director](#page-79-0) [Organization Administrator Role.](#page-79-0)

## Procedure

**1** Create an SSH connection to the vCloud Availability Installer Appliance.

**2** To enable a vCloud Director organization VDC for replication, run the following commands.

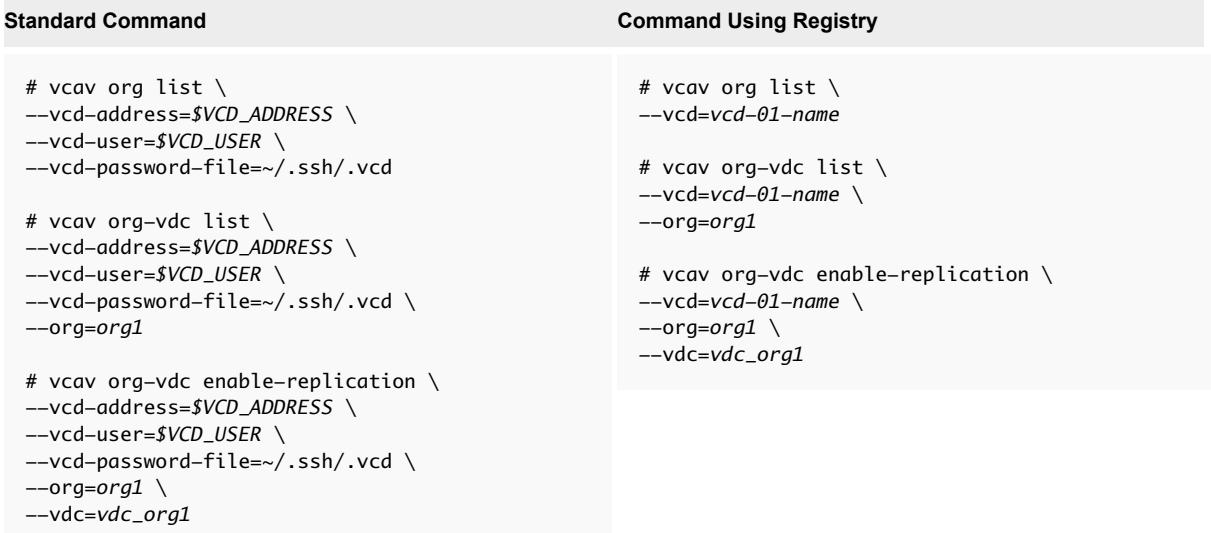

After the process finishes, you get an OK message.

# Unconfigure and Cleanup Operations

Using the vCloud Availability Installer Appliance scripts, you can unconfigure and cleanup your vCloud Availability for vCloud Director environment. You can list all the vSphere Replication solution users created during the installation and remove one or all of them. You can also list and unregister all the Cassandra services endpoints.

## Unregistering One or All vSphere Replication Solution Users

To cleanup your environment, you unregister one or all vSphere Replication solution users from vCloud Director.

## Listing All vSphere Replication Solution Users in vCloud Director

To list all vSphere Replication solution users in vCloud Director, run the following command on the vCloud Availability Installer Appliance:

```
vcav vcd list-vr-users \
--vcd=vcd-01-address
```
## Unregistering All vSphere Replication Solution Users from vCloud Director

To unregister all vSphere Replication users from vCloud Director, run the following command on the vCloud Availability Installer Appliance:

```
vcav vcd remove-vr-user \
--vcd=vcd-01-address \
--all
```
## Unregistering a Single vSphere Replication Solution User from vCloud Director

To unregister a single vSphere Replication solution user from vCloud Director, run the following command:

```
vcav vcd remove-vr-user \
--vcd=vcd-01-address \
--user=user_id@vsphere.local
```
## Deleting a Single vSphere Replication Solution User

To delete a single vSphere Replication solution user, you use a command from the *dir-cli* utility. For more information, see [dir-cli Command Reference.](https://docs.vmware.com/en/VMware-vSphere/6.0/com.vmware.vsphere.security.doc/GUID-4FBEA58E-9492-409B-B584-C18477F041D8.html)

## Unregistering the Cassandra Endpoints from the Lookup Service

To clean up your environment, you unconfigure all Cassandra hosts from all the vSphere Replication Cloud Service appliances and remove all Cassandra entries from the vCloud Director lookup service.

## Listing the Cassandra Services

To list all Cassandra hosts configured with a vSphere Replication Cloud Service appliance and registered to a lookup service used by vCloud Director, run the following command on the vCloud Availability Installer Appliance:

```
vcav hcs list-cassandra \
--hcs-address=hcs-IP-address \
--vcd=vcd-01-name
```
## Unregistering All the Cassandra Services

To remove all Cassandra entries from the vCloud Director lookup service, run the following command on the vCloud Availability Installer Appliance:

```
vcav hcs unregister-cassandra \
--hcs-address=hcs-IP-address \
--vcd=vcd-01-name \
-- all
```
# Tenant Installation and<br>Configuration

- Client configuration relies on the configuration of vSphere Replication within the tenant environment **1** Prepare Your Environment to Install vSphere Replication Before you deploy the vSphere Replication appliance, you must prepare the environment.
- **2** [Deploy the vSphere Replication Virtual Appliance](#page-85-0) vSphere Replication is distributed as an OVF virtual appliance.
- **3** [Register the vSphere Replication Appliance with vCenter Single Sign-On](#page-87-0)

You must register the vSphere Replication Management Server with vCenter Single Sign-On on both the source and the target sites.

**4** [Update the vSphere Replication Appliances to Trust the vCloud Director Self-Signed Certificate in a](#page-89-0) [Development Environment](#page-89-0)

If the service provider vCloud Director instances use a self-signed certificate, you must update the on-premise vSphere Replication appliances to trust the self-signed certificate. By using a self-signed certificate in the tenant configuration, you ensure security and encryption for tenant deployments.

**5** [Configure Cloud Provider](#page-90-0)

You configure the Cloud Provider to assign the correct service provider destination for replication.

# Prepare Your Environment to Install vSphere Replication

Before you deploy the vSphere Replication appliance, you must prepare the environment.

## Procedure

**1** Verify that you have vSphere and vSphere Web Client installations for the source and target sites.

<span id="page-85-0"></span>**2** In the vSphere Web Client, select the vCenter Server instance on which you are deploying vSphere Replication, click **Manage > Settings > Advanced Settings**, and verify that the VirtualCenter.FQDN value is set to a fully-qualified domain name or a literal address.

**Note** vSphere Replication can be deployed with either IPv4 or IPv6 address. Mixing IP addresses, for example having a single appliance with an IPv4 and an IPv6 address, is not supported. To register as an extension, vSphere Replication relies on the VirtualCenter.FQDN property of the vCenter Server. When an IPv6 address is used for vSphere Replication, the VirtualCenter.FQDN property must be set to a fully qualified domain name that can be resolved to an IPv6 address or to a literal address. When operating with an IPv6 address, vSphere Replication requires that all components in the environment, such as vCenter Server and ESXi hosts are accessible using the IPv6 address.

## What to do next

You can deploy the vSphere Replication appliance.

# Deploy the vSphere Replication Virtual Appliance

vSphere Replication is distributed as an OVF virtual appliance.

You deploy the vSphere Replication appliance by using the standard vSphere OVF deployment wizard.

**Note** vSphere Replication can be deployed with either IPv4 or IPv6 address. Mixing IP addresses, for example having a single appliance with an IPv4 and an IPv6 address, is not supported. To register as an extension, vSphere Replication relies on the VirtualCenter.FQDN property of the vCenter Server. When an IPv6 address is used for vSphere Replication, the VirtualCenter.FQDN property must be set to a fully qualified domain name that can be resolved to an IPv6 address or to a literal address. When operating with an IPv6 address, vSphere Replication requires that all components in the environment, such as vCenter Server and ESXi hosts are accessible using the IPv6 address.

#### **Prerequisites**

Download the vSphere Replication ISO image and mount it on a system in your environment.

## Procedure

- **1** Log in to the vSphere Web Client on the source site.
- **2** Select **vCenter > Hosts and Clusters**.
- **3** Right-click a host and select **Deploy OVF template**.
- **4** Provide the location of the OVF file from which to deploy the vSphere Replication appliance, and click **Next**.
	- Select URL and provide the URL to deploy the appliance from an online URL.
	- If you downloaded and mounted the vSphere Replication ISO image on a system in your environment, select **Local file > Browse** and navigate to the \bin directory in the ISO image, and select the vSphere\_Replication\_OVF10.ovf, vSphere\_Replication-system.vmdk, and vSphere\_Replication-support.vmdk files.
- **5** Review the virtual appliance details and click **Next**.
- **6** Accept the end user license agreements (EULA) and click **Next**.
- **7** Accept the name, select or search for a destination folder or datacenter for the virtual appliance, and click **Next**.

You can enter a new name for the virtual appliance. The name must be unique within each vCenter Server virtual machine folder.

**8** Select the number of vCPUs for the virtual appliance and click **Next**.

**Note** Selecting higher number of vCPUs ensures better performance of the vSphere Replication Management Server, but might slow down the replications that run on ESXi host systems that have 4 or less cores per NUMA node. If you are unsure what the hosts in your environment are, select 2 vCPUs.

- **9** Select a cluster, host, or resource pool where you want to run the deployed template, and click **Next**.
- **10** Select a destination datastore and disk format for the virtual appliance and click **Next**.
- **11** Select a network from the list of available networks, set the IP protocol and IP allocation, and click **Next**.

vSphere Replication supports both DHCP and static IP addresses. You can also change network settings by using the virtual appliance management interface (VAMI) after installation.

**12** Set the password for the root account for the customized template, and click **Next**.

The password must be at least eight characters long.

- **13** Review the binding to the vCenter Extension vService and click **Next**.
- **14** Review the settings and click **Finish**.

The vSphere Replication appliance is deployed.

- **15** Power on the vSphere Replication appliance. Take a note of the IP address of the appliance and log out of the vSphere Web Client.
- **16** Repeat the procedure to deploy vSphere Replication on the target site.

## What to do next

Register the vSphere Replication appliance with the SSO service.

# <span id="page-87-0"></span>Register the vSphere Replication Appliance with vCenter Single Sign-On

You must register the vSphere Replication Management Server with vCenter Single Sign-On on both the source and the target sites.

After you deploy the vSphere Replication appliance, you use the Virtual Appliance Management Interface (VAMI) to register the endpoint and the certificate of the vSphere Replication Management Server with the vCenter Lookup Service, and to register the vSphere Replication solution user with the vCenter Single Sign-On administration server.

If you do not register vSphere Replication with vCenter Single Sign-On on the target site, vSphere Replication cannot operate as expected. In addition, storage DRS does not detect the replicated data that vSphere Replication stores on the target site and might destroy it.

## **Prerequisites**

- **Number 1** Verify that the vSphere Replication appliance is powered on.
- <sup>n</sup> Verify that you have administrator privileges to configure the vSphere Replication appliance.
- Verify that the vSphere Replication management server is synchronized with the time of the Single Sign-On server.

## Procedure

**1** Use a supported browser to log in to the vSphere Replication VAMI.

The URL for the VAMI is https://*vr-appliance-address*:5480.

**2** Type the root user name and password for the appliance.

You configured the root password during the OVF deployment of the vSphere Replication appliance.

- **3** Click the **Configuration** tab.
- **4** In the **LookupService Address** text box, enter the IP address or domain name of the server where the lookup service runs.
- **5** Enter the credentials of a user with administrator privileges to vCenter Single Sign-On.
- **6** Click **Save and Restart Service**.
- **7** Repeat the procedure to register vSphere Replication on the target site.

vSphere Replication appears on the **Home** tab in the vSphere Web Client.

## What to do next

**Note** If you registered the vSphere Replication appliance with SSO as part of the upgrade procedure, all existing connections turn into Connection issue status. See [Reconnect to a Remote Site](http://pubs.vmware.com/vsphere-replication-65/index.jsp#com.vmware.vsphere.replication-admin.doc/GUID-EF36D23D-AFE3-4196-AD3F-507E56B774AE.html).

If you completed this procedure as part of the installation process, you can configure connections between the source and target sites.

Perform optional reconfiguration of the vSphere Replication appliance by using the VAMI. You can install a certificate, change the appliance root password, change the trust policy, or configure vSphere Replication to use an external database.

## States of vSphere Replication Displayed in the vSphere Web Client

Before you can start using vSphere Replication, you must register the vSphere Replication appliance with the vCenter Lookup Service and the Single Sign-On administration server in the environment.

In the vSphere Web Client, on the vSphere Replication **Home** tab, you can check the list of vCenter Server instances in the Single-Sing On domain, and the status of vSphere Replication on each vCenter Server instance.

The following table lists the vSphere Replication states that you can observe, their meanings, and what you can do to change a state back to normal.

| <b>Status</b>                 | <b>Description</b>                                                                                                    | <b>Remediation</b>                                                                                                    |
|-------------------------------|----------------------------------------------------------------------------------------------------|----------------------------------------------------------------------------------------------------|
| Not installed                 | The vSphere Replication extension is not<br>registered in the vCenter Server<br><b>Extension Manager.</b><br>The vSphere Replication appliance is<br>either not deployed or the<br>vSphere Replication extension has been<br>deleted from the vCenter Server<br><b>Extension Manager.</b>                 | If a vSphere Replication appliance is<br>deployed on this vCenter Server, restart<br>the appliance or the vSphere Replication<br>Management service on the appliance.<br>Use a supported browser to log in to<br>1.<br>the vSphere Replication VAMI as the<br>root user.<br>The URL for the VAMI is https://vr-<br>appliance-address:5480.<br>On the Configuration tab, click Save<br>2<br>and Restart Service. |
| Enabled (Configuration issue) | A configuration error occurred.<br>The vSphere Replication Management<br>Server is either not registered with the<br>vCenter SSO components, or the<br>configuration is incorrect and must be<br>updated.<br>You cannot manage existing replications,<br>or configure new replications to this<br>server. | Configure the vSphere Replication<br>appliance.<br>Select the row that indicates the<br>1<br>Enabled (Configuration issue)<br>status.<br>Point to the Enabled<br>2<br>(Configuration issue) status.<br>The detailed error message appears<br>in a tooltip.<br>3<br>Click the <b>Configure</b> icon $(\sqrt{2})$ above<br>the list of vCenter Server instances.                                                  |
|                               |                                                                                                    | The vSphere Replication VAMI opens.<br>On the Configuration tab, enter the<br>4<br>parameters that were indicated in the<br>error message and click Save and<br><b>Restart Service.</b>                                                                                                    |

Table 4-1. vSphere Replication States on vCenter Server Instances

| <b>Status</b>            | <b>Description</b>                                                                                                    | <b>Remediation</b>                                                                                                    |
|--------------------------|----------------------------------------------------------------------------------------------------|----------------------------------------------------------------------------------------------------|
| Enabled (Not accessible) | The vSphere Replication Management<br>Server is not accessible.<br>The vSphere Replication extension is<br>registered in the vCenter Server<br>Extension Manager, but the<br>vSphere Replication appliance is missing<br>or powered off, or the<br>vSphere Replication Management<br>service is not running.<br>You cannot manage existing replications,<br>or configure new replications to this<br>server. | Verify that the vSphere Replication<br>ш<br>appliance exists on the vCenter<br>Server.<br>Verify that the vSphere Replication<br>appliance is powered on.<br>Restart the VRM service.<br>٠<br>On the vSphere Replication<br>a<br>Home tab, select the row that<br>indicates the Enabled (Not<br>accessible) status and click the<br><b>Configure</b> icon $(\overline{\mathbb{Q}})$ above the<br>list of replication servers.<br>On the <b>Configuration</b> tab, restart<br>b<br>the VRM service. |
| Enabled (OK)             | The vSphere Replication appliance is<br>installed, configured, and functioning<br>properly.                                                                                                    | Not needed.                                                                                                    |

<span id="page-89-0"></span>Table 4‑1. vSphere Replication States on vCenter Server Instances (Continued)

# Update the vSphere Replication Appliances to Trust the vCloud Director Self-Signed Certificate in a Development Environment

If the service provider vCloud Director instances use a self-signed certificate, you must update the onpremise vSphere Replication appliances to trust the self-signed certificate. By using a self-signed certificate in the tenant configuration, you ensure security and encryption for tenant deployments.

**Note** The following procedure contains long, single commands that should be run as one. There are breaks in the command for better visibility marked with "\". "#" marks the beginning of a new command.

#### Procedure

- **1** Copy the self-signed certificate to the client vSphere Replication Appliance and load it into the keystore.
	- a Log in to vSphere Replication Appliance.
	- b Export the vCloud Director certificate and import it into the Java keystore:

```
# openssl s_client -connect $CLOUD_PROXY_IP:443 -tls1 </dev/null 2>/dev/null \
| openssl x509 > /tmp/vcloud.pem
```

```
# /usr/java/default/bin/keytool -noprompt \
-import -trustcacerts -alias cloudproxy -file /tmp/vcloud.pem \
-keystore /usr/java/default/lib/security/cacerts -storepass changeit
```
**Note** Keytools can be on a different folder depending on the vSphere Replication release.

- <span id="page-90-0"></span>**2** Restart the services that use the keystore file by running the following commands.
	- # service hms restart
	- # service vmware-vcd restart

## (Optional) Update the vSphere Replication Appliances to Trust the Cloud Proxy Self-Signed Certificate

If you have Cloud Proxy instances in the service provider environment that use different self-signed certificates than vCloud Director, you must update vSphere Replication appliances to trust them.

Repeat the following procedure for each Cloud Proxy instance in the service provider environment.

#### Procedure

- **1** Copy the self-signed certificate to the client vSphere Replication Appliance and load it into the keystore.
	- a Log in to vSphere Replication Appliance.
	- b Export the Cloud Proxy certificate and import it into the Java keystore:

```
# openssl s_client -connect $CLOUD_PROXY_IP:443 -tls1 </dev/null 2>/dev/null \
| openssl x509 > /tmp/vcloud.pem
```

```
# /usr/java/default/bin/keytool -noprompt \
-import -trustcacerts -alias cloudproxy -file /tmp/vcloud.pem \
-keystore /usr/java/default/lib/security/cacerts -storepass changeit
```
**Note** Keytools can be on a different folder depending on the vSphere Replication release.

**2** Restart the services that use the keystore file by running the following commands.

```
# service hms restart
```
# service vmware-vcd restart

# Configure Cloud Provider

You configure the Cloud Provider to assign the correct service provider destination for replication.

#### Prerequisites

Open the vCenter Server administration interface.

#### Procedure

- **1** Open the vCenter Server by using the Web Client.
- **2** Navigate to the **Connect to a Cloud Provider** tab.
- **3** In the **Manage** tab, click **vSphere Replication**.
- **4** Click **Target Sites** and click the **Connect to Cloud Provider** icon.
- **5 Connect to Cloud Provider**.
	- a Enter the Cloud Provider Address: vcd.provider.com without the /cloud suffix
	- b Enter the Organization Name.
	- c Enter user name and password. The user profile must be assigned with Replication Rights.
- **6** After you configure the Cloud Provider, right-click and select **Configure Target Networks**.